# **COSMETICS** *DIRECT*

Electronic Submissions Portal

# **TABLE OF CONTENTS**

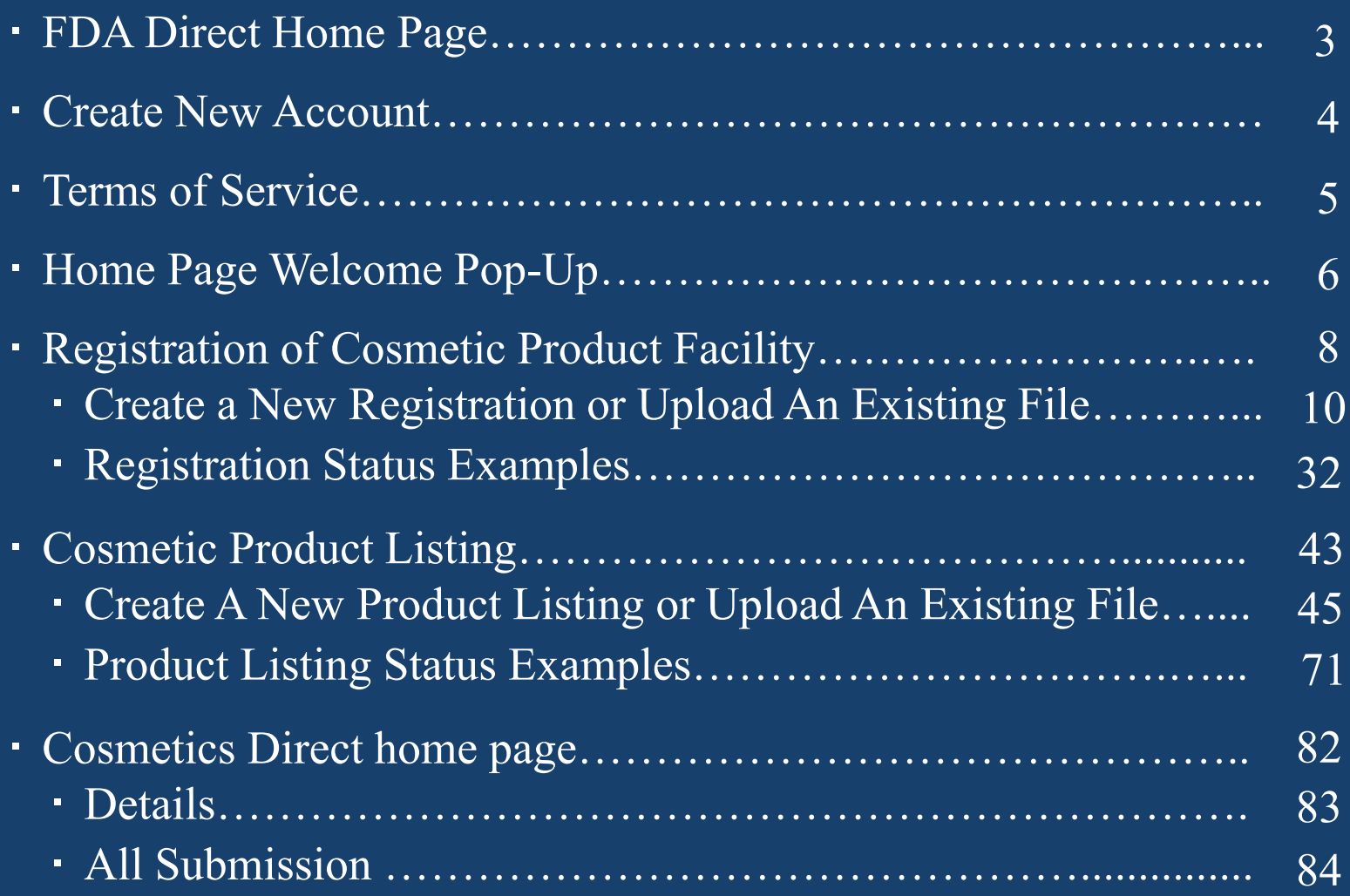

# **FDA DIRECT HOME PAGE**

The WELCOME TO FDA DIRECT provides short background info about each (CDER Direct and Cosmetics Direct). First time user can create a new account by selecting the Create New Account.

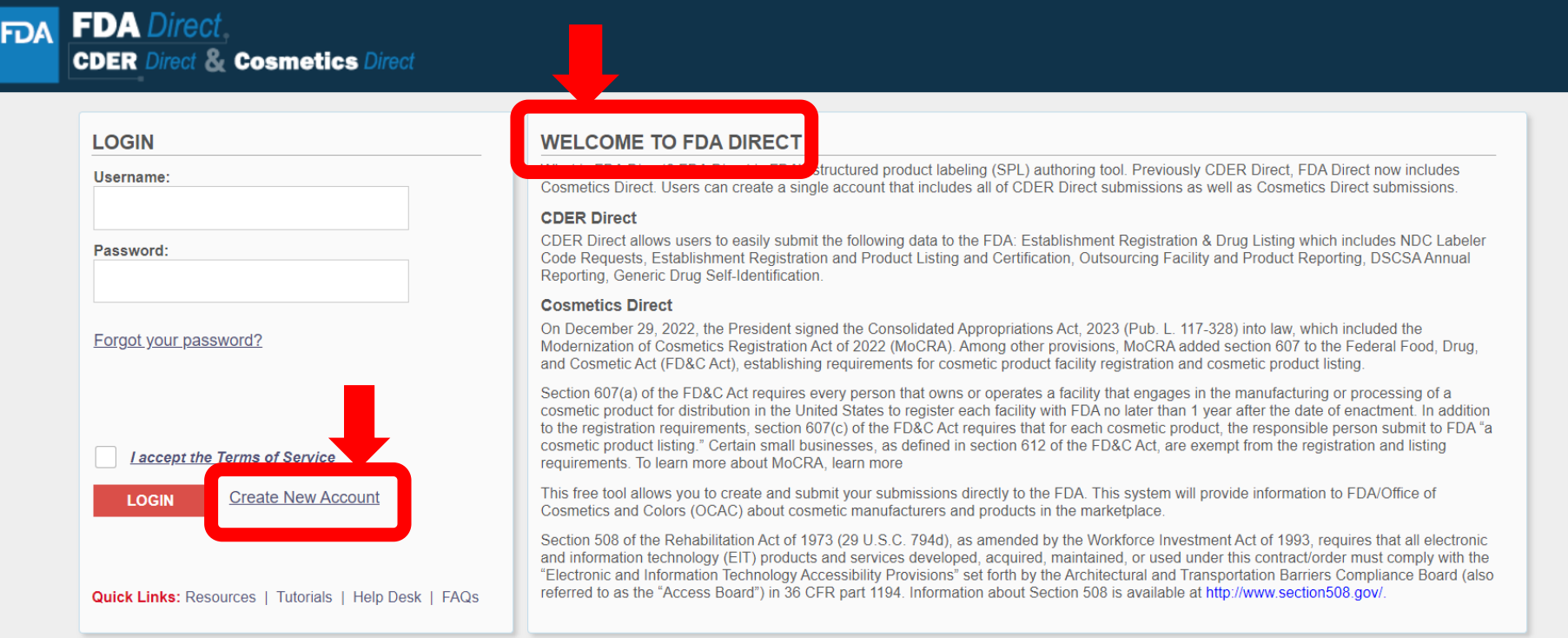

WARNING: This warning banner provides privacy and security notices consistent with applicable federal laws, directives, and other federal guidance for accessing this Government system, which includes all devices/storage me system. This system is provided for Government authorized use only. Unauthorized or improper use of this system is prohible on than y result in disciplinary action and/or civil and criminal penalties. At any time, and for the Government may monitor, record, and audit your system usage and/or intercept, search and seize any communication or data the sting or stored on this system. Therefore, you have no reasonable expectation of privacy. Any transiting or stored on this system may be disclosed or used for any lawful Government purpose

**WARNING:** This warning banner provides privacy and security notices consistent with applicable federal laws, directives, and other federal guidance for accessing this Government system, which includes all devices/storage media attached to this system. This system is provided for Government authorized use only. Unauthorized or improper use of this system is prohibited and may result in disciplinary action and/or civil and criminal penalties. At any time, and for any lawful Government purpose, the Government may monitor, record, and audit your system usage and/or intercept, search and seize any communication or data transiting or stored on this system. Therefore, you have no reasonable expectation of privacy. Any communication or data transiting or stored on this system may be disclosed or used for any lawful Government purpose.

# **CREATE A NEW ACCOUNT**

There are three types of account that can be created: CDER Direct, COSMETICS Direct, and Both (CDER Direct & COSMETICS Direct). DUNS is only a required field if you create a CDER Direct account or Both (CDER Direct and Cosmetics Direct) account. DUNS is NOT required if you create only a COSMETICS Direct account. The system will streamline submissions to save time for the user who has drugs as well as cosmetics to choose both (CDER Direct & COSMETICS Direct) under one functional account.

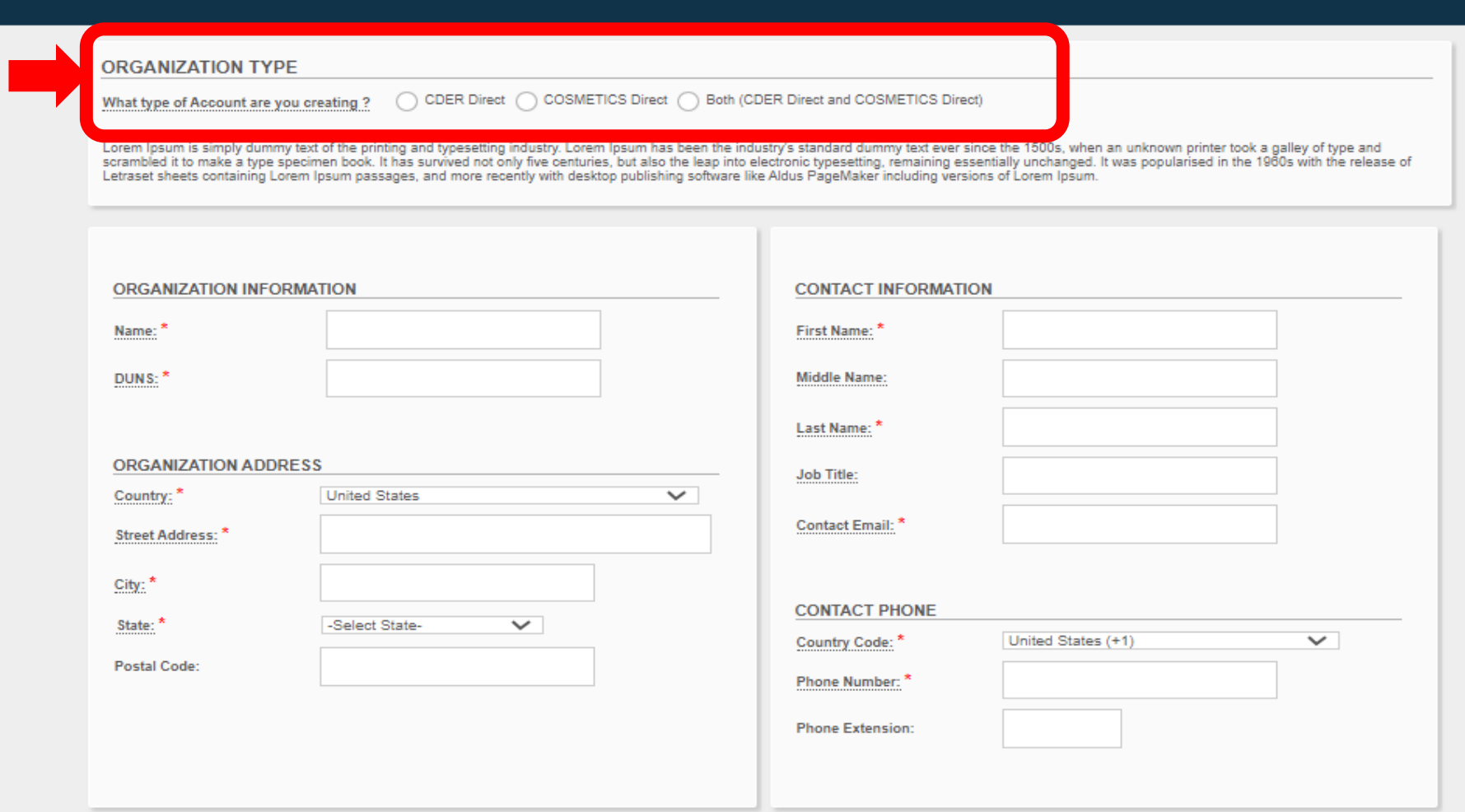

# **TERMS OF SERVICE**

Before logging into the account, the user will have to agree to the terms of service, by selecting **I AGREE** that will pop-up once selecting, *I accept the terms of service* 

 $\ddot{\phantom{a}}$ 

### **CDER Direct & Cosmetics**

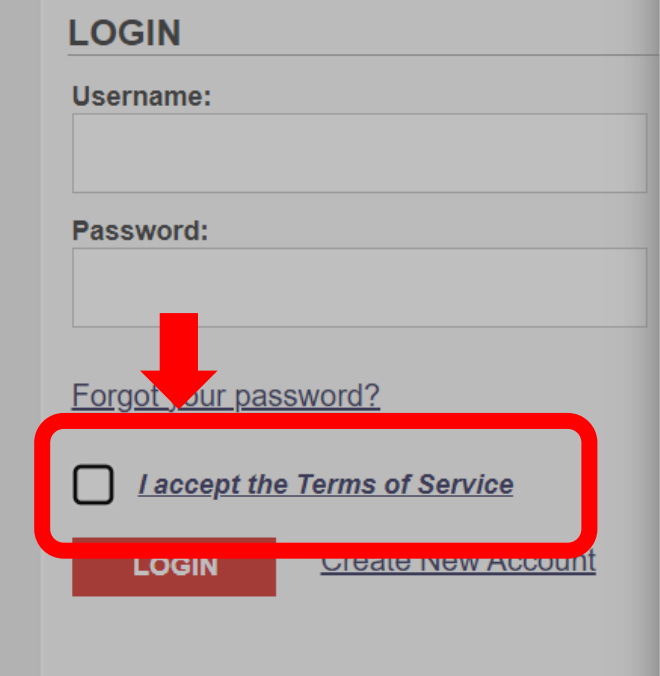

This warning banner provides privacy and security notices consistent with applicable federal laws, directives, and other federal guidance for accessing this Government system, which includes (1) this computer network, (2) all computers connected to this network, and (3) all devices and storage media attached to this network or to a computer on this network.

This system is provided for Government-authorized use only.

Unauthorized or improper use of this system is prohibited and may result in disciplinary action and/or civil and criminal penalties.

Personal use of social media and networking sites on this system is limited as to not interfere with official work duties and is subject to monitoring.

By using this system, you understand and consent to the following: The Government may monitor, record, and audit your system usage, including usage of personal devices and email systems for official duties or to conduct HHS business. Therefore, you have no reasonable expectation of privacy regarding any communication or data transiting or stored on this system. At any time, and for any lawful Government purpose, the government may monitor, intercept, and search and seize any communication or data transiting or stored on this system. Any communication or data transiting or stored on this system may be disclosed or used for any lawful Government purpose.

Under 18 U.S.C. 1001, anyone who makes a materially false, fictitious, or fraudulent statement to the U.S. Government is subject to criminal penalties.

**CLOSE** 

**I AGREE** 

# **HOME PAGE WELCOME POP-UP**

A burden statement and standard PRA information will appear in the welcome pop-up each time a user logs in. (information is a place holder subject to change)

#### **FDA FDA** Direct **Cosmetics Direct WELCOME HOME PAPERWORK REDUCTION ACT NOTICE SUBMISSIONS** OMB Control No. 0910-xxxx ALI Expiration Date: xx/xx/xxxx REGISTRATION OF COSMETIC PRODUCT FACILITY ha electronic For a regist Public reporting burden for this collection of information is estimated to average between **COSMETIC PRODUCT LISTING** 15 to 60 minutes per response, including the time for reviewing instructions, searching existing Q data sources, gathering, and maintaining the data needed, and completing and reviewing the collection of information. Send comments regarding this burden estimate or any other aspect **SELF-HELP** Non of this collection of information, including suggestions for reducing this burden, to: FEI Search Portal (fda.gov) Registration and Listing of Cosmetic Facilities and Department of Health and Human Services Products: Guidance for Industry (fda.gov) Food and Drug Administration Search for UNIIs: precision.fda.gov/uniisearch Office of Chief Information Officer For UNII requests contact: FDA-SRS@fda.hhs.gov. Paperwork Reduction Act (PRA) Staff **Structured Product Labeling Resources | FDA** PRAstaff@fda.hhs.gov **DUNSLink (dnb.com)** An agency may not conduct or sponsor, and a person is not required to respond to, a collection of information unless it displays a currently valid OMB control number. **MANAGE ACCOUNT** PLEASE NOTE: The system will automatically time out if there is no activity for 30 minutes. **EDIT USER PROFILE MANAGE USERS**

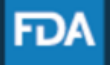

FDA Home | Browser Requirements | Resources | Tutorials | Help Desk | FAQs Follow FDA | FDA Voice Blog | Privacy | Vulnerability Disclosure Policy

# **COSMETICS DIRECT HOME PAGE**

### Home page of the Cosmetics Direct after creating an account within FDA Direct

#### **SUBMISSIONS:**

Two types of selections are shown here: Registration of Cosmetic Product Facility and Cosmetic Product Listing

Depending on the account created, account holder may have additional form selections.

### **SELF-HELP:**

Articles and weblinks are provided for additional information. This box will be available throughout the submission process.

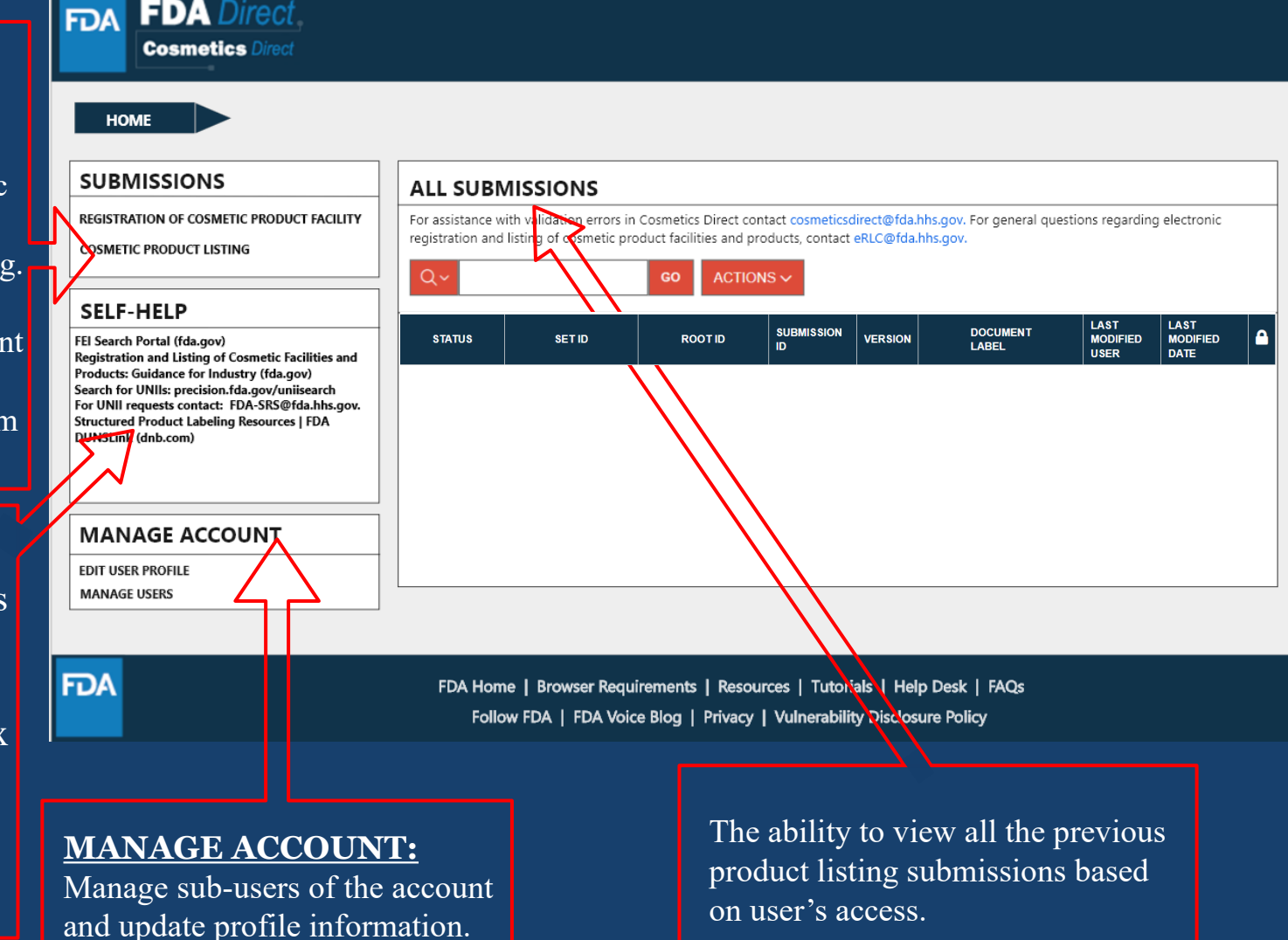

# **REGISTRATION OF COSMETIC PRODUCT FACILITY**

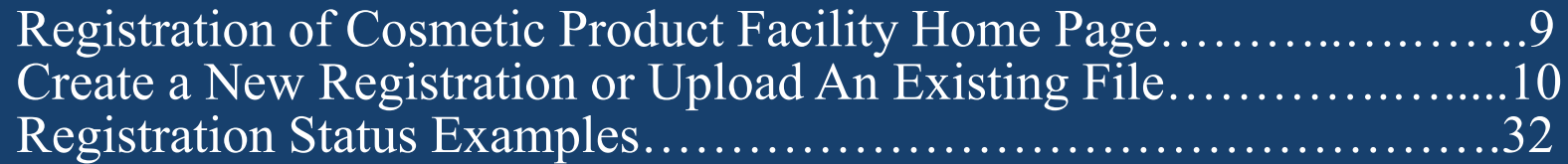

## **HOME PAGE: REGISTRATION OF COSMETIC PRODUCT FACILITY**

#### **FDA** Direct **SUBMISSIONS: FDA Cosmetics Direct** Two types of selections are shown here: **HOME REGISTRATION OF COSMETIC PRODUCT FACILITY** Registration of Cosmetic Product Facility and **SUBMISSIONS REGISTRATION OF COSMETIC PRODUCT FACILITY** Cosmetic Product Listing. **EGISTRATION OF COSMETIC PRODUCT FACILITY** For assistance with validation errors in Cosmetics Direct contact cosmeticsdirect@fda.hhs.gov. For general questions regarding electronic registration and listing of cosmetic product facilities and products, contact eRLC@fda.hhs.gov. **COSMETIC PRODUCT LISTING** GO  $ACTIONS \sim$ Depending on the account CREATE NEW/UPLOAD FILE **SELF-HELP** created, account holder LAS<sup>T</sup> LAST **FACILITY FACILITY FACILITY DOCUMENT SUBMISSION** SET ID **ROOT** D **VERSION** MOVIFIED MONFIED A **STATUS** FEI Search Portal (fda.gov) **NAME** FEI **DUNS LABEL** USER DATE Registration and Listing of Cosmetic Facilities and may have additional form Products: Guidance for Industry (fda.gov) Search for UNIIs: precision.fda.gov/uniisearch selections. For UNII requests contact: FDA-SRS@fda.hhs.gov. Structured Product Labeling Resources | FDA **DUNSLIN** (dnb.com) **SELF-HELP:** Articles and weblinks are **MANAGE ACCOUNT** provided for additional EDIT USER PROFILE **MANAGE USERS** information. This box will be available **FDA** throughout the FDA Home | Browser Requiren ents | Resources | Tutorials | Help Desk | FAQs Follow FDA | FDA Voice Blog | Privacy | Vulnerability Disclosure Policy submission process. **CREATE MANAGE ACCOUNT:** The ability to view all the previous **NEW/UPLOAD**  Manage sub-users of the account product listing submissions based **FILE**  and update profile information. on user's access.

# **CREATE A NEW REGISTRATION OR UPLOAD AN EXISTING FILE**

### **CREATE A NEW REGISTRATION OR UPLOAD AN EXISTING FILE**

Selecting the **CREATE NEW/UPLOAD FILE** box, from the **Registration of Cosmetic Product Facility home page** will direct user to this page with an option of creating an initial Cosmetic Product Facility Registration using a blank form or importing an FDAaccepted SPL stored on your computer in a valid XML zip file. SPL (Structured Product Labeling) is a document markup standard approved by Health Level Seven (HL7) and adopted by FDA as a mechanism for exchanging product and facility information. Importing an existing Cosmetic Product facility registration SPL will be beneficial for bulk submission

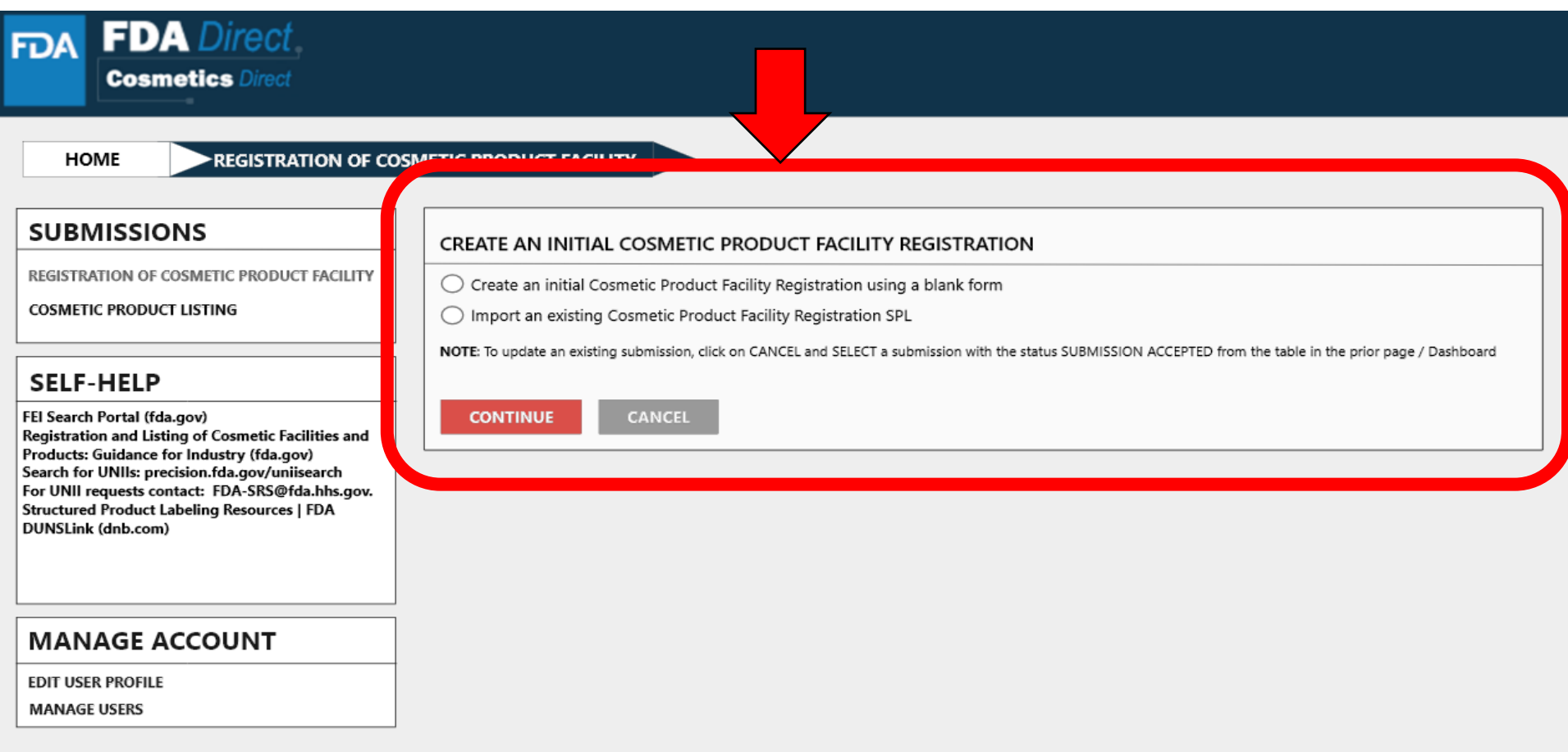

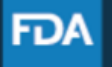

## **CREATE A NEW PRODUCT FACILITY REGISTRATION**

Create an Initial Cosmetic Product Facility Registration using a blank form.

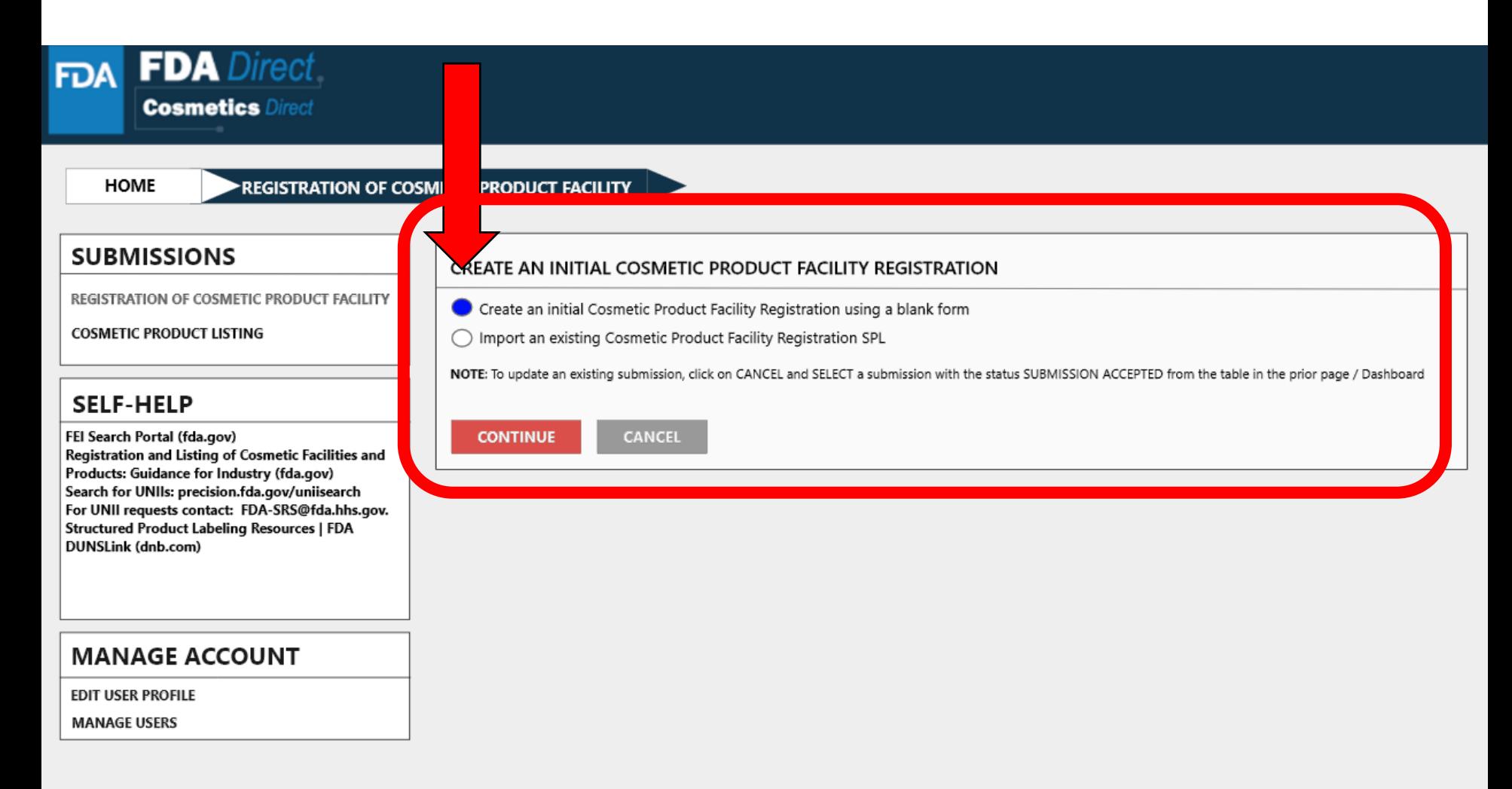

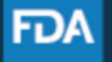

## **DOCUMENT TYPE DETAILS**

Set ID and Root ID are auto-generated, and the Effective Dates is the date the submission is created, but users can modify it. Once an SPL has been submitted, this date cannot be edited by users.

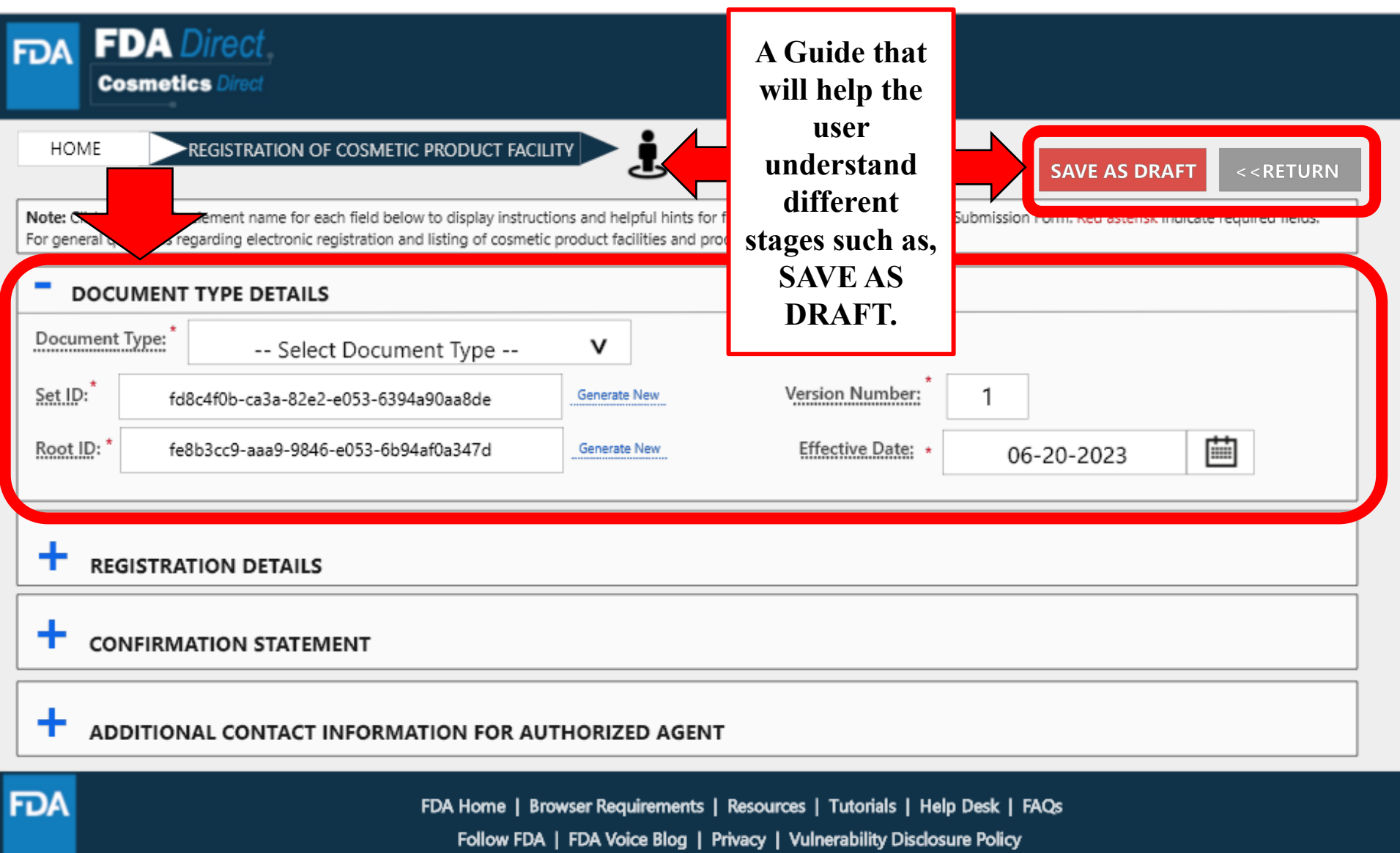

## **DOCUMENT TYPE TOOL TIPS**

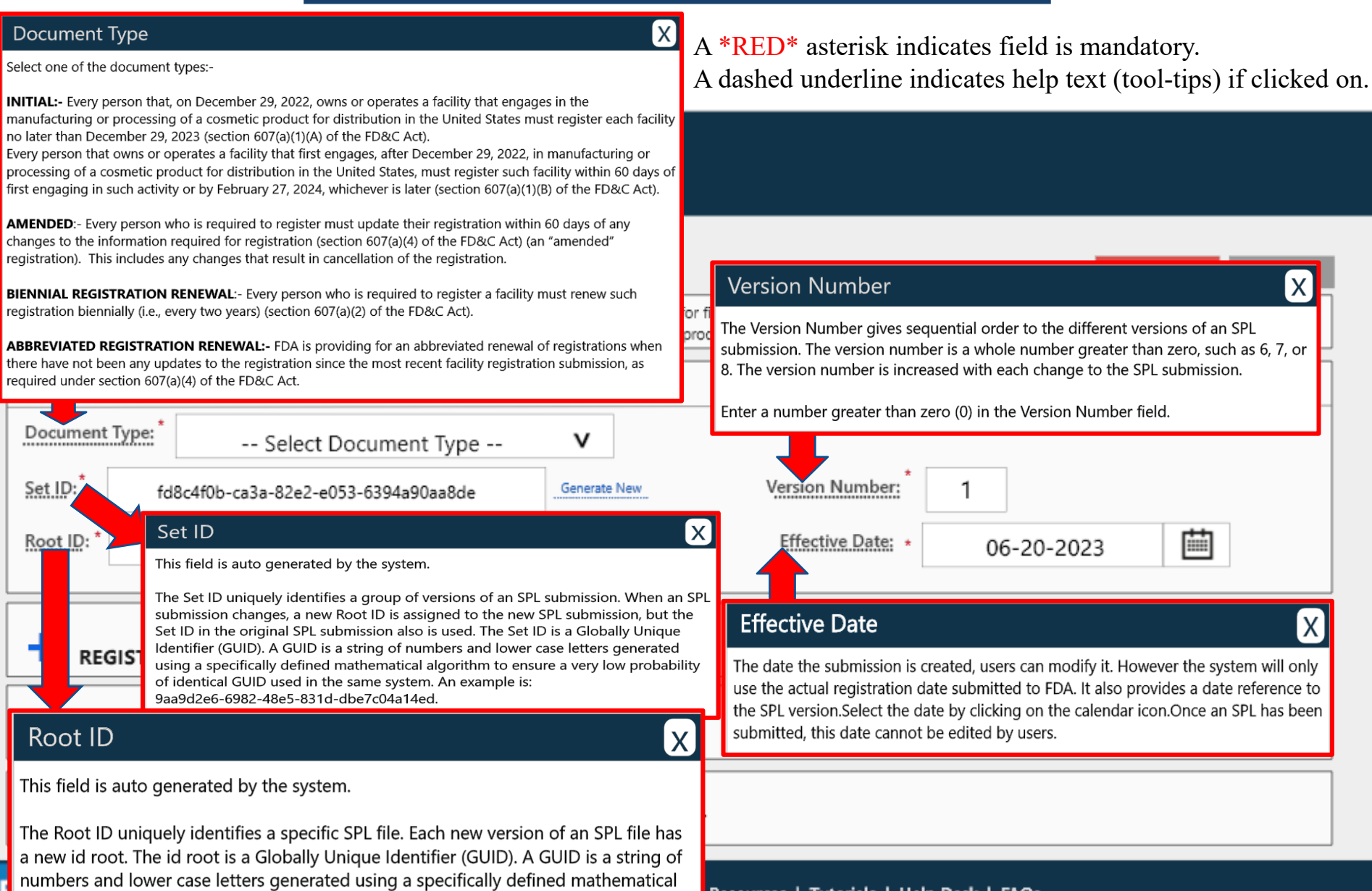

algorithm to ensure a very low probability of identical GUID used in the same system. An example is: 9aa9d2e6-6982-48e5-831d-dbe7c04a14ed.

Resources | Tutorials | Help Desk | FAQs rivacy | Vulnerability Disclosure Policy

## **DOCUMENT TYPE DETAILS**

By selecting the drop-down  $(v)$ , Five document type options will appear; initial, amended-changes to registration, amended-cancellation of registration, biennial registration renewal, and abbreviated registration renewal. (First time users will only have INITIAL as an option)

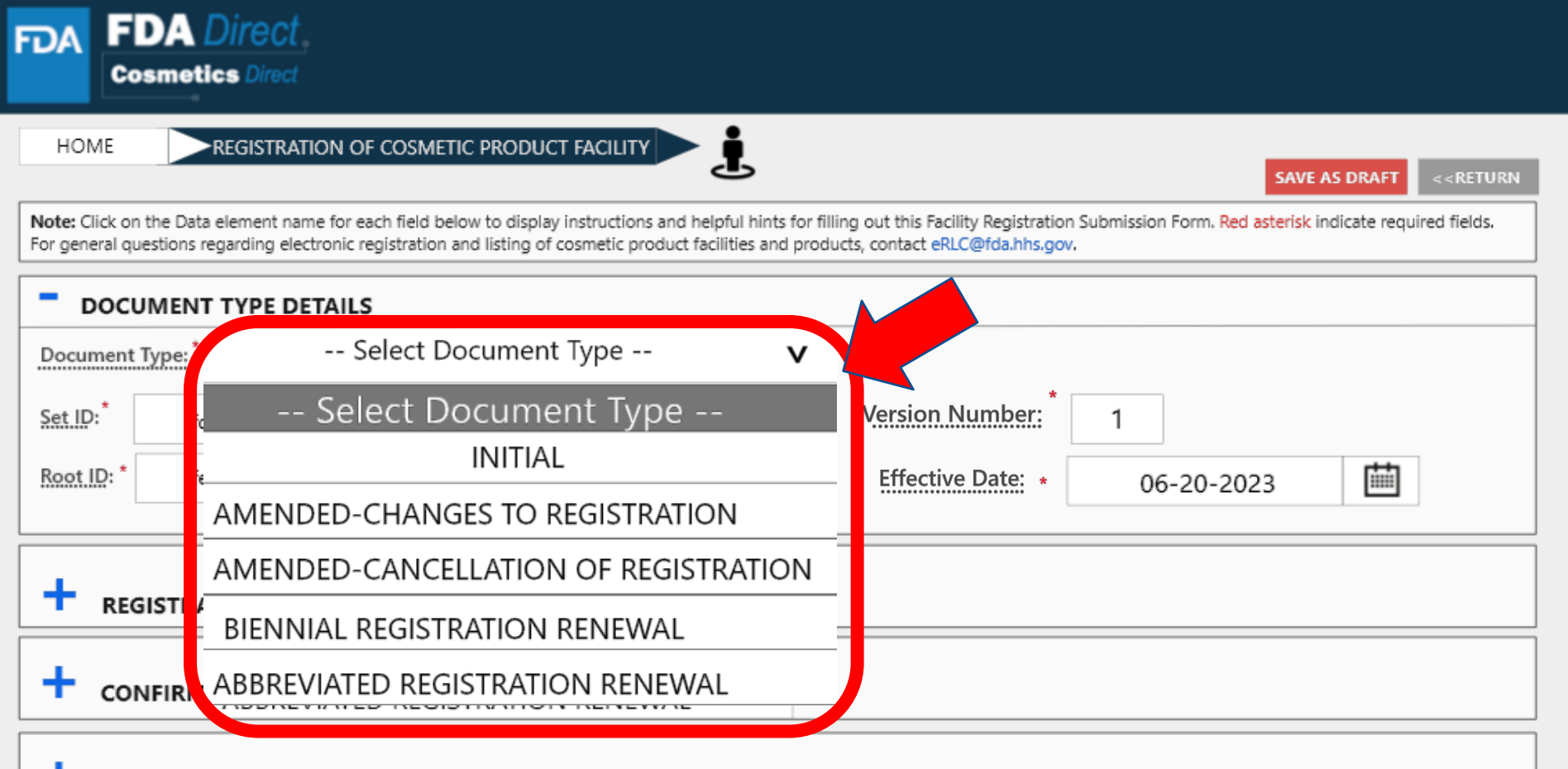

ADDITIONAL CONTACT INFORMATION FOR AUTHORIZED AGENT

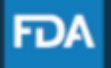

## **DOCUMENT TYPE DETAILS**

Depending on which document type is selected, an ALERT box will appear, "*By selecting this document type, you are certifying that no changes have been made to your registration since the previous registration was submitted"*

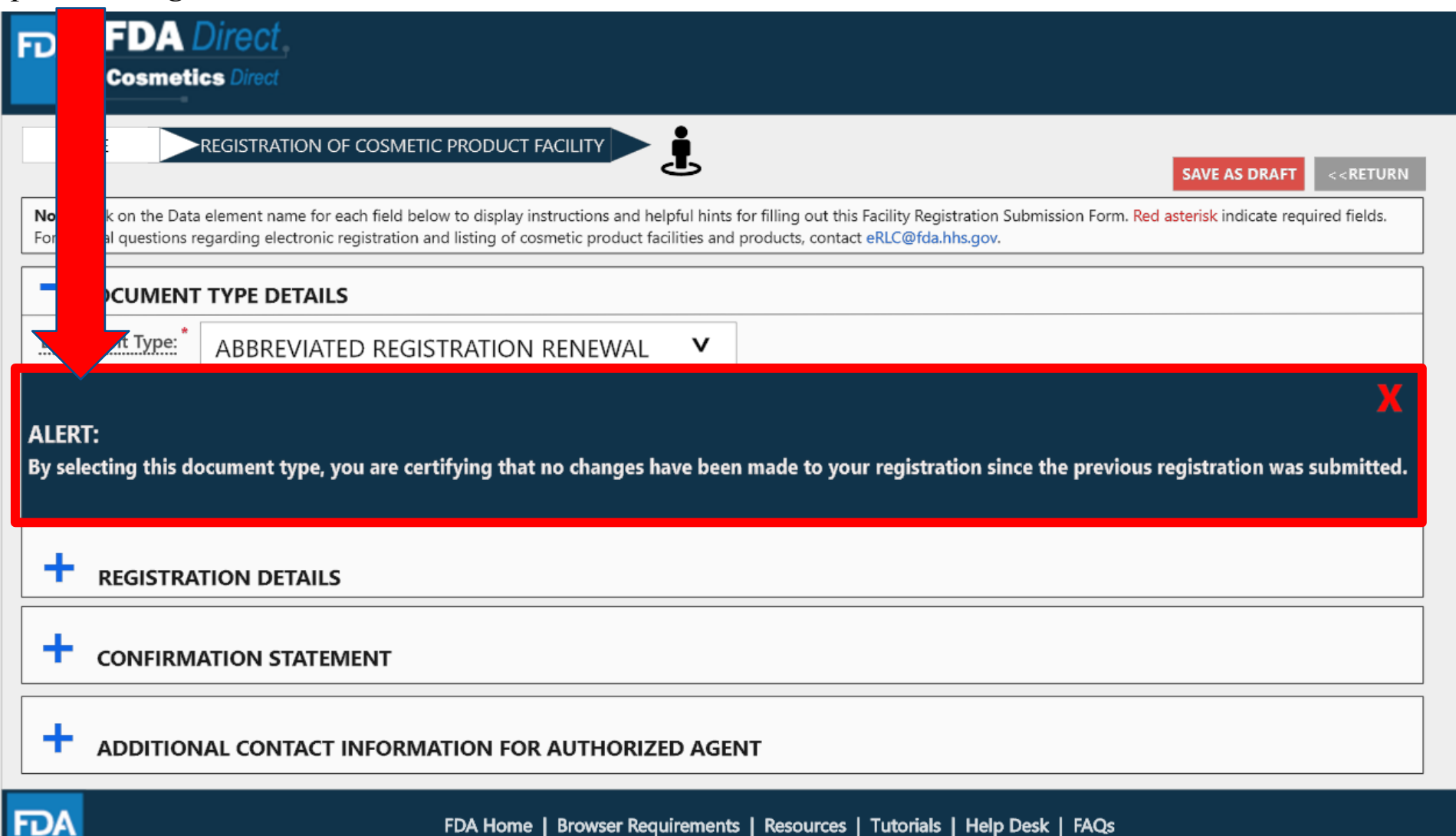

Follow FDA | FDA Voice Blog | Privacy | Vulnerability Disclosure Policy

#### **Small Business**

(optional field) Indicate whether your business is a small business by selecting one of the options provided. For more information visit Registration and Listing of Cosmetic Product Facilities and Products: Guidance for Industry (fda.gov)

[x

**x** 

Ιx

FDA

#### **Facility Name**

Enter the complete name of the existing facility. For more information visit Registration and Listing of Cosmetic Product Facilities and Products: Guidance for Industry (fda.gov)

#### **Facility FEI Number**

Enter the existing facility FEI number. If you need to look-up the FEI number or reques an FEI number

https://www.accessdata.fda.gov/scripts/feiportal/index.cfm?action=portal.login For more information visit Registration and Listing of Cosmetic Product Facilities and Products: Guidance for Industry (fda.gov)

#### Facility DUNS Number

(optional field) The existing 9 digital facility DUNS number.

Obtain a DUNS number: https://www.dnb.com

For more information visit Registration and Listing of Cosmetic Product Facilities and Products: Guidance for Industry (fda.gov)

#### Parent Company Name

(optional field) Provide the parent company's name if available. For more information visit Registration and Listing of Cosmetic Product Facilities and Products: Guidance for Industry (fda.gov)

#### **Facility Country**

Provide facility's country name (if the country is other than the USA.) For more information visit Registration and Listing of Cosmetic Product Facilities and Products: Guidance for Industry (fda.gov)

#### **Facility City**

Provide the complete name of the city. For more information visit Registration and Listing of Cosmetic Product Facilities and Products: Guidance for Industry (fda.gov)

#### **Facility Street Address**

Provide the complete name of the street. For more information visit Registration and Listing of Cosmetic Product Facilities and Products: Guidance for Industry (fda.gov)

#### **Facility State or Province**

Provide the complete name of the state or province. For more information visit Registration and Listing of Cosmetic Product Facilities and Products: Guidance for Industry (fda.gov)

#### Facility Zip/postal Code

Provide the postal code or the zip code. For more information visit Registration and Listing of Cosmetic Product Facilities and Products: Guidance for Industry (fda.gov)

#### **Facility Email**

Provide the facility's email address. For more information visit Registration and Listing of Cosmetic Product Facilities and Products: Guidance for Industry (fda.gov)

#### **Facility Phone Number**

Provide the facility's phone number including the area or the country code. For more information visit Registration and Listing of Cosmetic Product Facilities and Products: Guidance for Industry (fda.gov)

#### Facility Owner/Operator

Provide the facility owner's name and/or the name of the facility operator. For more information visit Registration and Listing of Cosmetic Product Facilities and Products: Guidance for Industry (fda.gov)

## **REGISTRATION DETAILS**

A \*RED\* asterisk indicates field is mandatory. A dashed underline indicates help text (tool-tips) if clicked on, as listed on the left side. A link is also provided in the tool-tip for more information regarding the registration and listing of cosmetic product facilities and products.

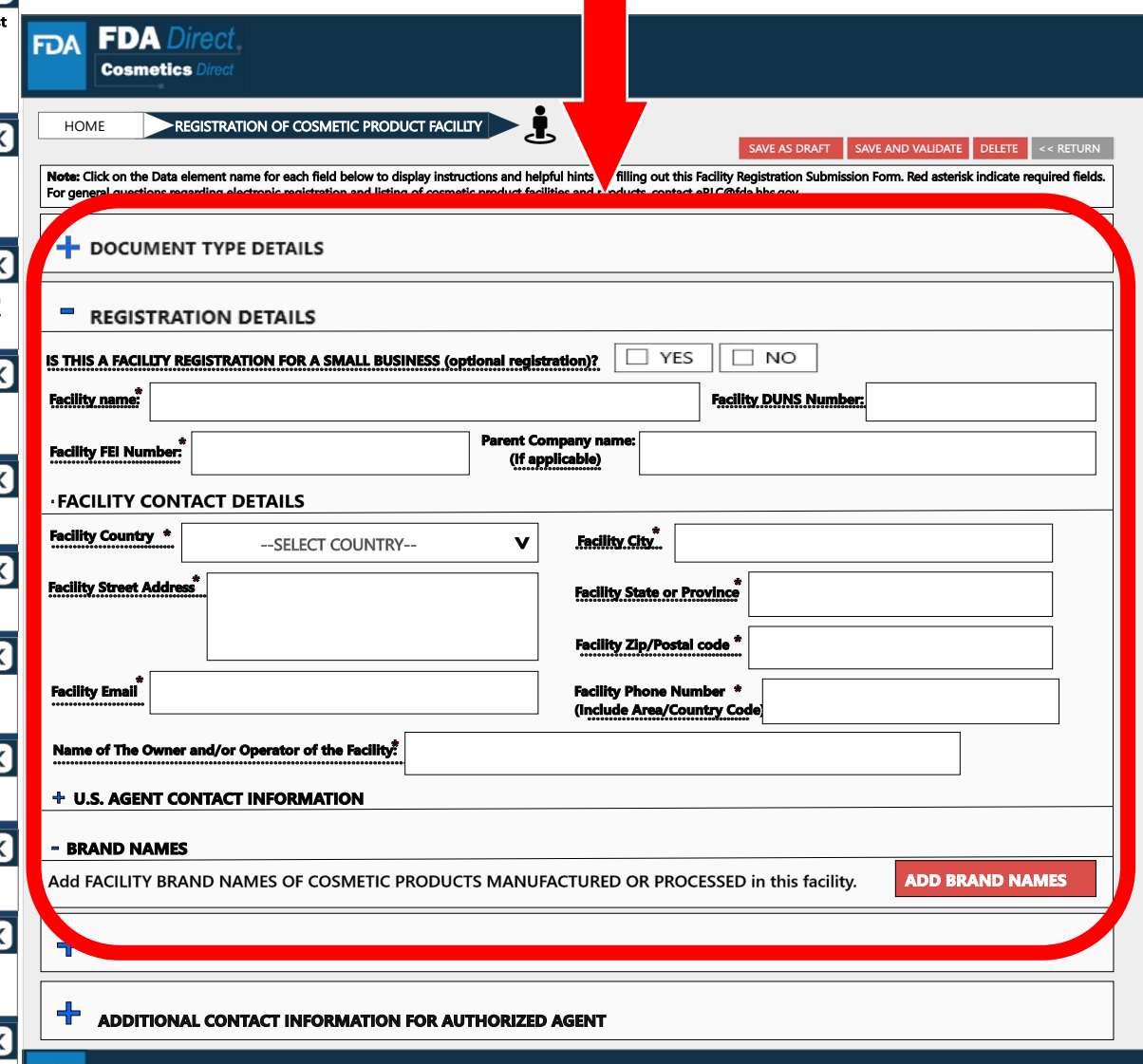

FDA Home | Browser Requirements | Resources | Tutorials | Help Desk | FAQs

Follow FDA | FDA Voice Blog | Privacy | Vulnerability Disclosure Policy

# **REGISTRATION DETAILS**

**FDA** Direct **FDA** 

**Cosmetics Direc** 

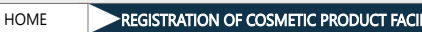

REGISTRATION OF COSMETIC PRODUCT FACILITY SAVE AS DRAFT SAVE AND VALIDATE **DELETE** Note: Click on the Data element name for each field below to display instructions and helpful hints for filling out this Facility Registration Submission Form. Red asterisk indicate required fields. For general questions regarding electronic registration and listing of cosmetic product facilities and products, contact eRLC@fda.hhs.gov. **DOCUMENT TYPE DETAILS REGISTRATION DETAILS** IS THIS A FACILITY REGISTRATION FOR A SMALL BUSINESS (optional registration)?  $\Box$  YES  $\Box$  NO .<br>Facility name: **Facility DUNS Number: Parent Company name Facility FEI Number:** (If applicable) **- FACILITY CONTACT DETAILS Facility Country \***  $\mathbf{v}$ Facility City --SELECT COUNTRY--Facility Street Address® **Facility State or Province Facility Zip/Postal code<sup>®</sup> Facility Phone Number \* Email** (Include Area/Country Code of The Owner and/or Operator of the Facility. - U.S. AGENT CONTACT INFORMATION **U.S. Agent Phone Number\*** U.S. Agent Name:<sup>\*</sup> ıde Area Code) (for foreign facilities) U.S. Agent Email \* **U.S. Agent Phone Extension** (If not available, enter "N/A" - BRAND NAMES Add FACILITY BRAND NAME(S) OF COSMETIC PRODUCTS MANUFACTURED OR PROCESSED in this facility. **ADD BRAND NAMES** 

╈ **CONFIRMATION STATEMENT** 

 $\mathsf{\overline{X}}$ 

ΙX

 $\overline{\mathsf{X}}$ 

[X]

╉

**FDA** 

ADDITIONAL CONTACT INFORMATION FOR AUTHORIZED AGENT

FDA Home | Browser Requirements | Resources | Tutorials | Help Desk | FAQs Follow FDA | FDA Voice Blog | Privacy | Vulnerability Disclosure Policy

By selecting a different country, the U.S. AGENT CONTACT INFORMATION will be needed. A dashed underline indicates help text (tool-tips) if clicked on, as listed below.

#### U.S. Agent Name

For foreign facilities, provide U.S. AGENT NAME. For more information, visit Registration and Listing of Cosmetic Product Facilities and Products: Guidance for Industry (fda.gov)

#### U.S. Agent Phone Number

For foreign facilities, provide U.S. AGENT CONTACT INFORMATION including the area code. For more information, visit Registration and Listing of Cosmetic Product Facilities and Products: Guidance for Industry (fda.gov)

### **U.S. Agent Email**

For foreign facilities, provide U.S. AGENT CONTACT INFORMATION. If email address not available, enter N/A, For more information, visit Registration and Listing of Cosmetic Product Facilities and Products: Guidance for Industry (fda.gov)

#### **U.S. Agent Phone Extension**

(optional Field) For foreign facilities, provide U.S. AGENT INFORMATION. For more information, visit Registration and Listing of Cosmetic Product Facilities and Products: Guidance for Industry (fda.gov)

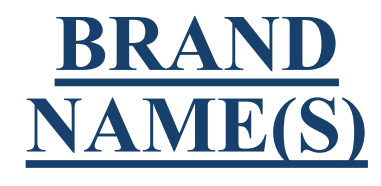

Add Brand Names of cosmetic products manufactured or processed at this facility by selecting ADD BRAND **NAMES** 

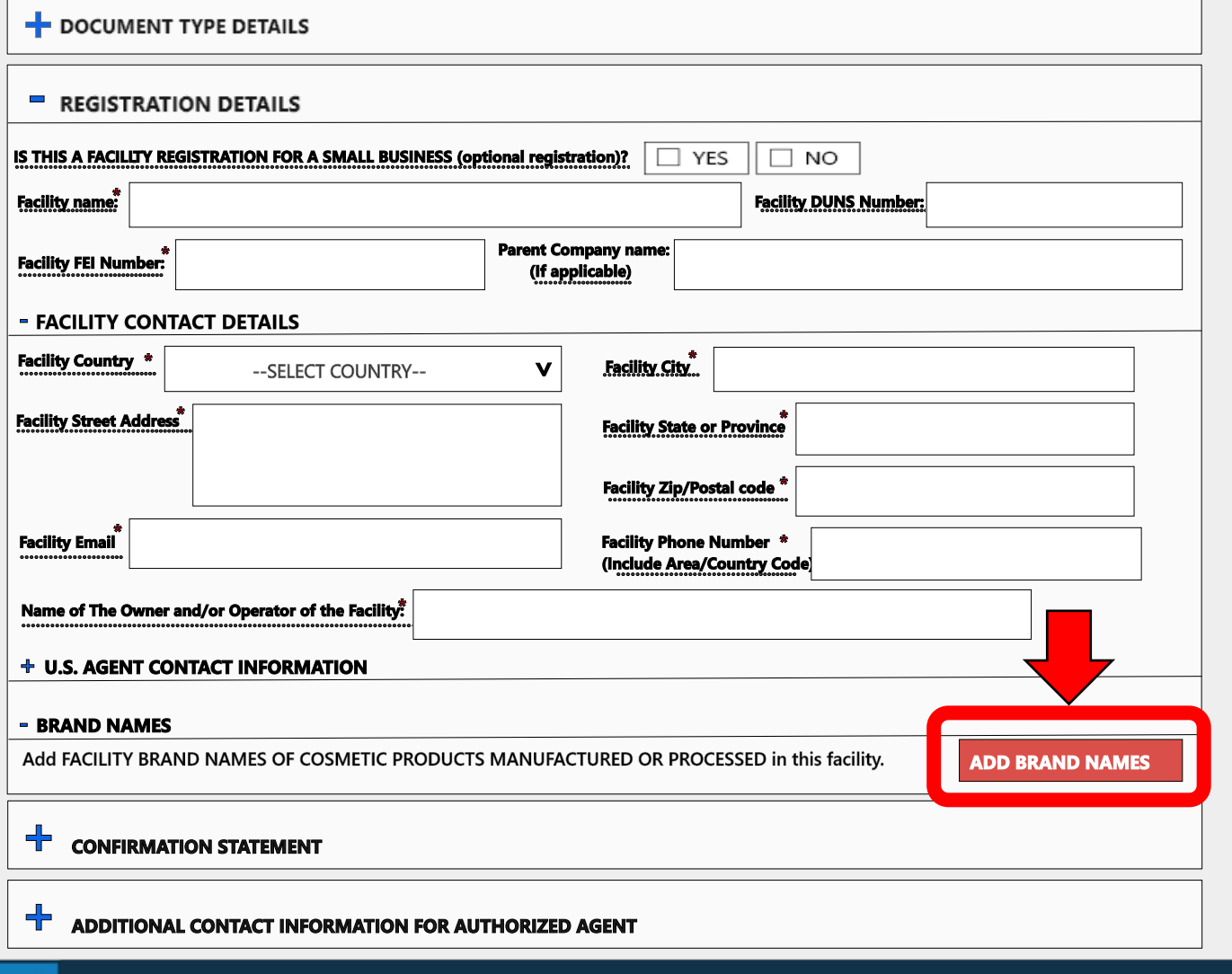

Ĵ,

Note: Click on the Data element name for each field below to display instructions and helpful hints for filling out this Facility Registration Submission Form. Red asterisk indicate required fields.

SAVE AS DRAFT

SAVE AND VALIDATE DELETE

<< RETURN

#### **FDA**

HOME

**FDA FDA** Direct

**Cosmetics Direct** 

**REGISTRATION OF COSMETIC PRODUCT FACILITY** 

For general questions regarding electronic registration and listing of cosmetic product facilities and products, contact eRLC@fda.hhs.gov.

FDA Home | Browser Requirements | Resources | Tutorials | Help Desk | FAQs Follow FDA | FDA Voice Blog | Privacy | Vulnerability Disclosure Policy

### **BRAND NAME(S) OF COSMETIC PRODUCT(S) MANUFACTURED OR PROCESSED IN THIS FACILITY**

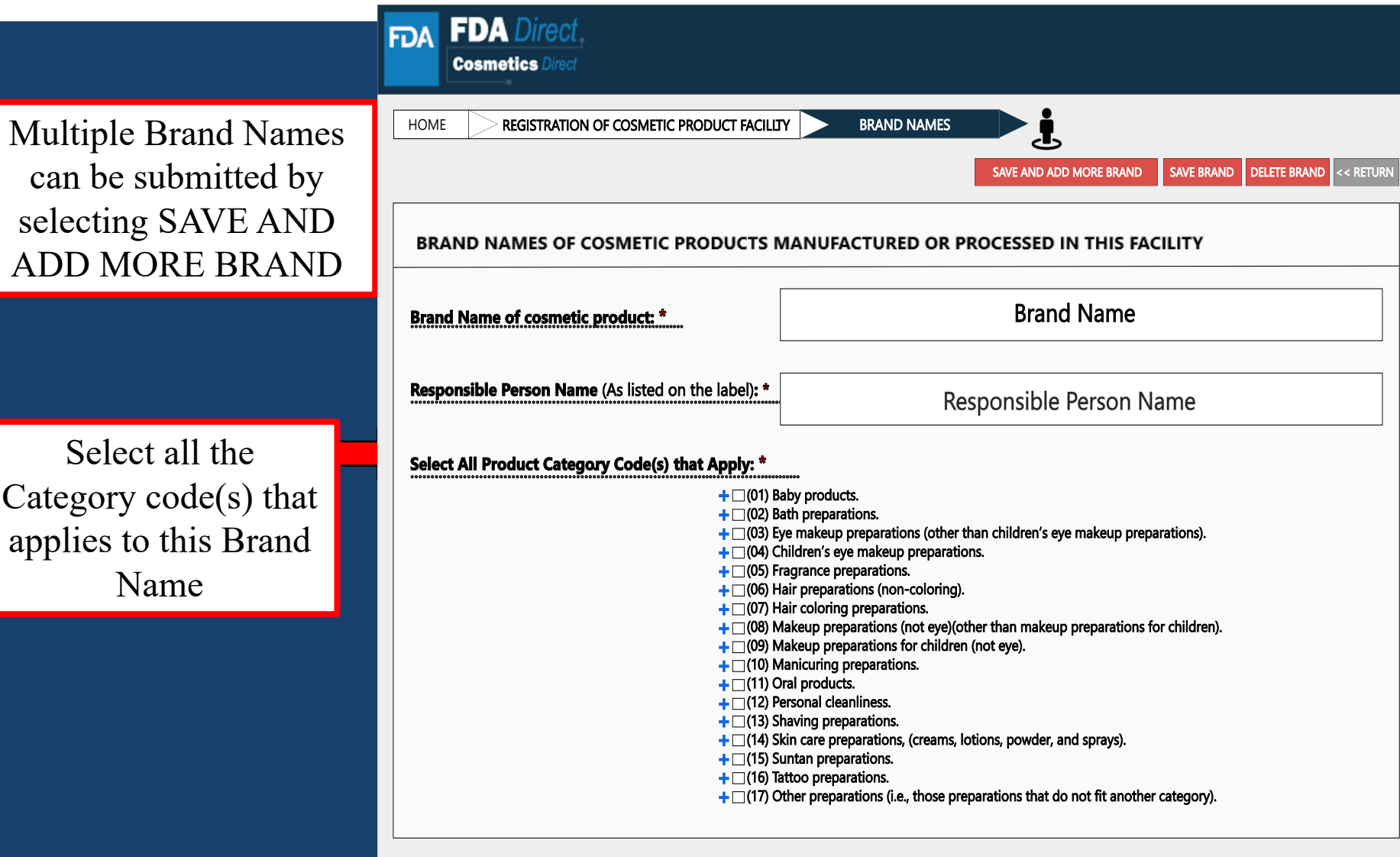

#### **FDA**

### **BRAND NAME(S) OF COSMETIC PRODUCT(S) MANUFACTURED OR PROCESSED IN THIS FACILITY(EXAMPLE)**

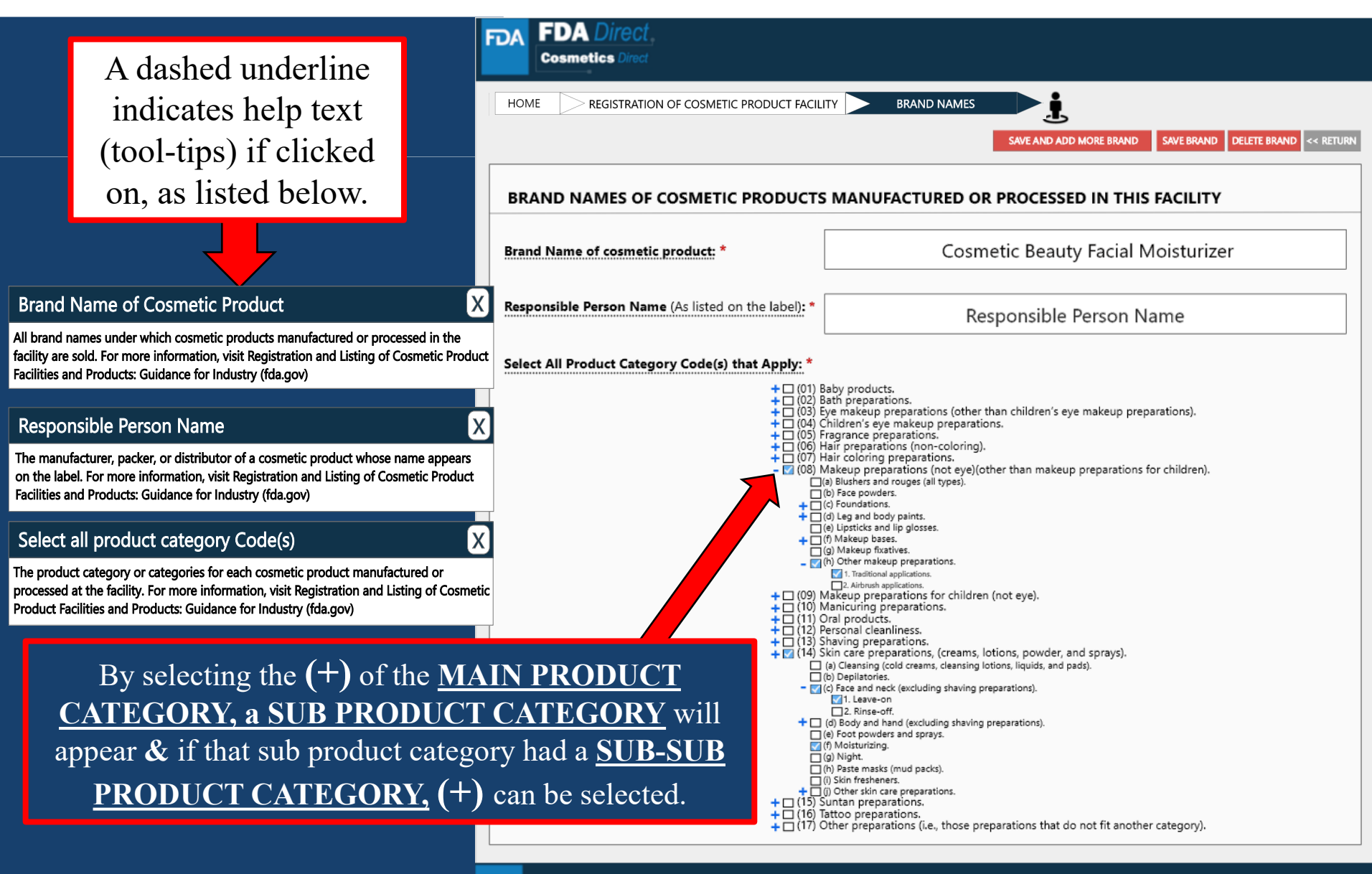

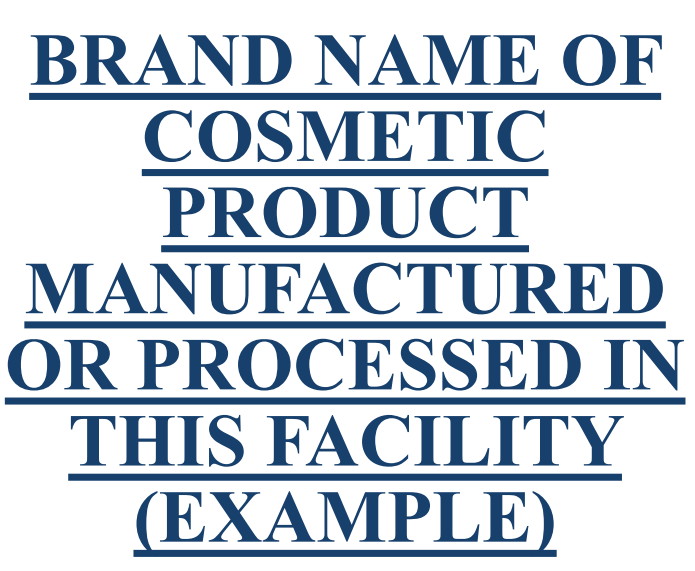

The information that was provided in the BRAND NAME TAB will appear under BRAND NAMES.

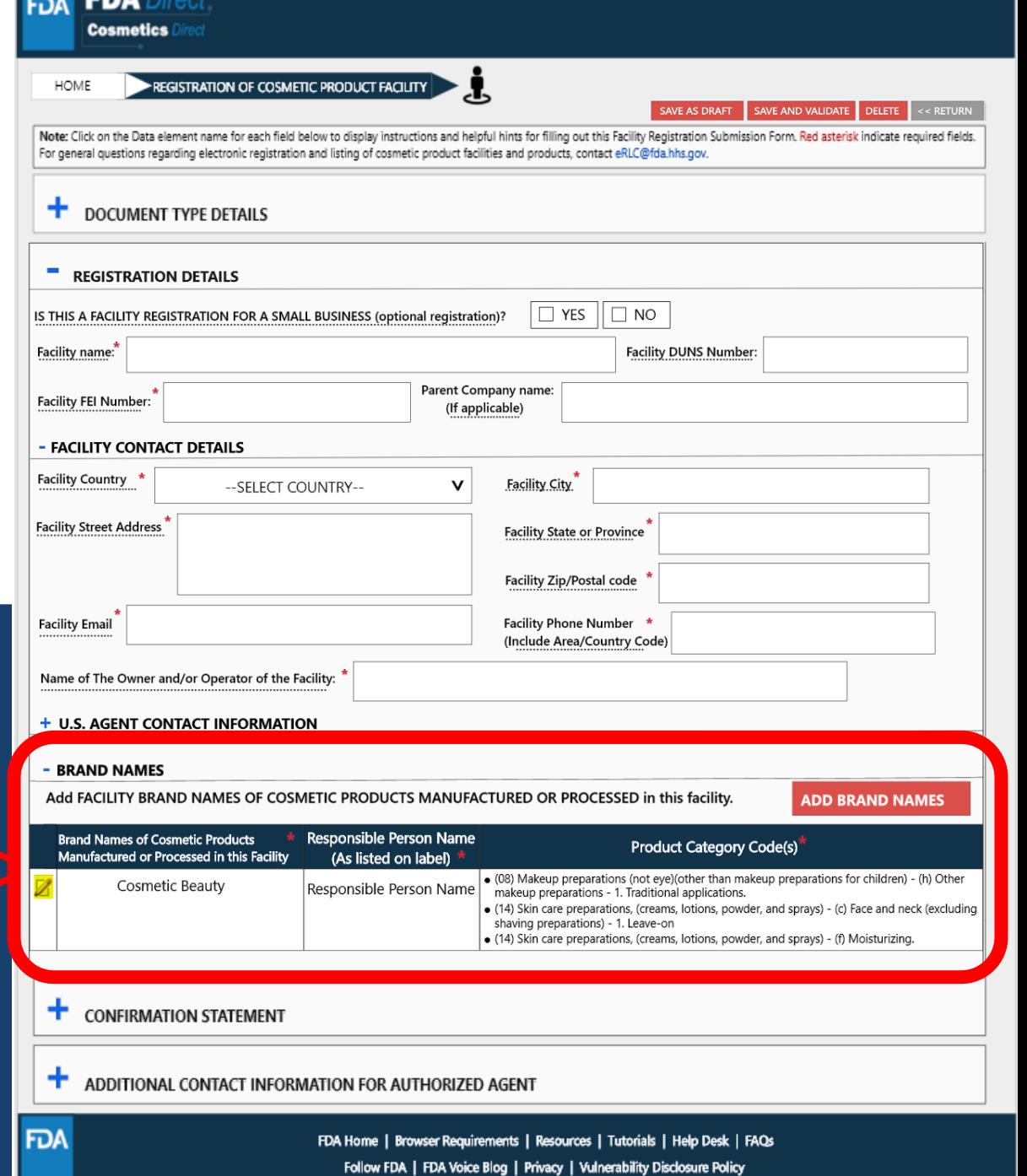

# **CONFIRMATION STATEMENT**

listed below.

Name of Submitter

Date

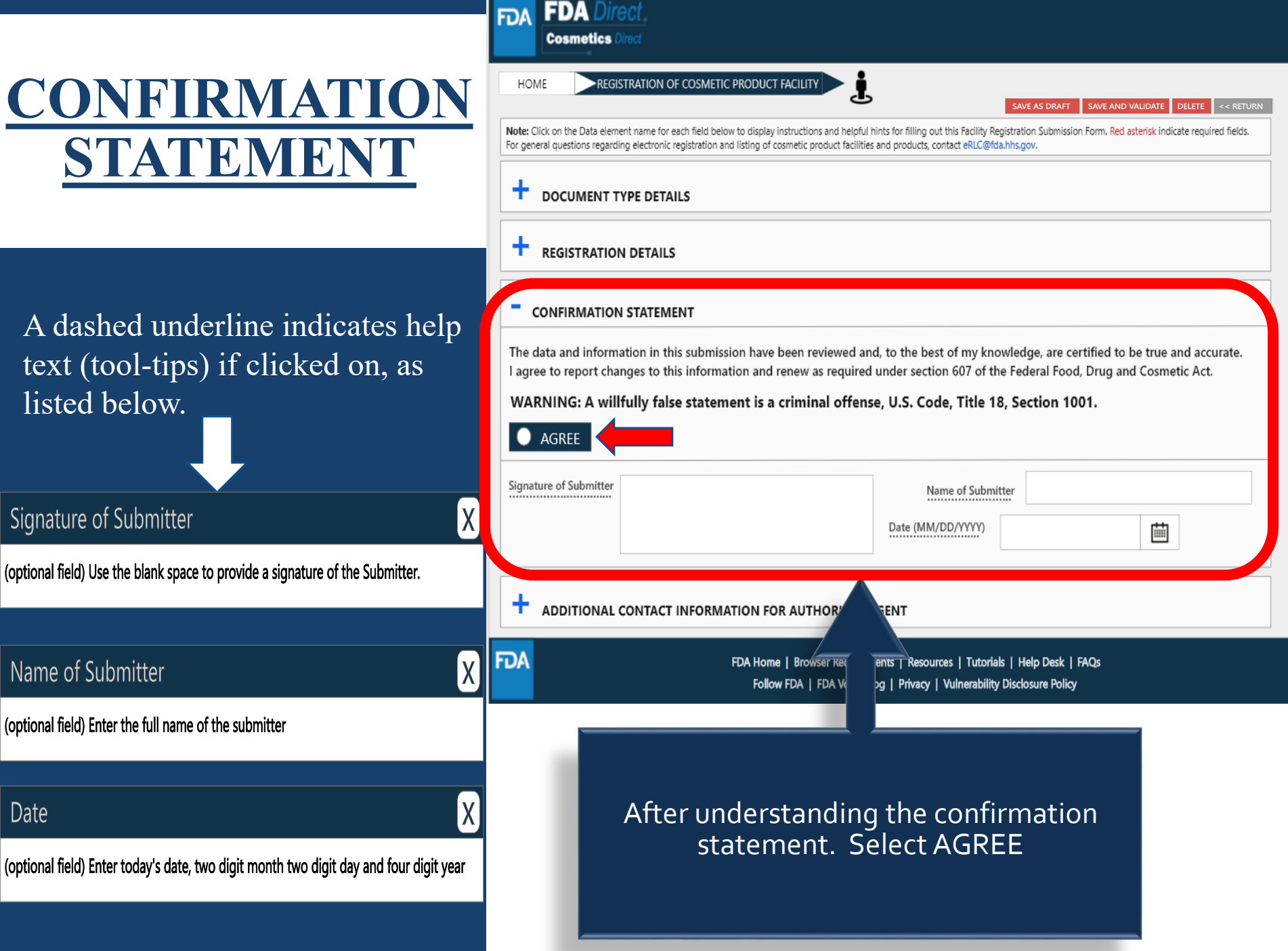

### **ADDITIONAL CONTACT INFORMATION FOR AUTHORIZED AGENT**

A dashed underline indicates help text (tool-tips) if clicked on, as listed below.

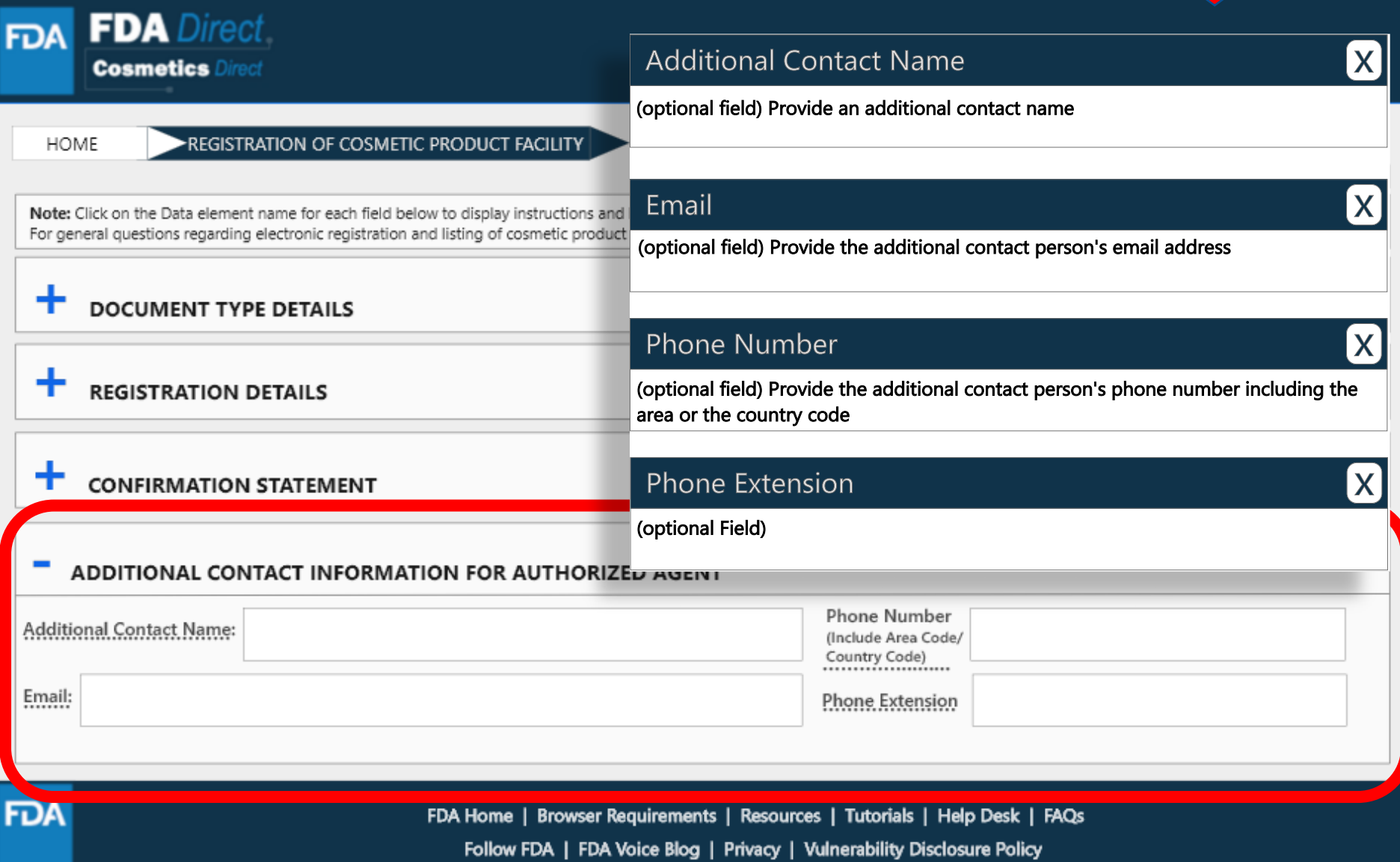

# **COMPLETED**

### After filling in all the required information, SAVE AND VALIDATE, to identify any errors. OR

Select submit SPL for the form to be submitted to FDA.

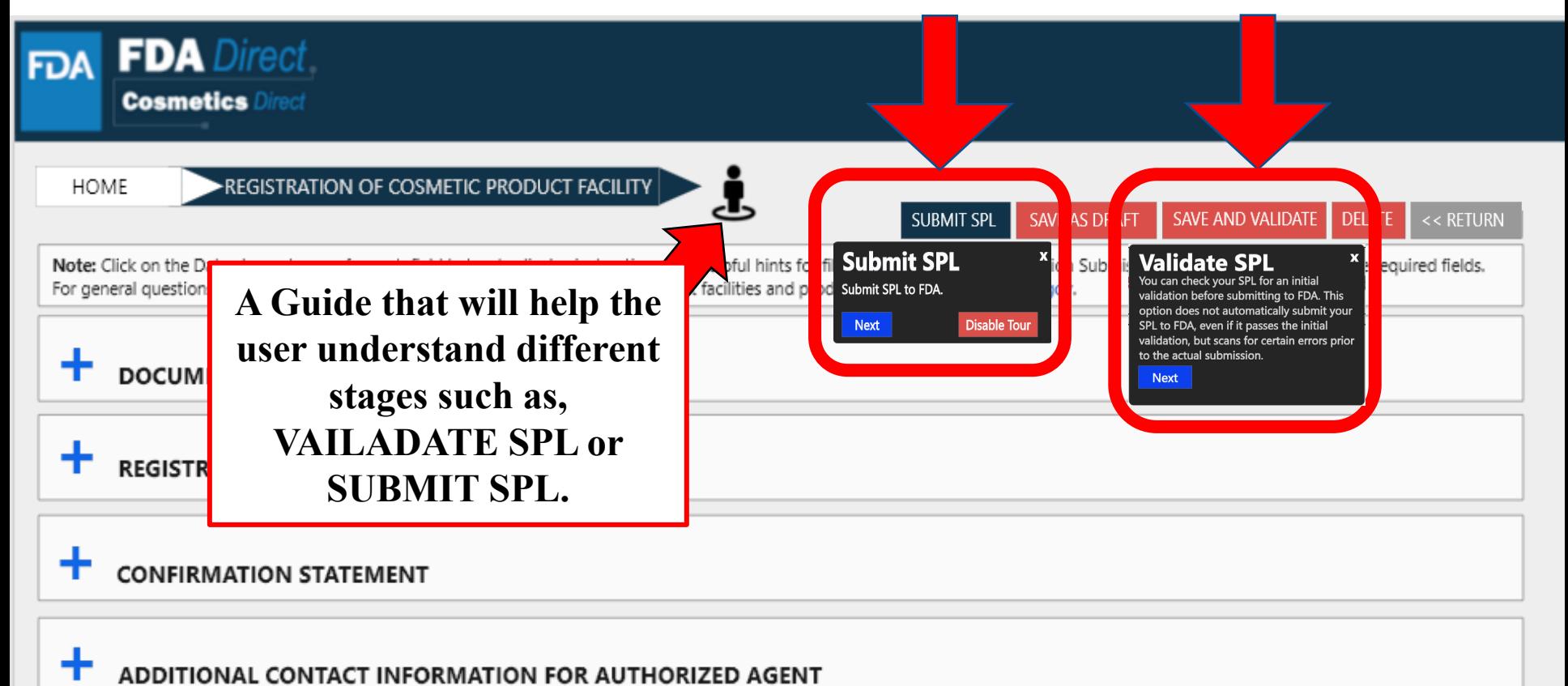

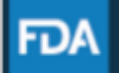

FDA Home | Browser Requirements | Resources | Tutorials | Help Desk | FAQs Follow FDA | FDA Voice Blog | Privacy | Vulnerability Disclosure Policy

## **UPLOAD A FILE**

In order to upload a file, select Import an existing Cosmetic Product Facility Registration SPL. Importing an existing Cosmetic Product Facility Registration SPL will be beneficial for bulk submission.

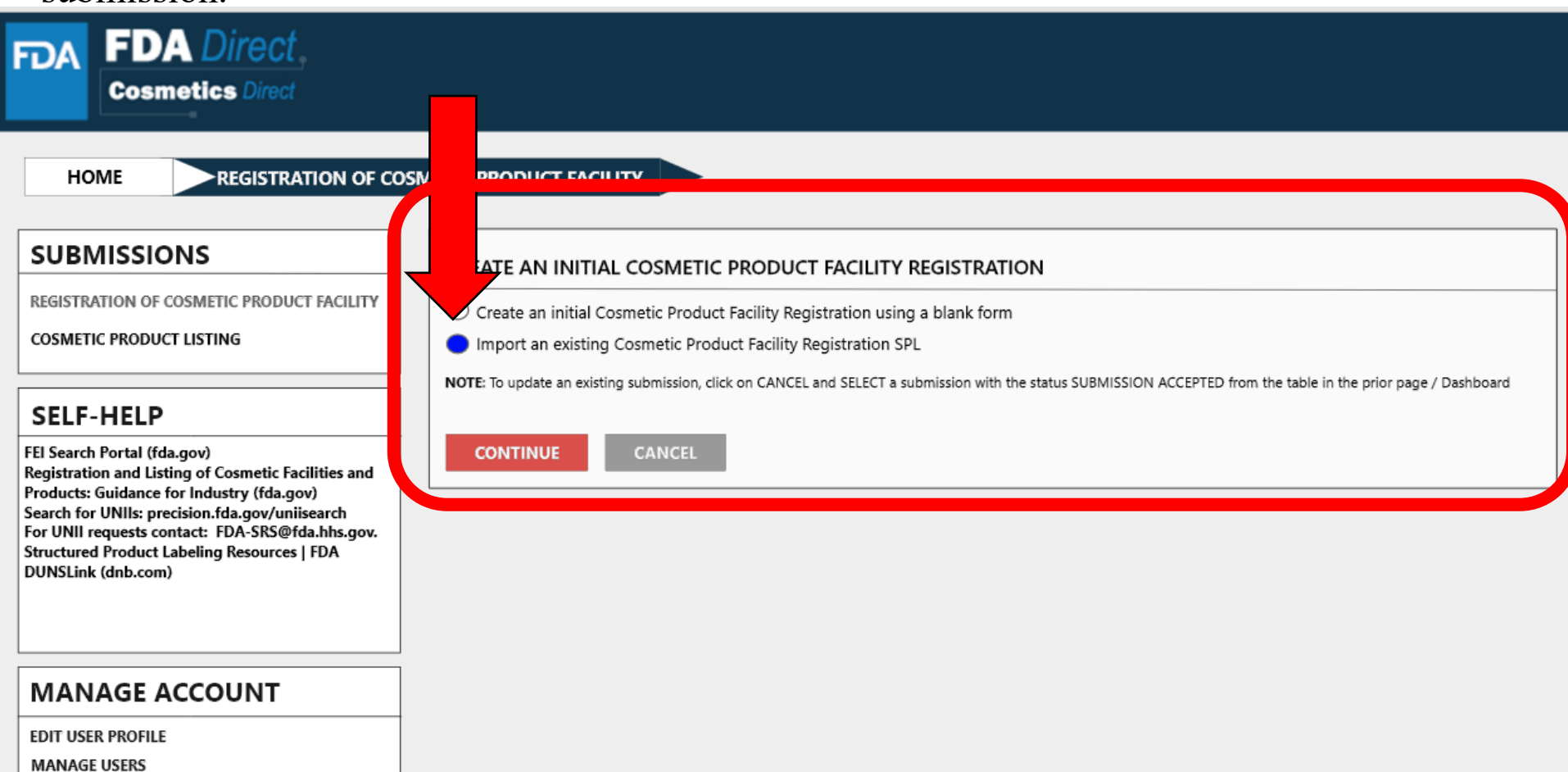

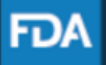

## **UPLOAD A FILE**

User will be able to upload a pre-existing ZIP FILE. This file may contain both the xml file and image (jpg) files. For more information regarding SPL, utilize the **Structured Product Labeling Resources | FDA (SPL)** link provided under **SELF-HELP**

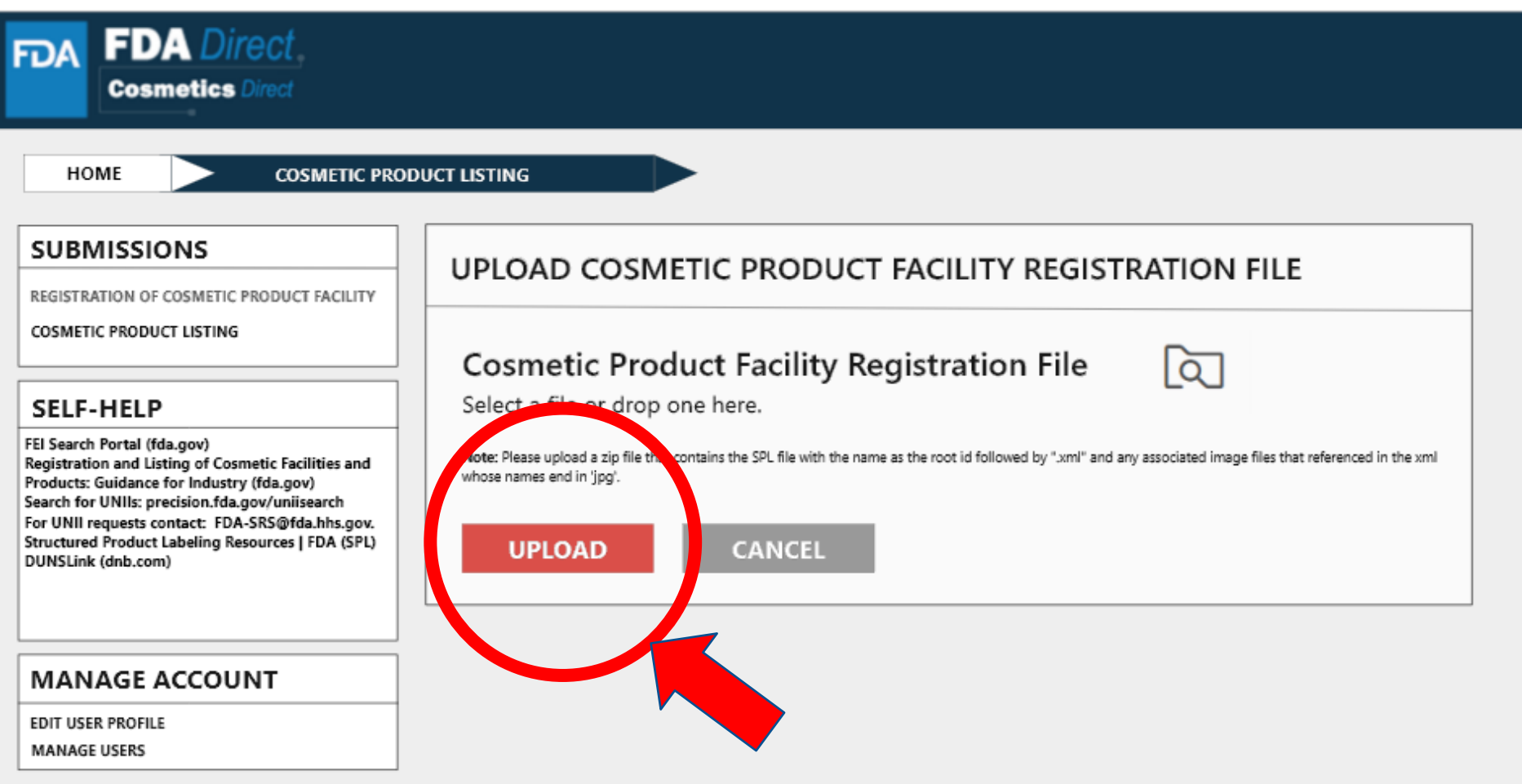

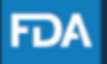

FDA Home | Browser Requirements | Resources | Tutorials | Help Desk | FAQs Follow FDA | FDA Voice Blog | Privacy | Vulnerability Disclosure Policy

## **UPLOAD A FILE (EXAMPLE)**

The content in the red circle is an example to what a zip file could be, may contain .xml file and image (jpg) files.

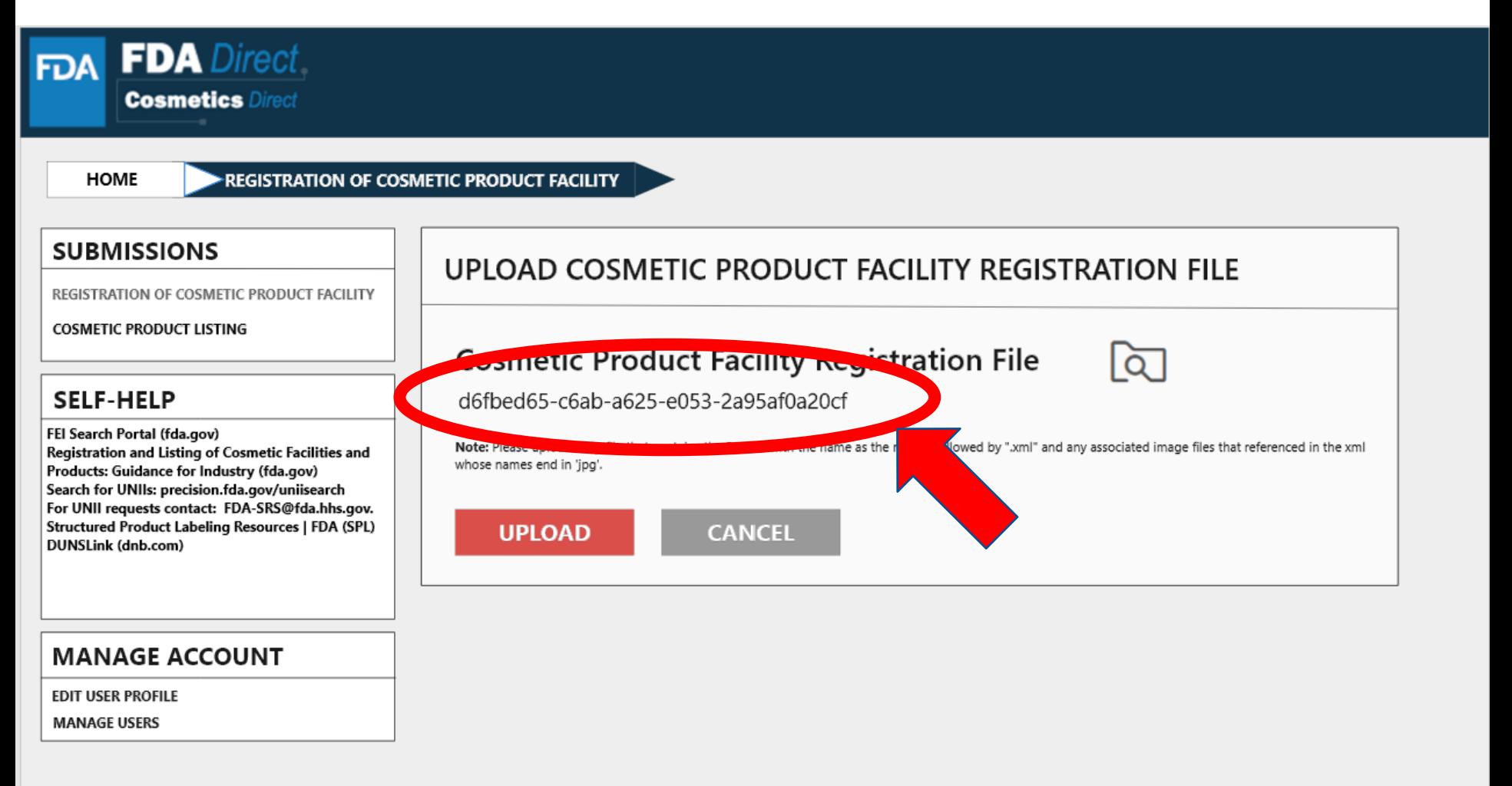

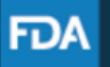

# **ZIP FILE (EXAMPLE)**

### An example to what an XML format could look like

```
<?xml version="1.0" encoding="UTF-8"?>
<?xml-stylesheet href="https://www.accessdata.fda.gov/spl/stylesheet/spl.xsl" type="text/xsl"?>
<document xmlns="urn:hl7-org:v3" xmlns:xsi="http://www.w3.org/2001/XMLSchema-instance"
xsi:schemaLocation="urn:hl7-org:v3 https://www.accessdata.fda.gov/spl/schema/spl.xsd">
 <id root="fd8c4f0b-ca3b-82e2-e053-6394a90aa8de"/>
 <code code="51725-0" codeSystem="2.16.840.1.113883.6.1" displayName=" FACILITY
REGISTRATION"/>
 <effectiveTime value="[DATE]"/>
 <setId root="fd8c4f0b-ca3a-82e2-e053-6394a90aa8de"/>
 <versionNumber value="1"/>
 <author>
  <time/>
  <assignedEntity>
   <representedOrganization>
    <assignedEntity>
      <assignedOrganization>
       <id root="1.3.6.1.4.1.519.1" extension="314988747"/>
       <name>[COMPANY'S NAME]</name>
       <contactParty>
        <addr>
         <streetAddressLine>[ENTRY THE STREET ADDRESS]</streetAddressLine>
         <city>[ENTRY CITY NAME]</city>
         <postalCode>[ENTRY POSTAL CODE]</postalCode>
         <country>[ENTRY COUNTRY NAME]</country>
        </addr>
        <telecom value="tel:[ENTRY PHONE NUMBER]"/>
        <telecom value="[ENTRY EMAIL ADDRESS]"/>
        <contactPerson>
         <name>[ENTRY FULL NAME]</name>
        </contactPerson>
       </contactParty>
       <assignedEntity>
```
### **UPLOAD A FILE (EXAMPLE)**

After **UPLOADING A FILE** (XML ZIP FILE), the system will auto-fill all the required fields and the form will be ready to save and validate to check for any errors. This is an easy way to submit multiple Cosmetic Product Facility Registrations under one submission ID. **VALIDATE SPL**: "*You can check your SPL for an initial validation before submitting to FDA. This option does not automatically submit your SPL to FDA, even if it passes the initial validation, but scans for certain errors prior to the actual submission. "* SPL(Structured Product Labeling) is a document markup standard approved by Health Level Seven (HL7) and adopted by FDA as a mechanism for exchanging product and facility information.

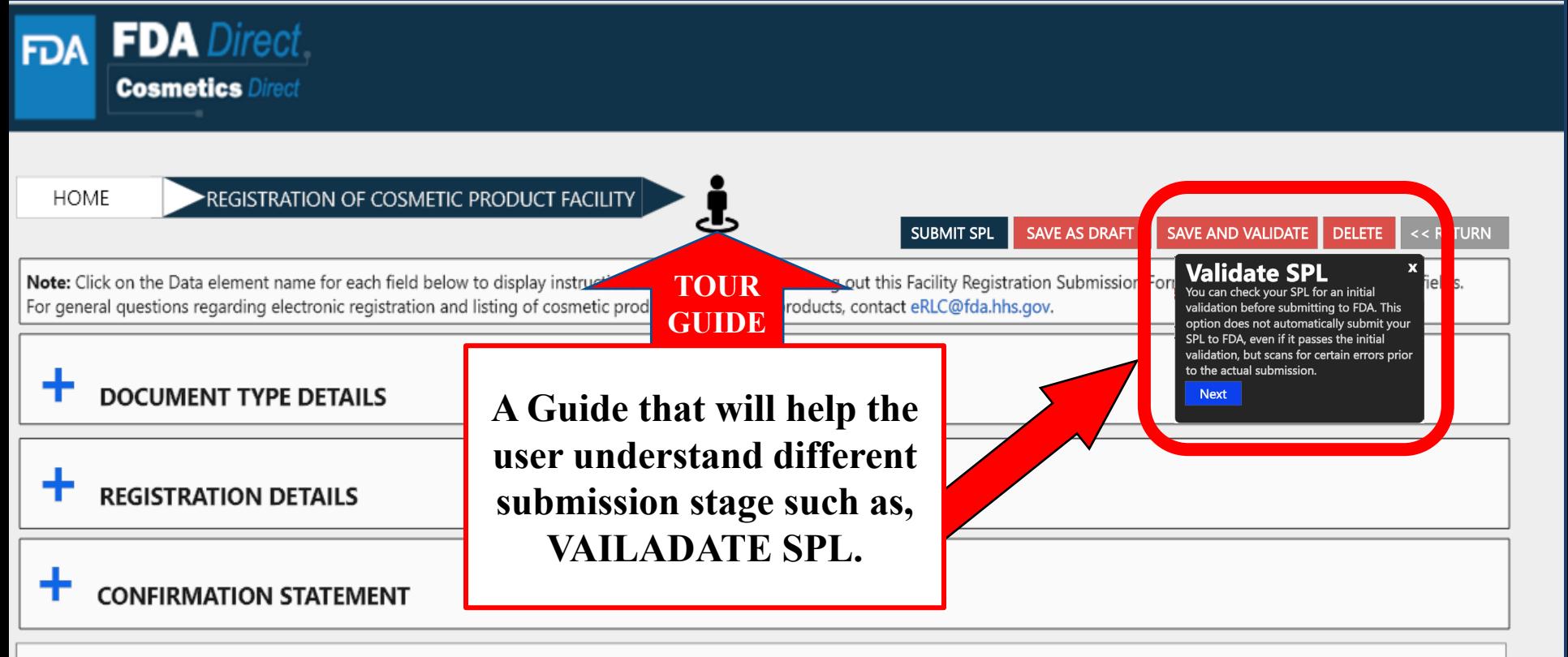

ADDITIONAL CONTACT INFORMATION FOR AUTHORIZED AGENT

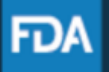

FDA Home | Browser Requirements | Resources | Tutorials | Help Desk | FAQs Follow FDA | FDA Voice Blog | Privacy | Vulnerability Disclosure Policy

### **UPLOAD A FILE (EXAMPLE)**

Select submit SPL for the form to be submitted to FDA.

The Submit SPL box is a help tool that can guide a user through the process.

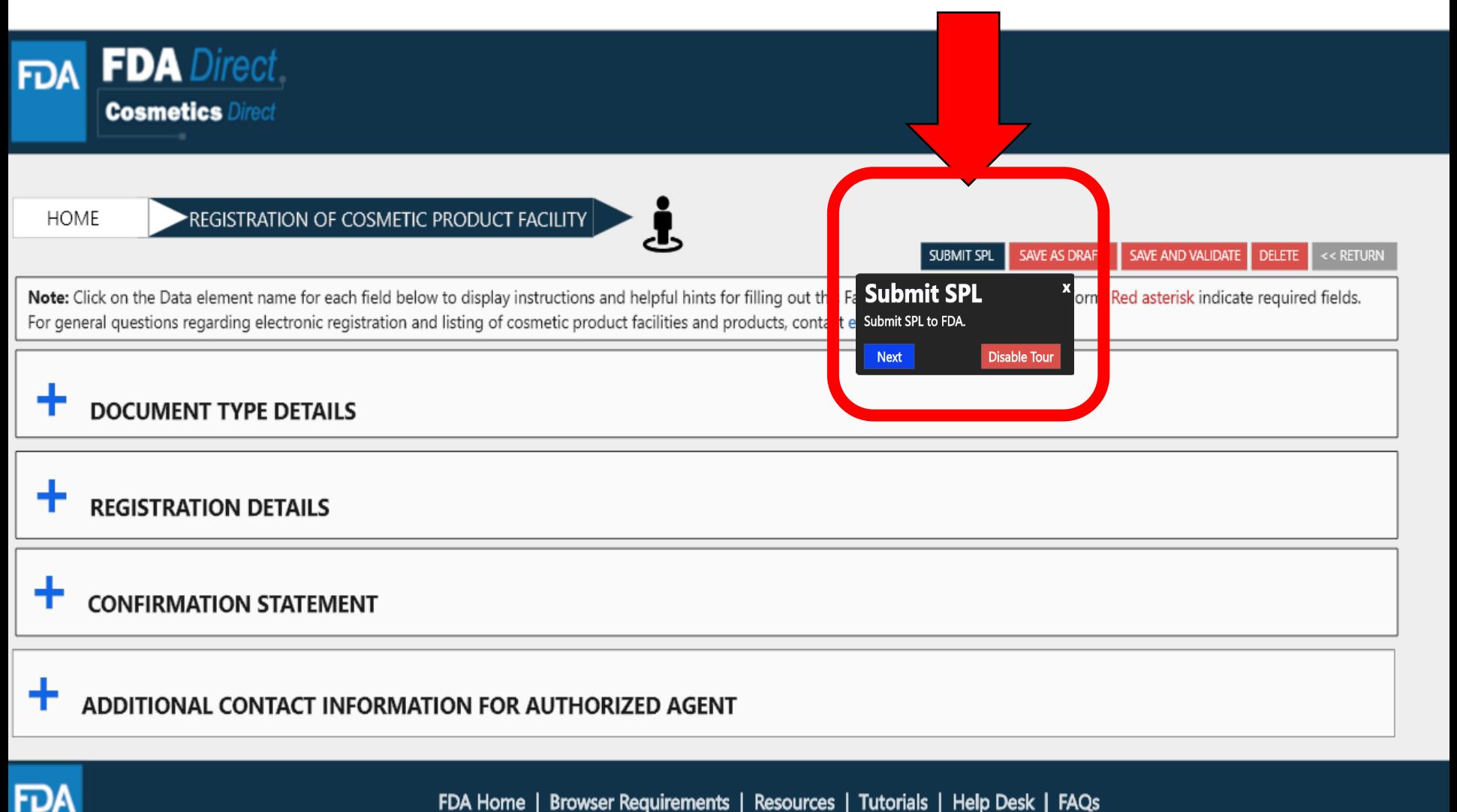

FDA Home | Browser Requirements | Resources | Tutorials | Help Desk | FAQs Follow FDA | FDA Voice Blog | Privacy | Vulnerability Disclosure Policy

# **REGISTRATION STATUS EXAMPLES**

## **REGISTRATION STATUS: VALIDATION IN PROGRESS**

After SAVE AND VALIDATE, the registration of cosmetic product facility home page will have the following details as shown below. The status will be in **VALIDATION IN PROGRESS**.

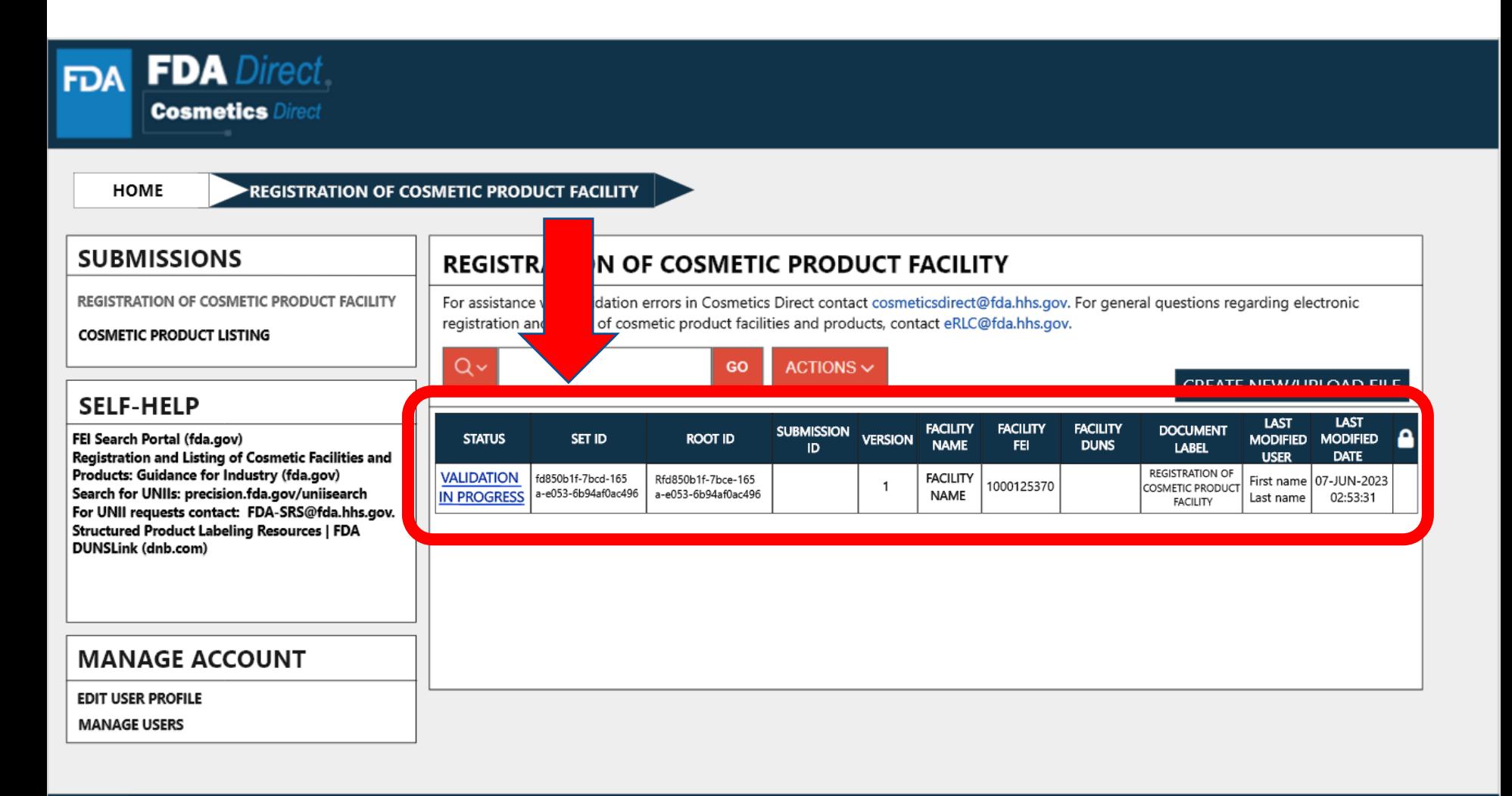

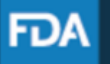

### **REGISTRATION STATUS: READY FOR SUBMISSION**

VALIDATE SPL: You can check your SPL for an initial validation before submitting to FDA. This option does not automatically submit your SPL to FDA, even if it passes the initial validation, but scans for certain errors prior to the actual submission.

Once the system has completed a quick **VALIDATION**, the status **VALIDATION IN PROGRESS** will change to **READY FOR SUBMISSION**.

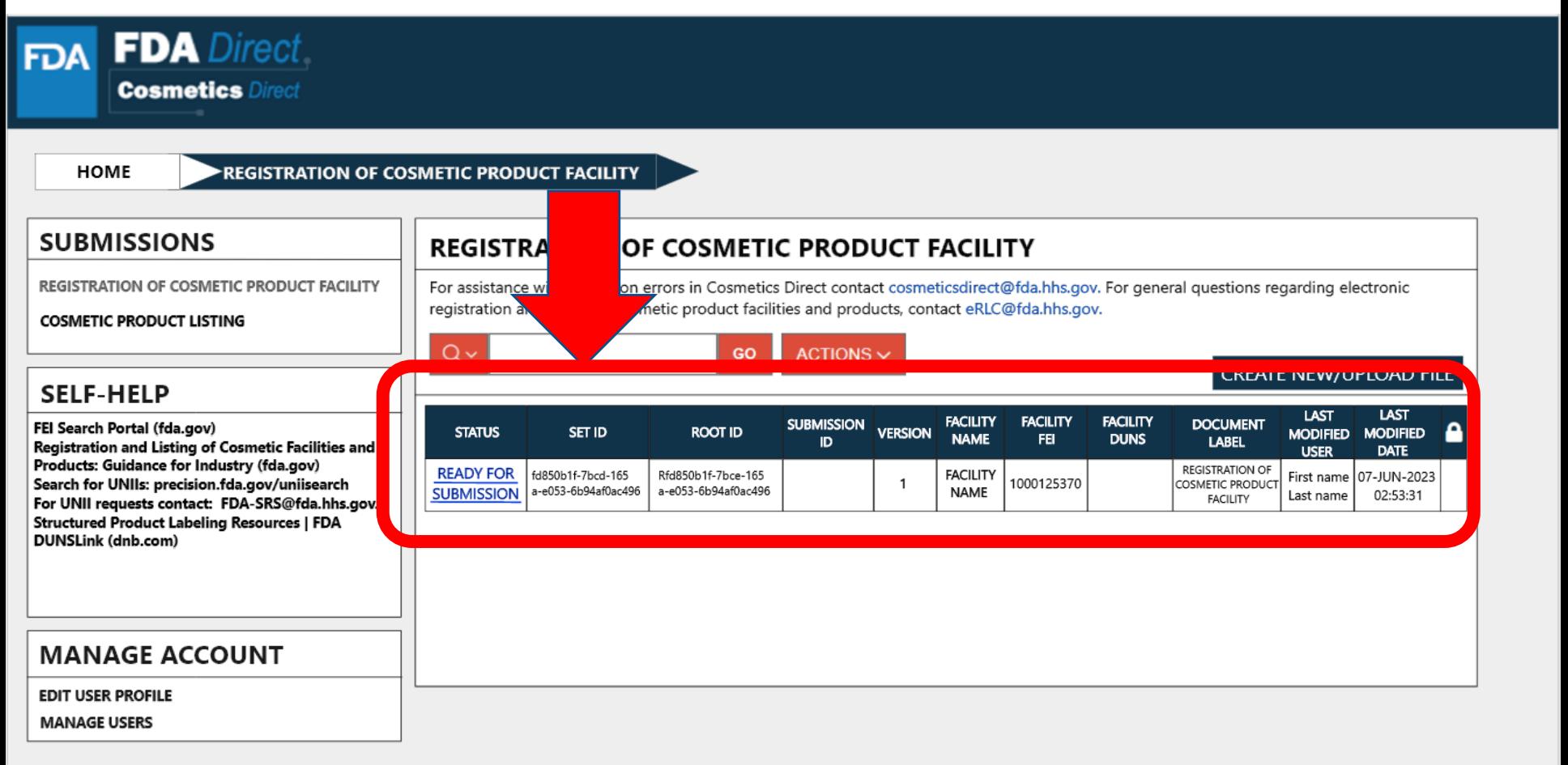

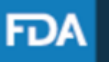

### **REGISTRATION STATUS: READY FOR SUBMISSION to SUBMIT SPL**

By clicking on the **READY FOR SUBMISSION**, the registration will be ready for **SUBMIT SPL**. The system will generate a message stating that*, This submission has passed the INITIAL VALIDATION but has NOT been ACTUALLY SUBMITTED TO FDA. Click ON "SUBMIT SPL" to SUBMIT.* 

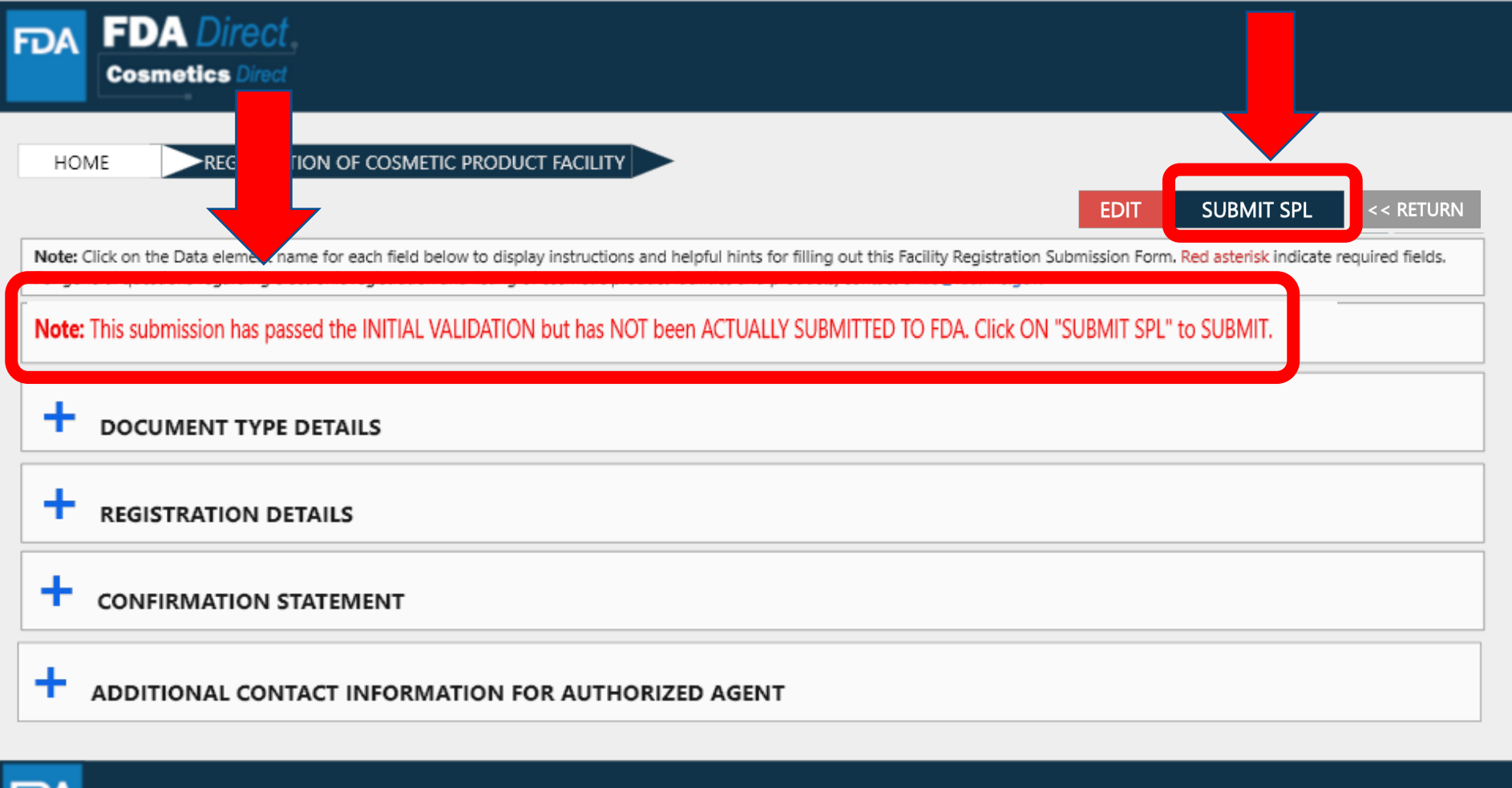

FDA Home | Browser Requirements | Resources | Tutorials | Help Desk | FAQs Follow FDA | FDA Voice Blog | Privacy | Vulnerability Disclosure Policy

**FDA** 

### **REGISTRATION STATUS: SUBMIT SPL to SUBMISSION ACCEPTED**

The status will change to **SUBMISSION ACCEPTED** after registration process had been successfully completed. A **SUBMISSION ID** will be given to all **ACCEPTED SUBMISSIONS**.

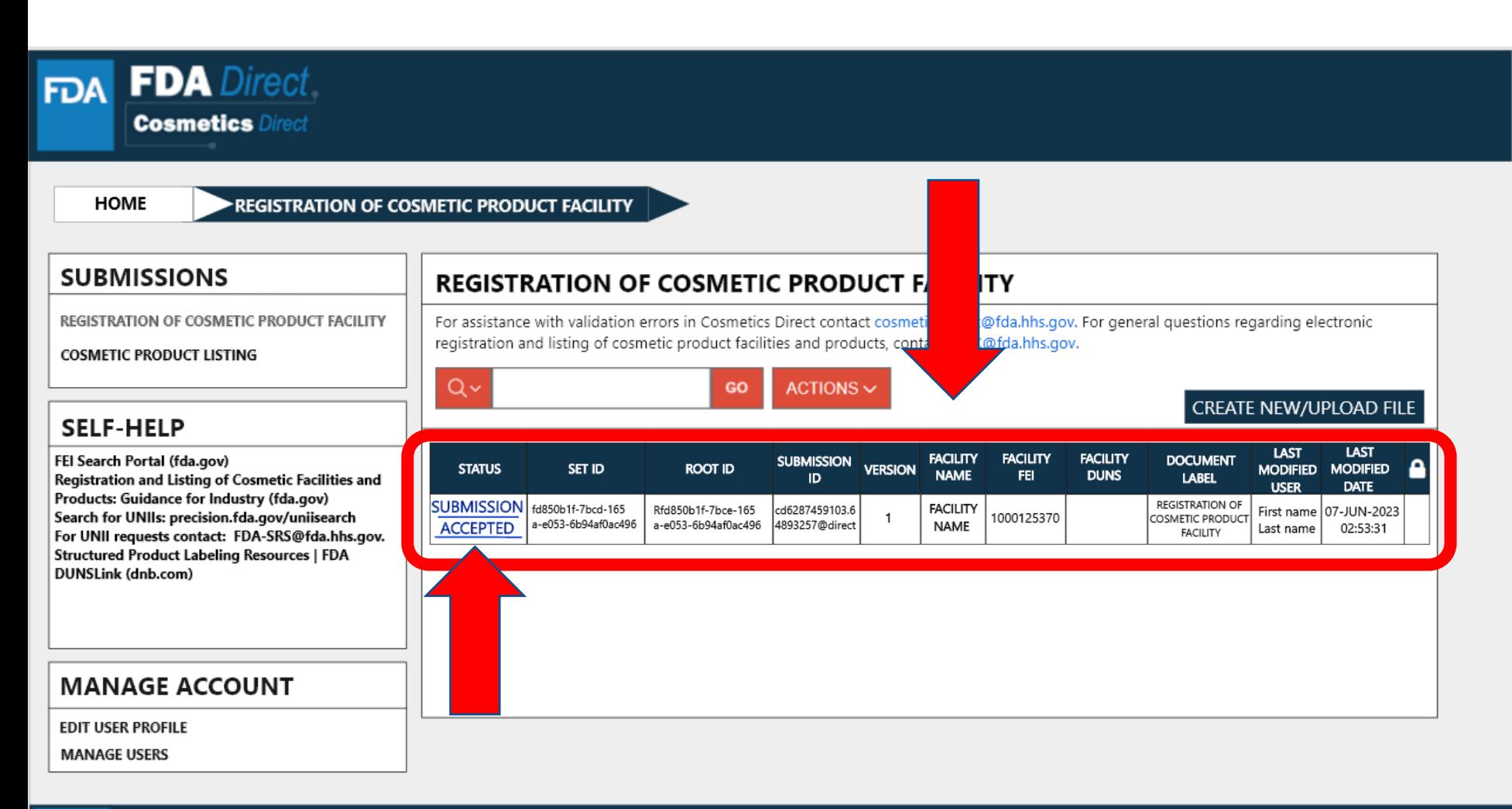

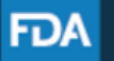

FDA Home | Browser Requirements | Resources | Tutorials | Help Desk | FAQs Follow FDA | FDA Voice Blog | Privacy | Vulnerability Disclosure Policy
#### **REGISTRATION STATUS: SUBMISSION ACCEPTED to VIEW SPL and DOWNLOAD SPL**

#### By clicking on the **SUBMISSION ACCEPTED** the system will allow the user to **VIEW SPL** and **DOWNLOAD SPL**.

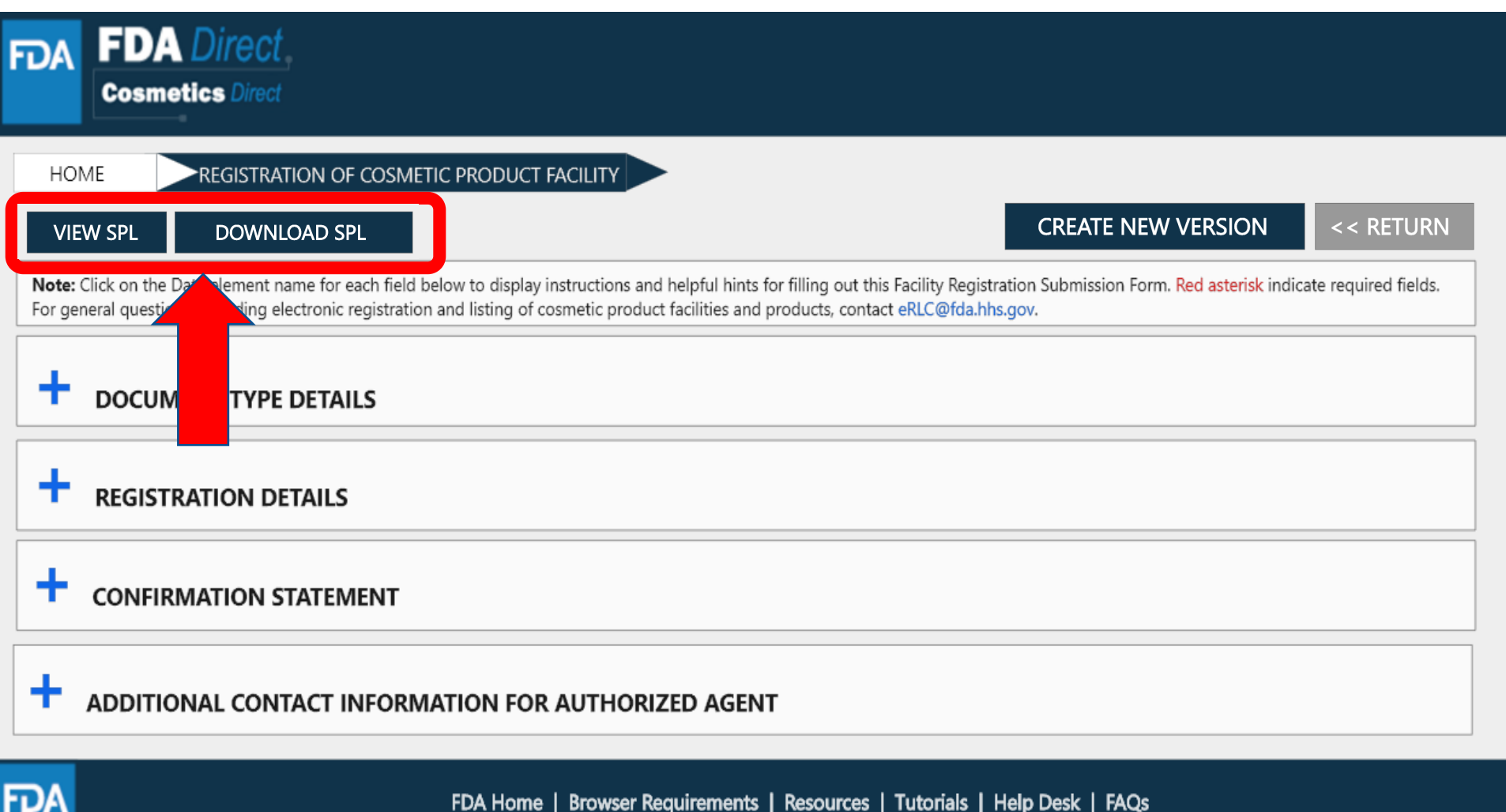

FDA Home | Browser Requirements | Resources | Tutorials | Help Desk | FAQs Follow FDA | FDA Voice Blog | Privacy | Vulnerability Disclosure Policy

#### **CREATE A NEW VERSION**

By clicking on the **CREATE A NEW VERSION**, you can clone a successfully-submitted SPL as a starting point.

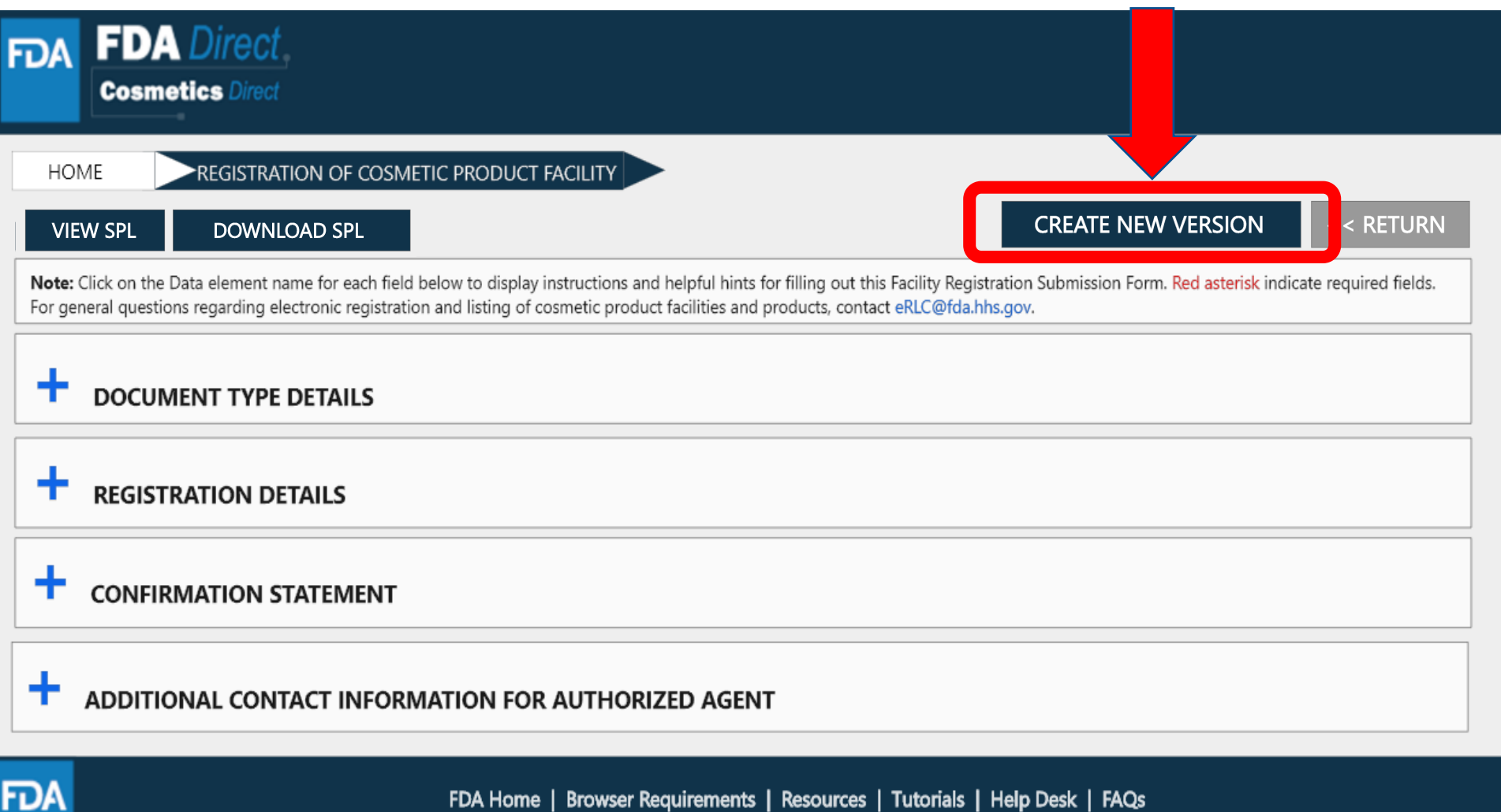

FDA Home | Browser Requirements | Resources | Tutorials | Help Desk | FAQs Follow FDA | FDA Voice Blog | Privacy | Vulnerability Disclosure Policy

### **REGISTRATION STATUS: VALIDATION FAILURE**

After SAVE AND VALIDATE, the registration of cosmetic product facility home page will have the following details as shown below. The status will be in **VALIDATION IN PROGRESS**. However, if the system finds any errors the status will change to **VALIDATION FAILURE**.

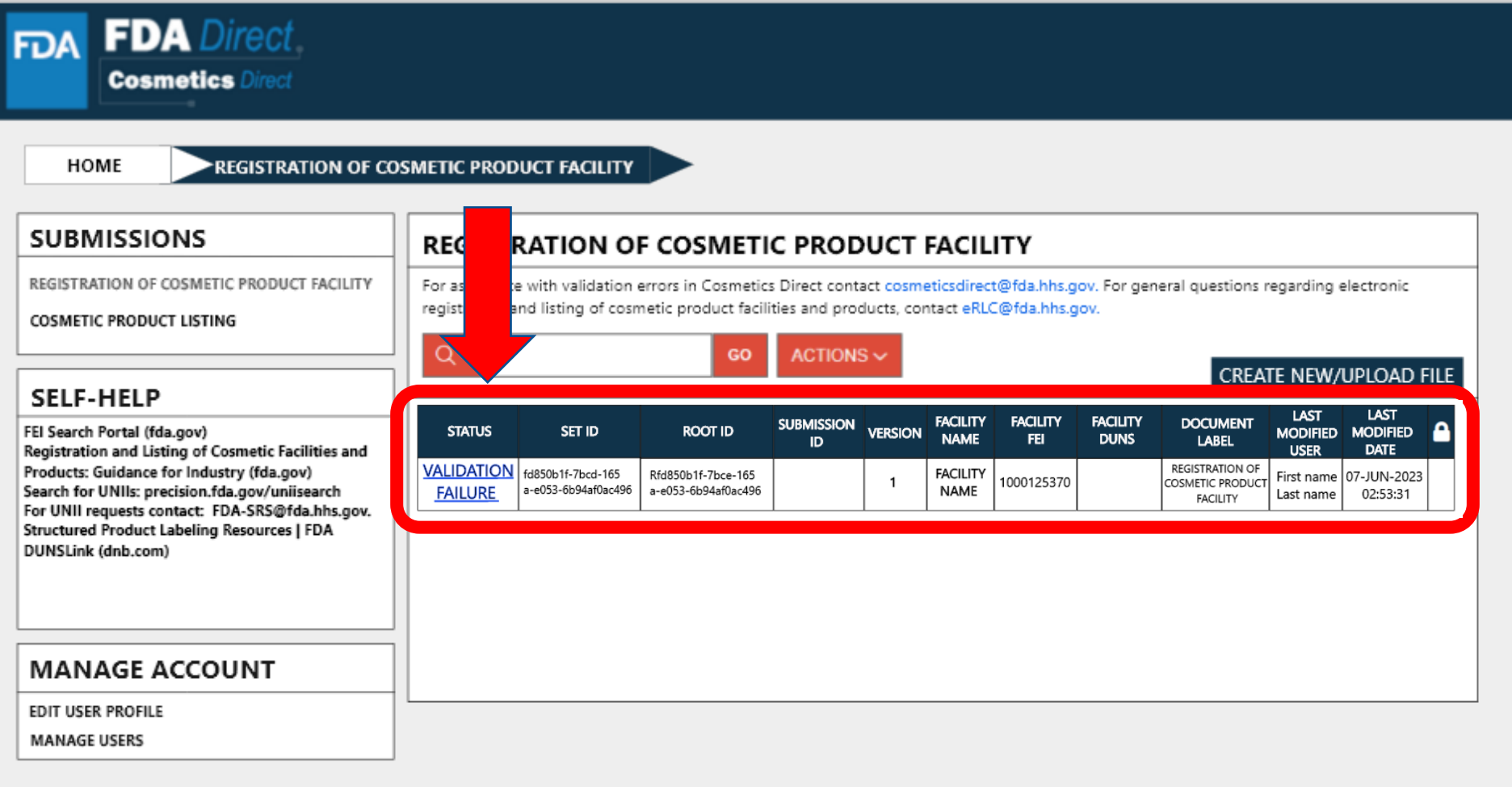

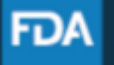

### **REGISTRATION STATUS: VALIDATION FAILURE**

After selecting the **VALIDATION FAILURE** status, the system will provide a list of errors, that need to be fixed before submitting the SPL. After reviewing and fixing the errors, users can select **SUBMIT SPL** to resubmit the SPL or **SAVE AND VALIDATE** to check for any additional errors.

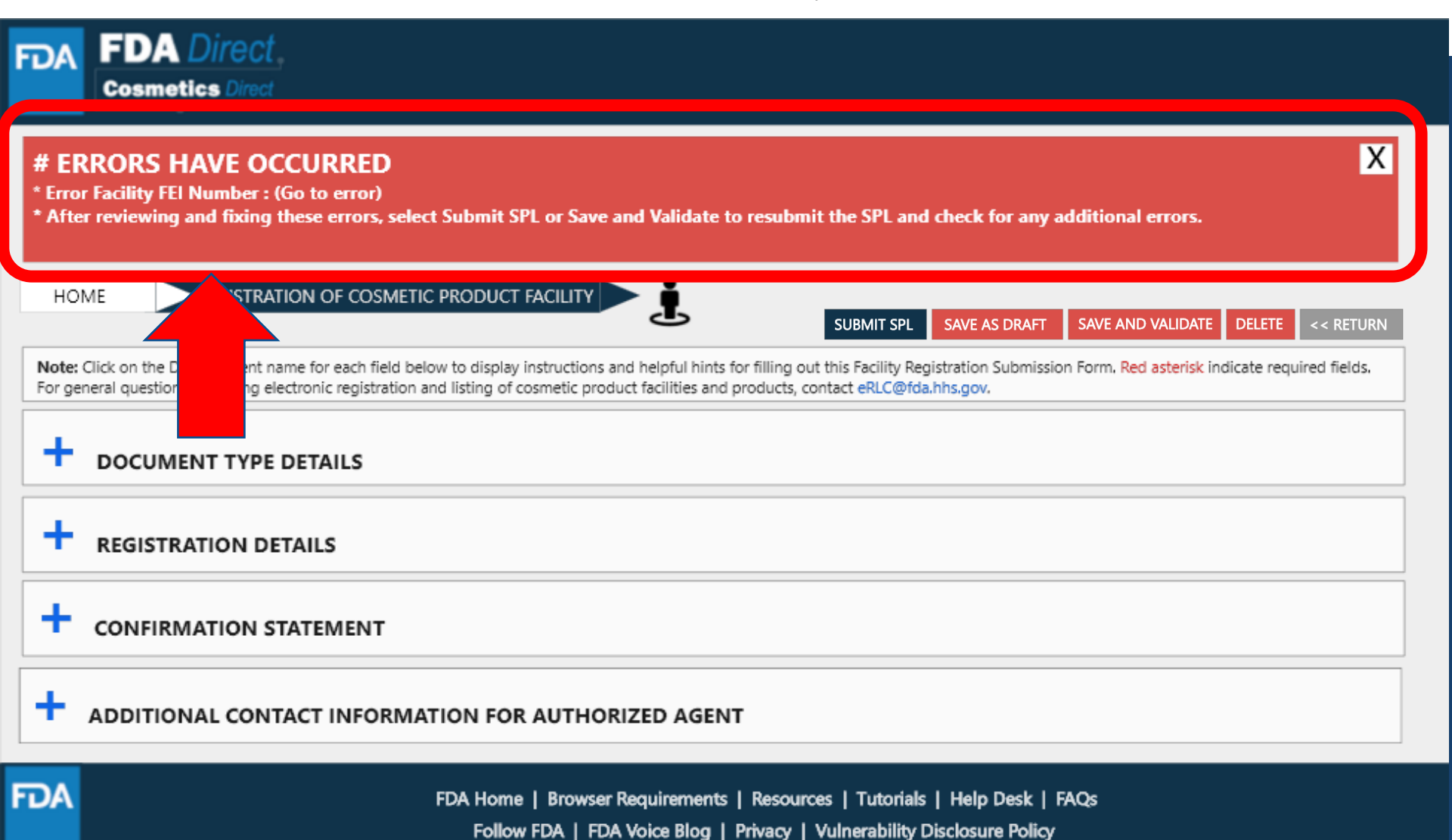

### **REGISTRATION STATUS: DRAFT**

By selecting **SAVE AS DRAFT**, from any screen during the process of registration of cosmetic product facility, the system saves all information and will bring the user back to the home page. The status will be in **DRAFT**.

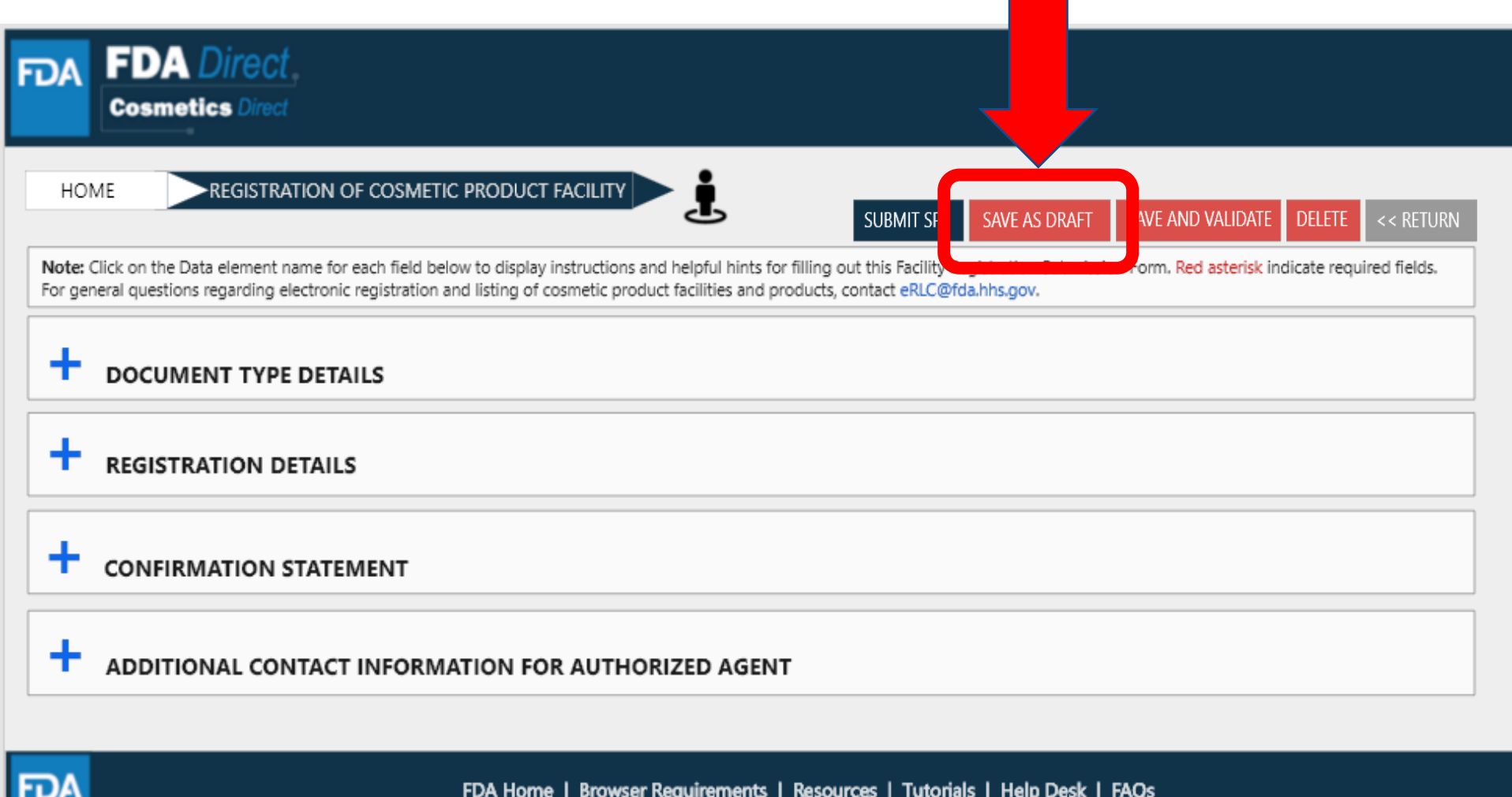

### **REGISTRATION STATUS: DRAFT**

The registration of cosmetic product facility home page will have the following details as shown below. The status will be in **DRAFT**.

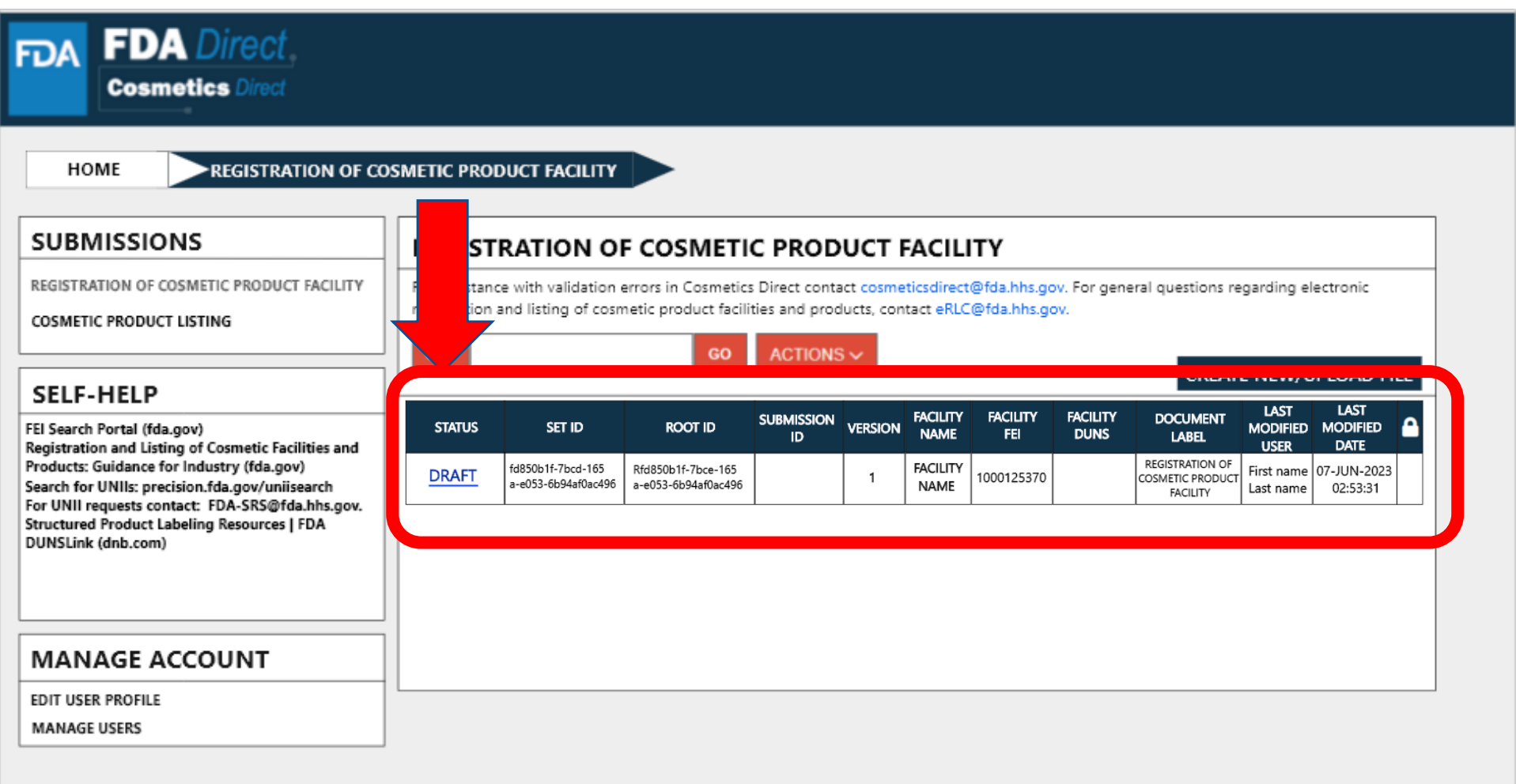

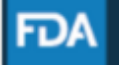

# **COSMETIC PRODUCT LISTING**

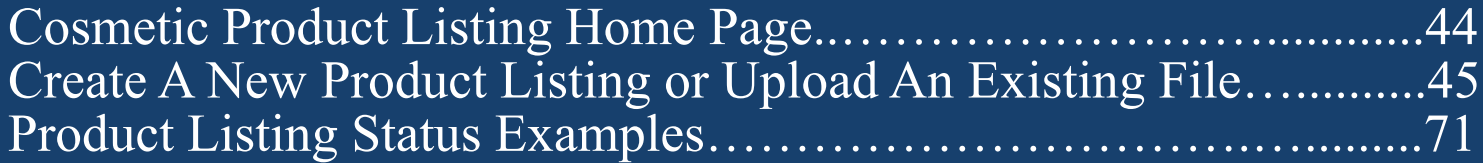

# **HOME PAGE: COSMETIC PRODUCT LISTING**

#### **SUBMISSIONS:**

**FDA FDA** Direct **Cosmetics Direct** 

Two types of selections are shown here<sup>.</sup> Registration of Cosmetic Product Facility and Cosmetic Product Listing. Cometic PRODUCT LISTING

Depending on the account created, account holder may have additional form selections.

#### **SELF-HELP:**

Articles and weblinks are provided for additional information. This box will be available throughout the submission process.

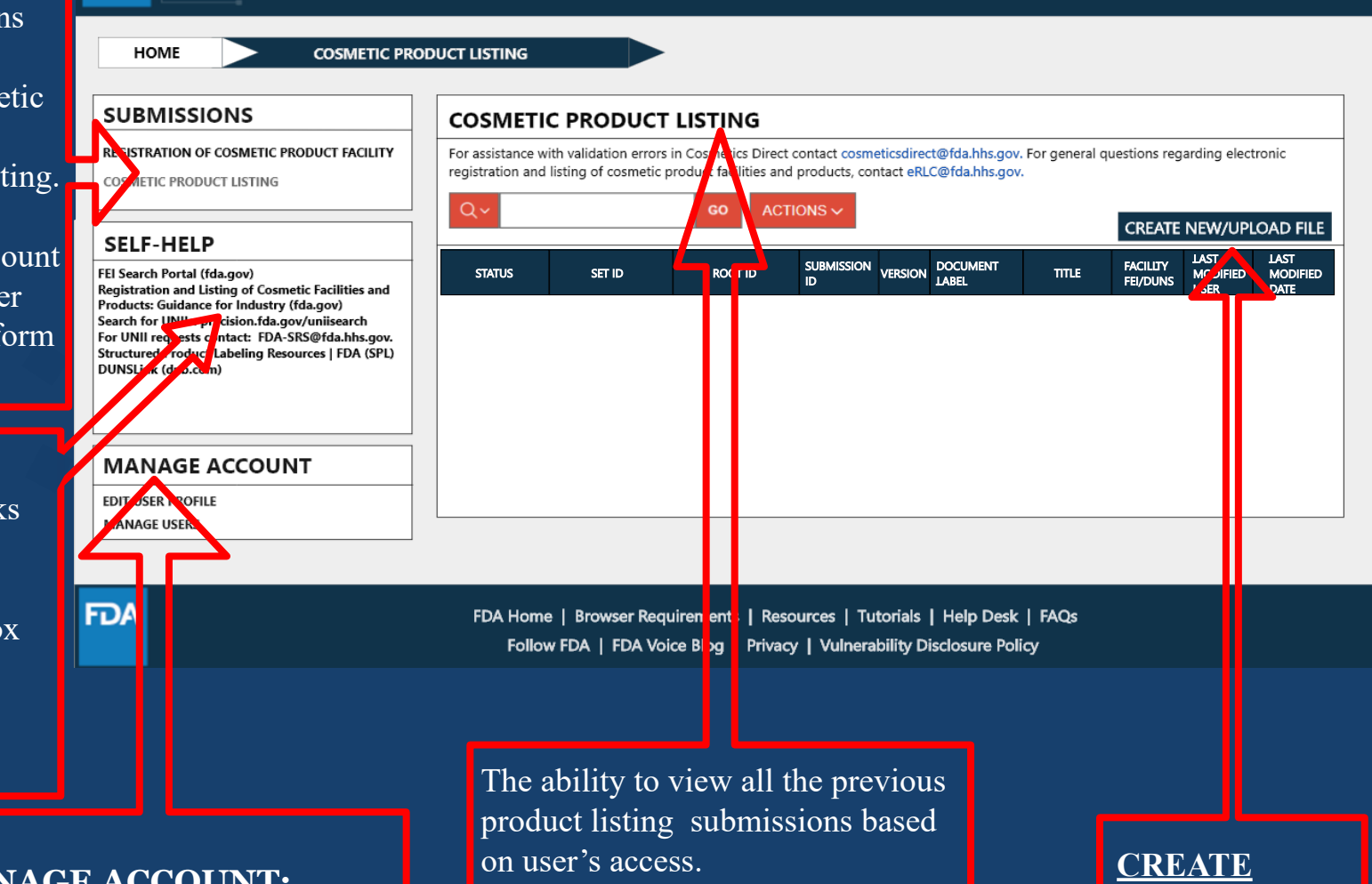

**NEW/UPLOAD** 

**FILE** 

#### **MANAGE ACCOUNT:**

Manage sub-users of the account and update profile information.

# **CREATE A NEW PRODUCT LISTING OR UPLOAD AN EXISTING FILE**

### **CREATE A NEW PRODUCT LISTING OR UPLOAD AN EXISTING FILE**

Selecting the **CREATE NEW/UPLOAD FILE** box, from the **Cosmetic Product listing home page** will direct user to this page with an option of creating an initial Cosmetic Product Listing using a blank form or import an FDA-accepted SPL stored on your computer in a valid XML zip file. SPL (Structured Product Labeling) is a document markup standard approved by Health Level Seven (HL7) and adopted by FDA as a mechanism for exchanging product and facility information. Importing an existing Cosmetic Product Listing SPL will be beneficial for bulk submission

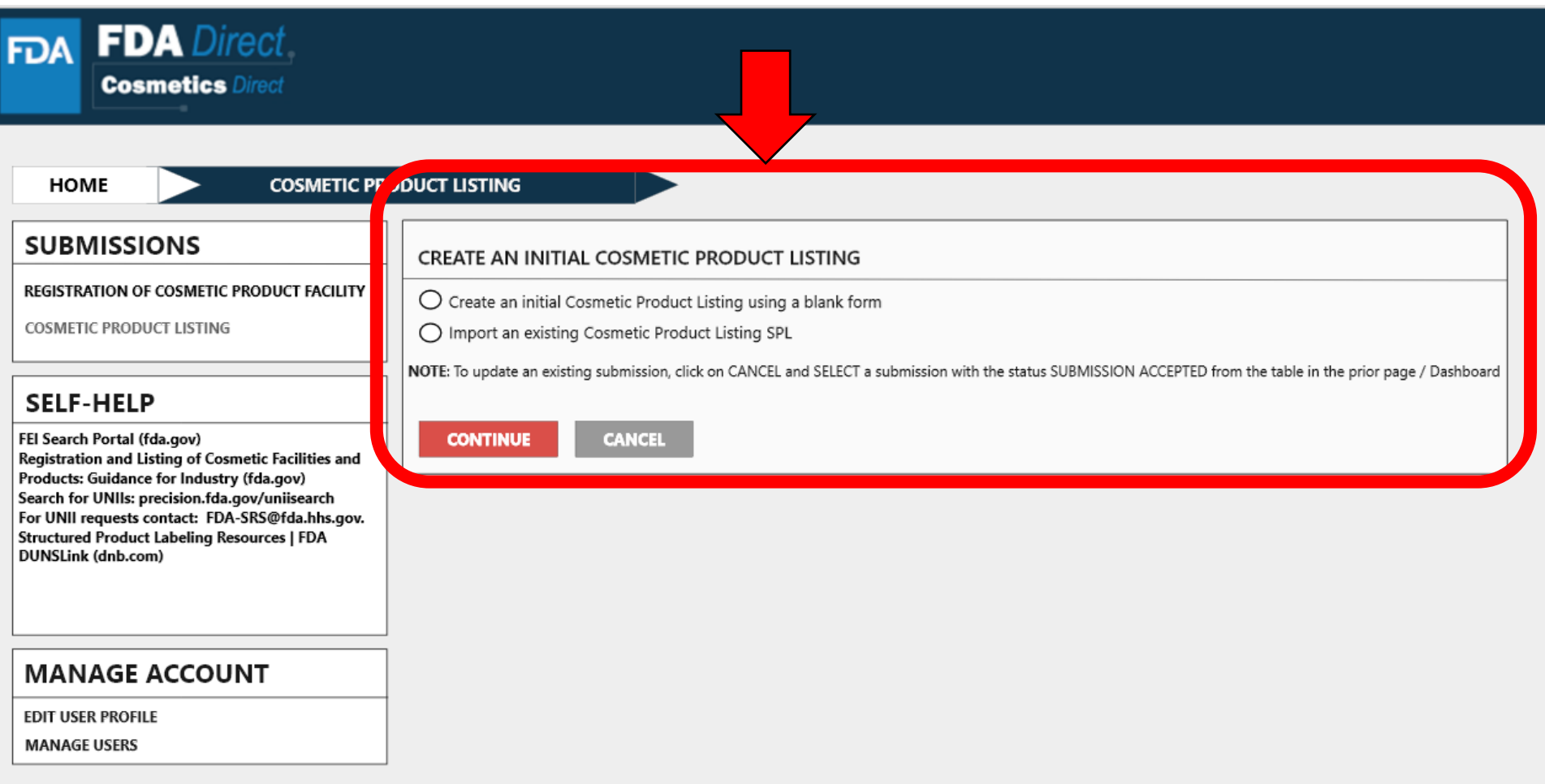

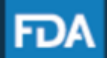

### **CREATE A NEW COSMETICS PRODUCT LISTING**

Create an Initial Cosmetic Product Listing using a blank form.

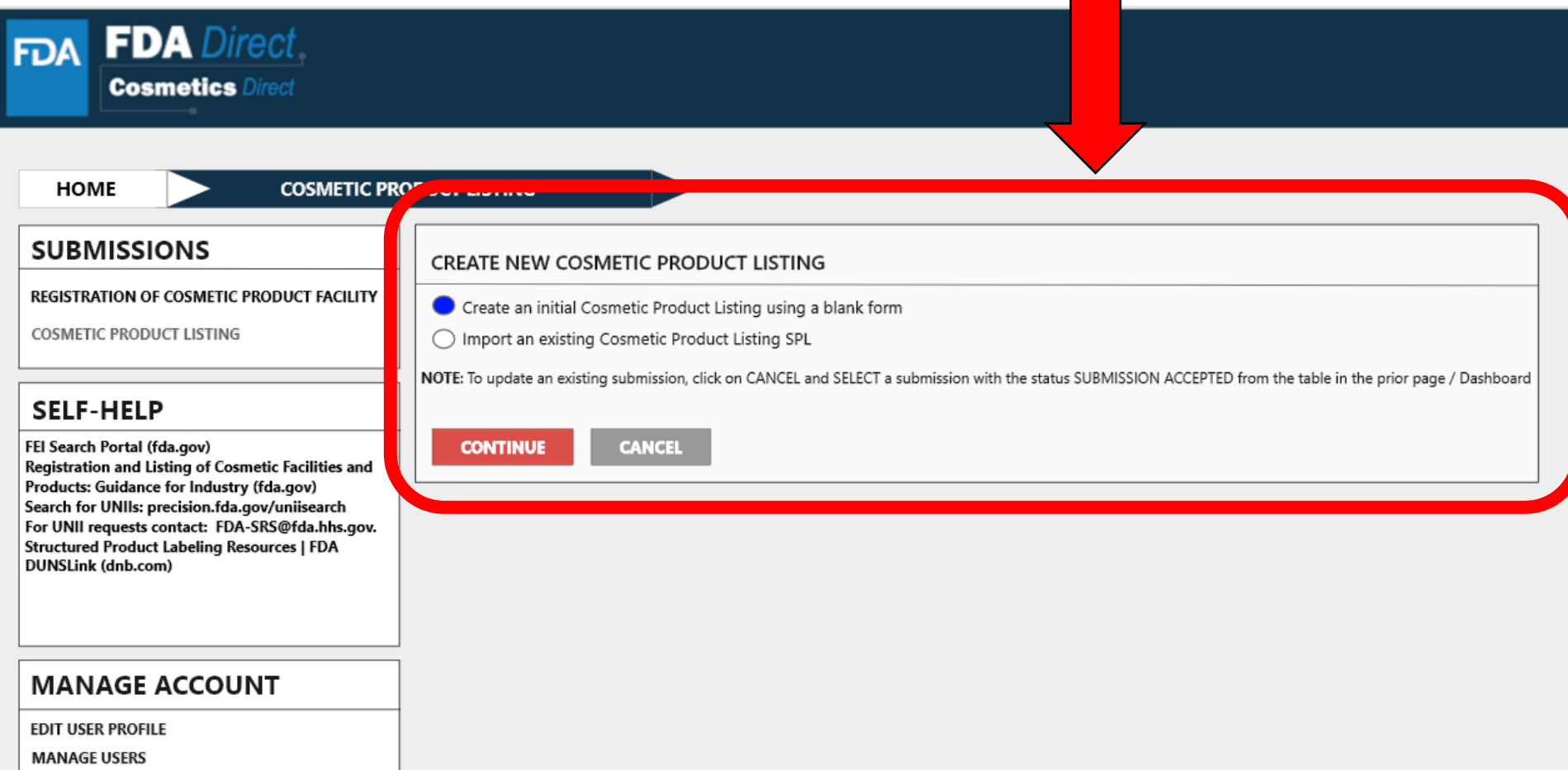

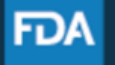

# **DOCUMENT TYPE DETAILS**

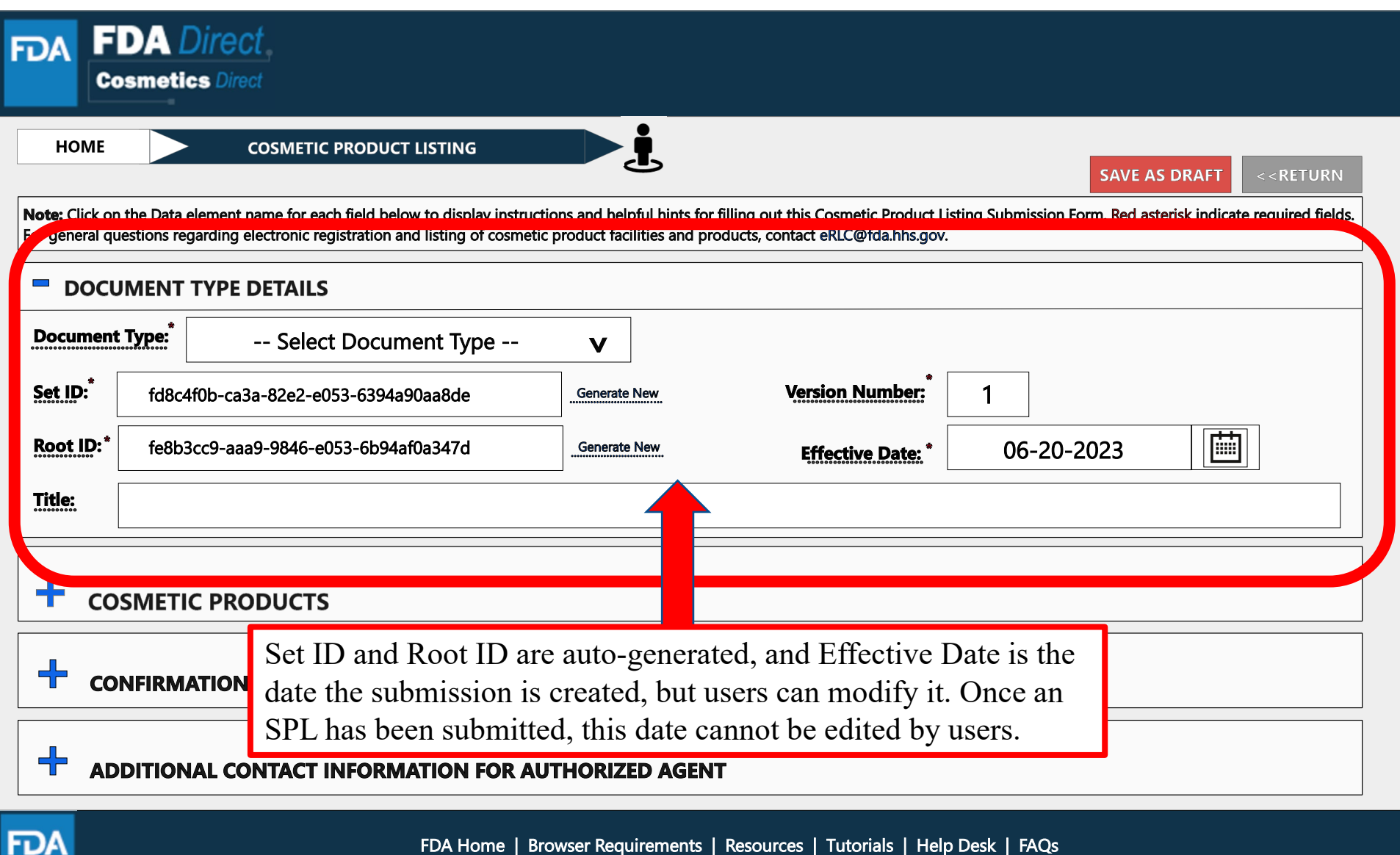

Nome | Browser Requirements | Resources | Tutorials | Help Desk | F. |<br>Follow FDA | FDA Voice Blog | Privacy | Vulnerability Disclosure Policy

# **DOCUMENT TYPE TOOL TIPS**

A \*RED\* asterisk indicates field is mandatory. Dashed underline indicates help text (tool-tips) if clicked on.

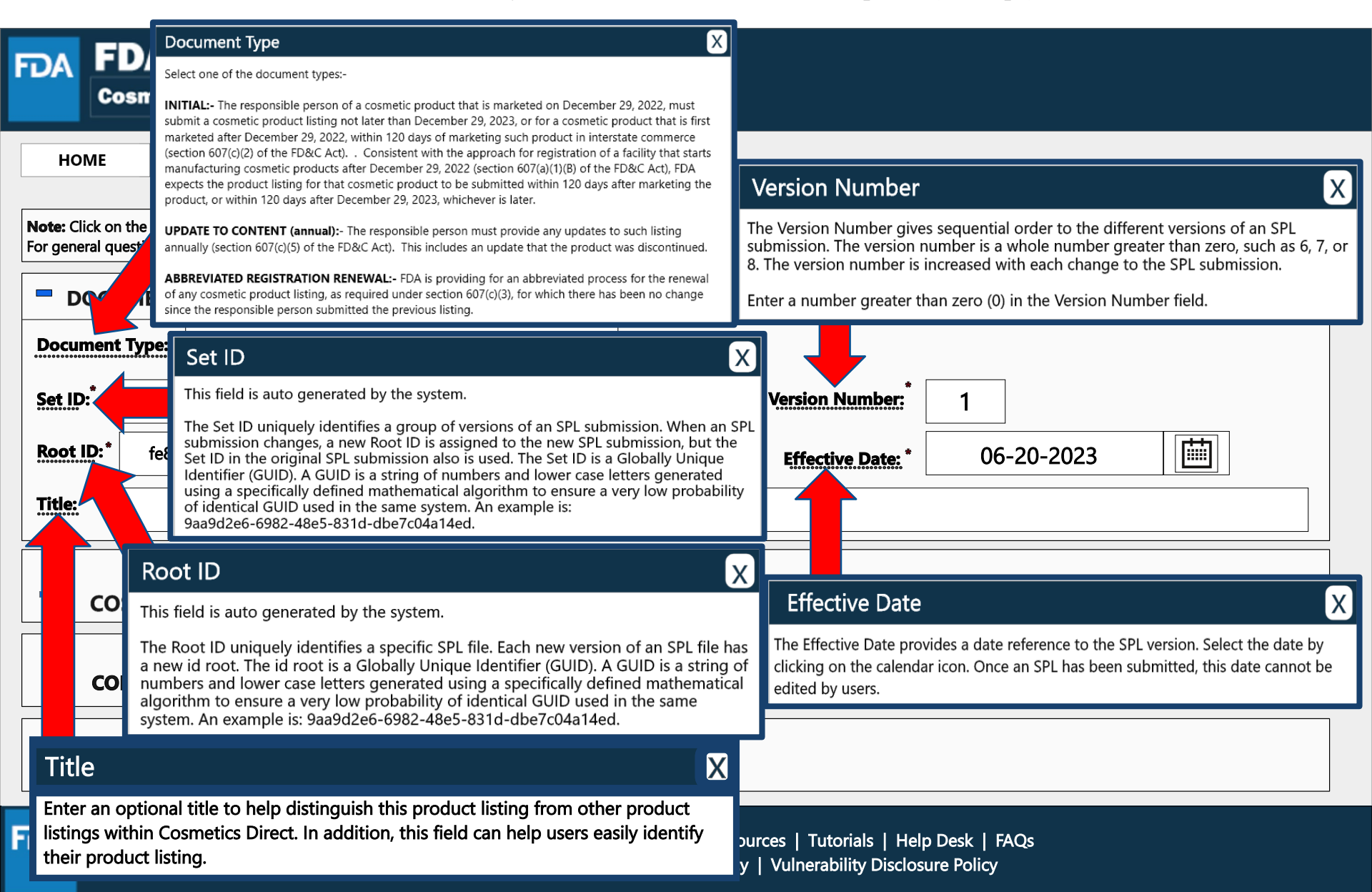

# **DOCUMENT TYPE DETAILS**

By selecting the drop-down  $(v)$ , four document types options will appear; initial, update to content (annual)-(changes to listing), update to content (annual)-(discontinuation of listing), and abbreviated renewal.

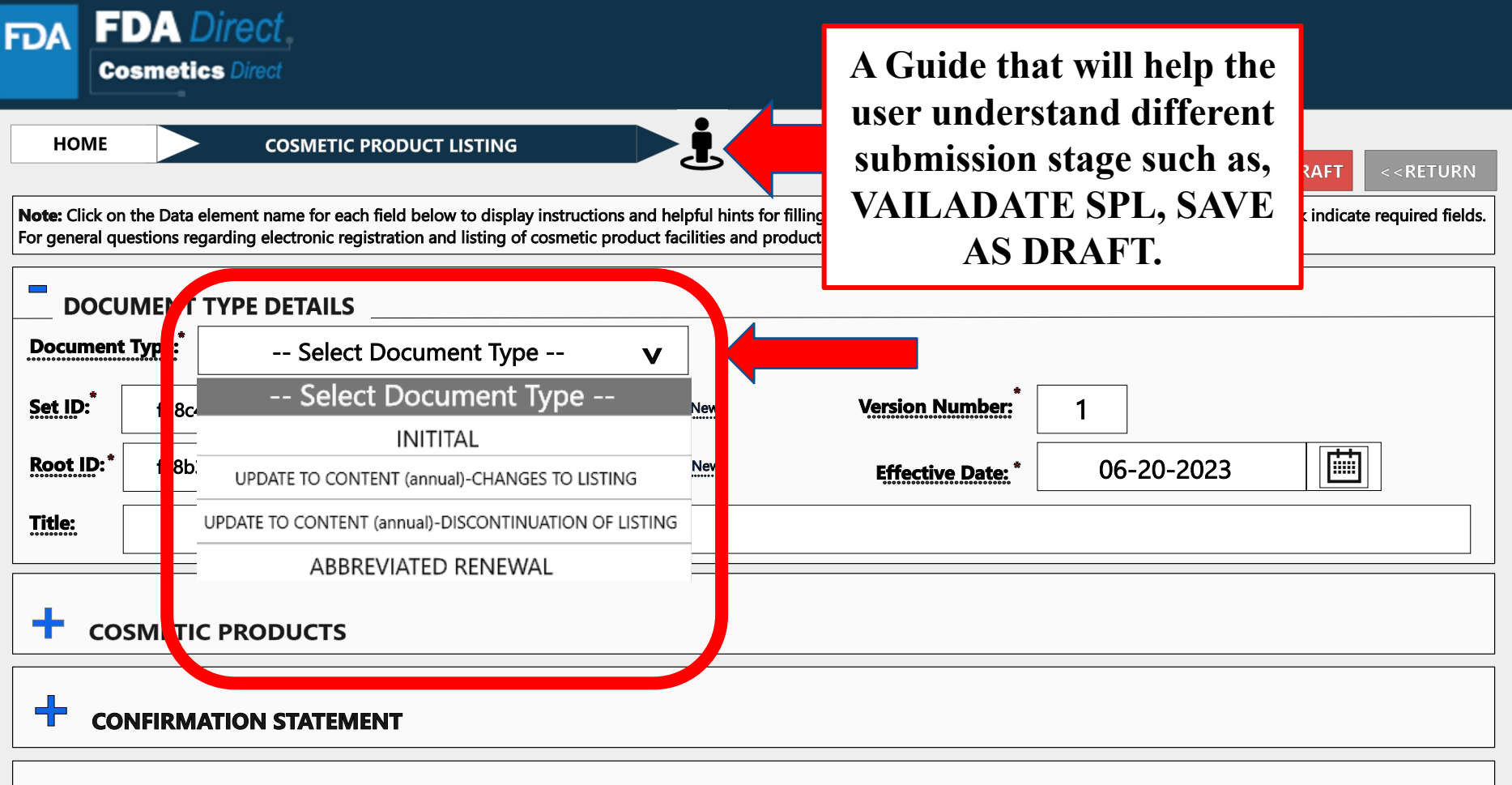

**ADDITIONAL CONTACT INFORMATION FOR AUTHORIZED AGENT** 

╉

**FDA** 

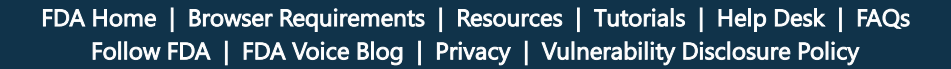

## **DOCUMENT TYPE DETAILS**

Depending on which document type is selected, an ALERT box will appear, "*By selecting this document type, you are certifying that no changes have been made to your product listing since the previous listing was submitted"*

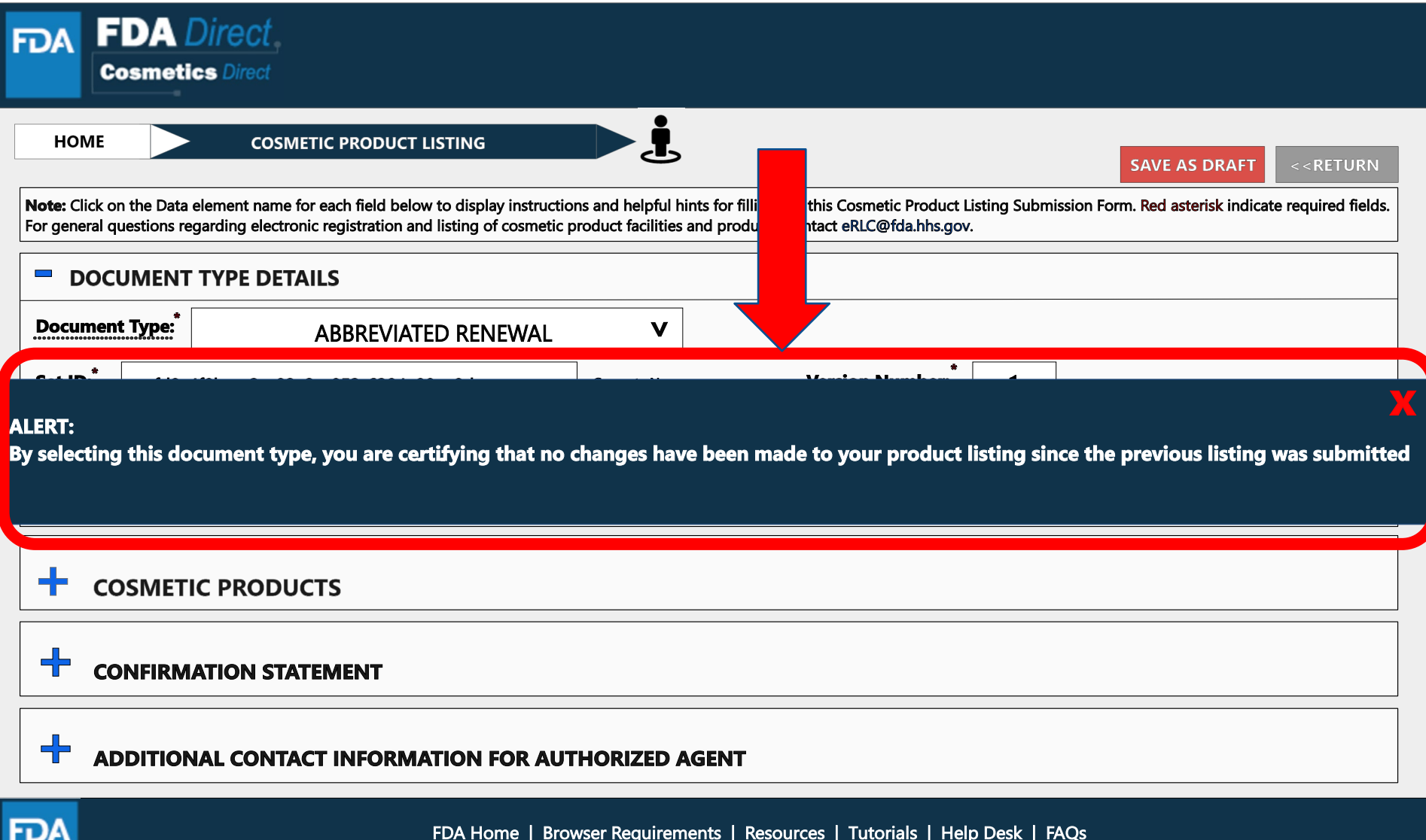

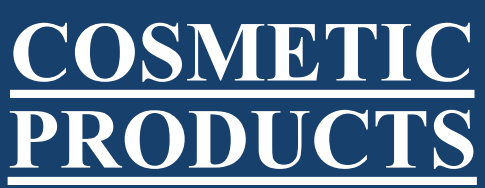

A **\*RED\*** asterisk indicates field is mandatory. A dashed underline indicates help text (tool-tips). To list all the PRODUCTS, INGREDIENTS and FACILITIES where the cosmetic product is manufactured or processed, SELECT ADD PRODUCT(S), INGREDIENT(S) and FACILITY(IES).

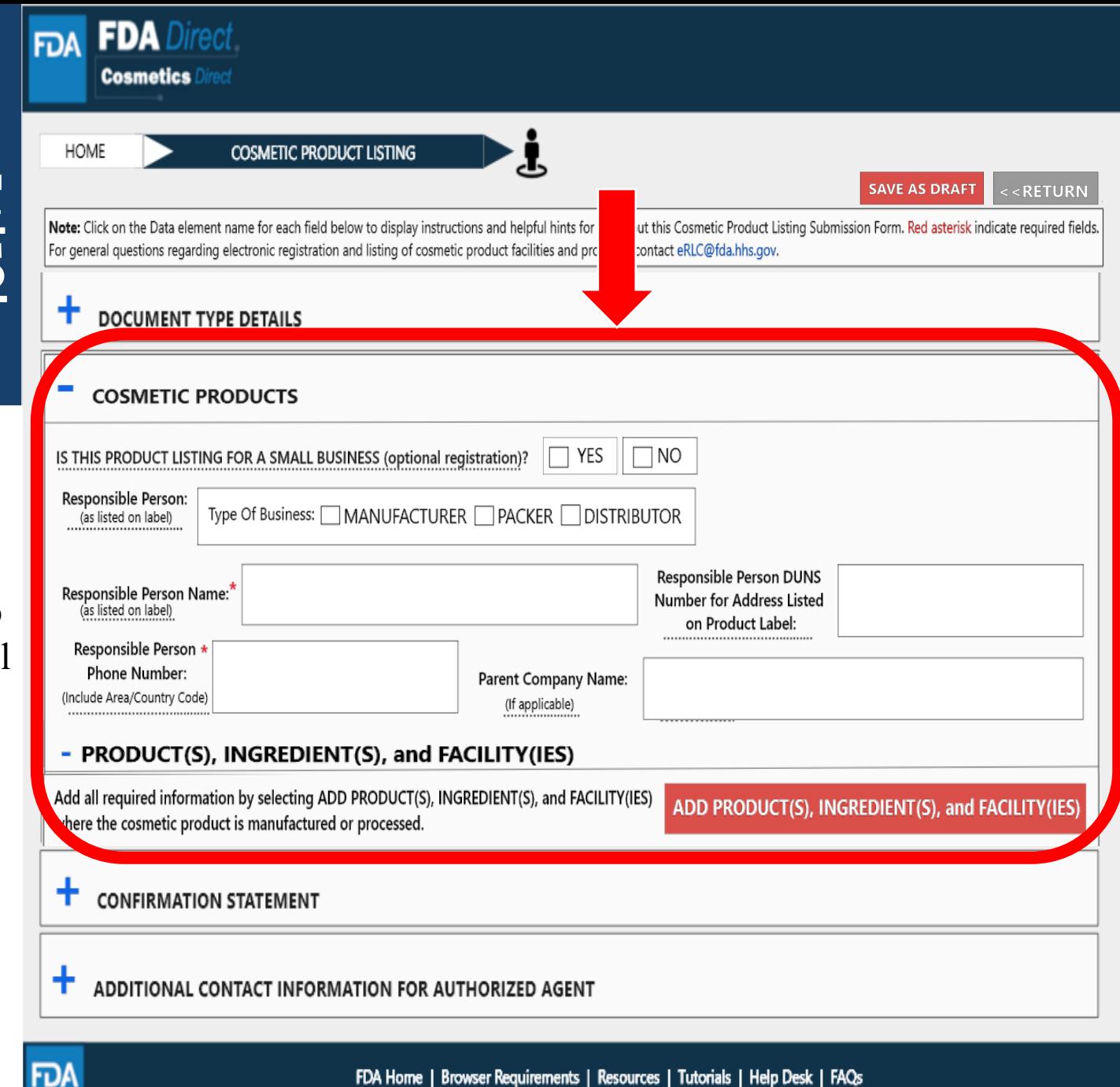

juirements | Resources | Tutoriais | Follow FDA | FDA Voice Blog | Privacy | Vulnerability Disclosure Policy

### **PRODUCTS, INGREDIENTS AND FACILITIES**

#### Provide all the information required for PRODUCT(S), INGREDIENT(S) and FACILITY(IES) where the cosmetic product is manufactured or processed.

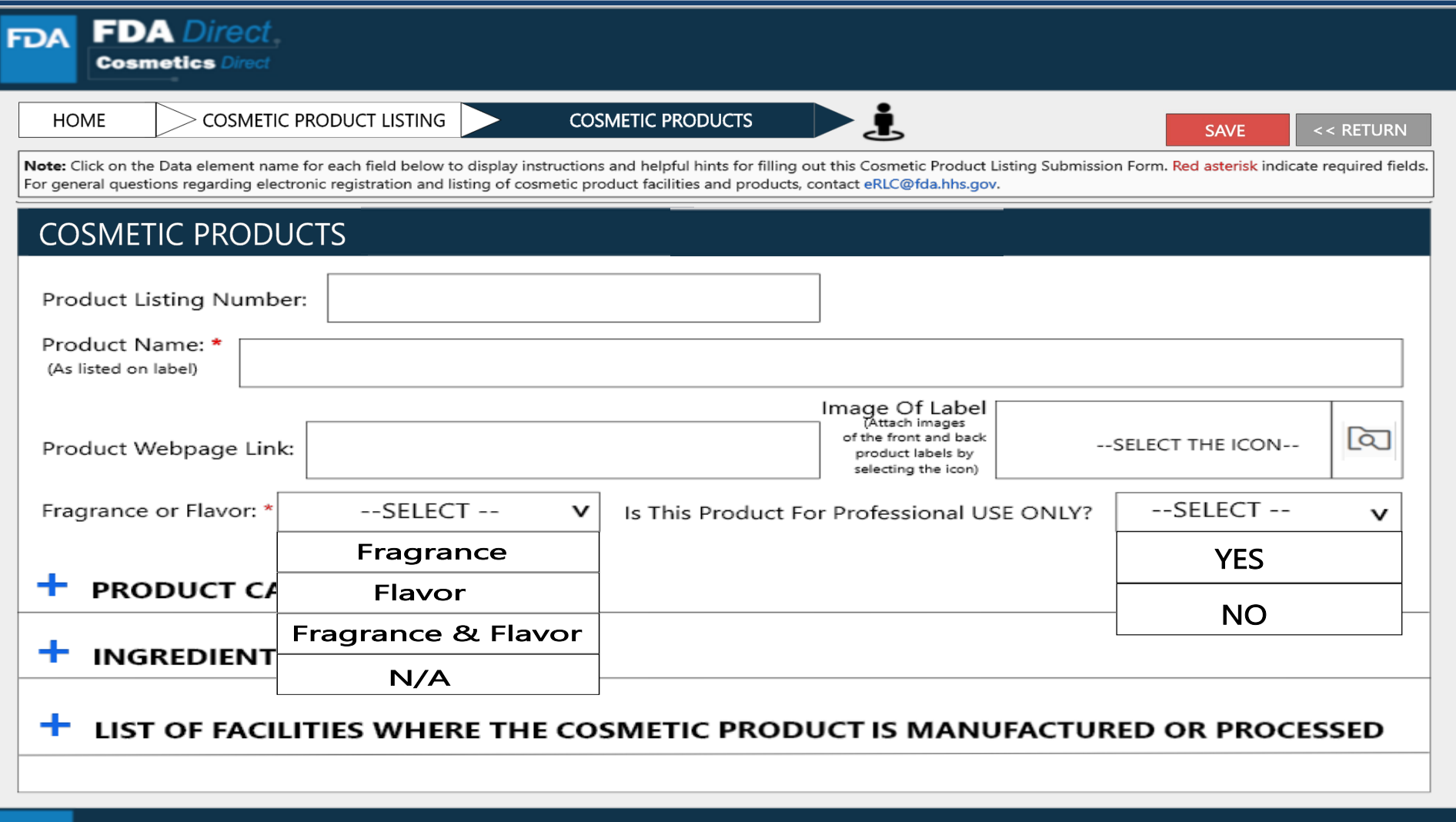

FDA Home | Browser Requirements | Resources | Tutorials | Help Desk | FAQs Follow FDA | FDA Voice Blog | Privacy | Vulnerability Disclosure Policy

**FDA** 

#### **FDA FDA** Dir

Fill in all the required fields. PRODUCT LISTING NUMBER is autogenerated for each PRODUCT.

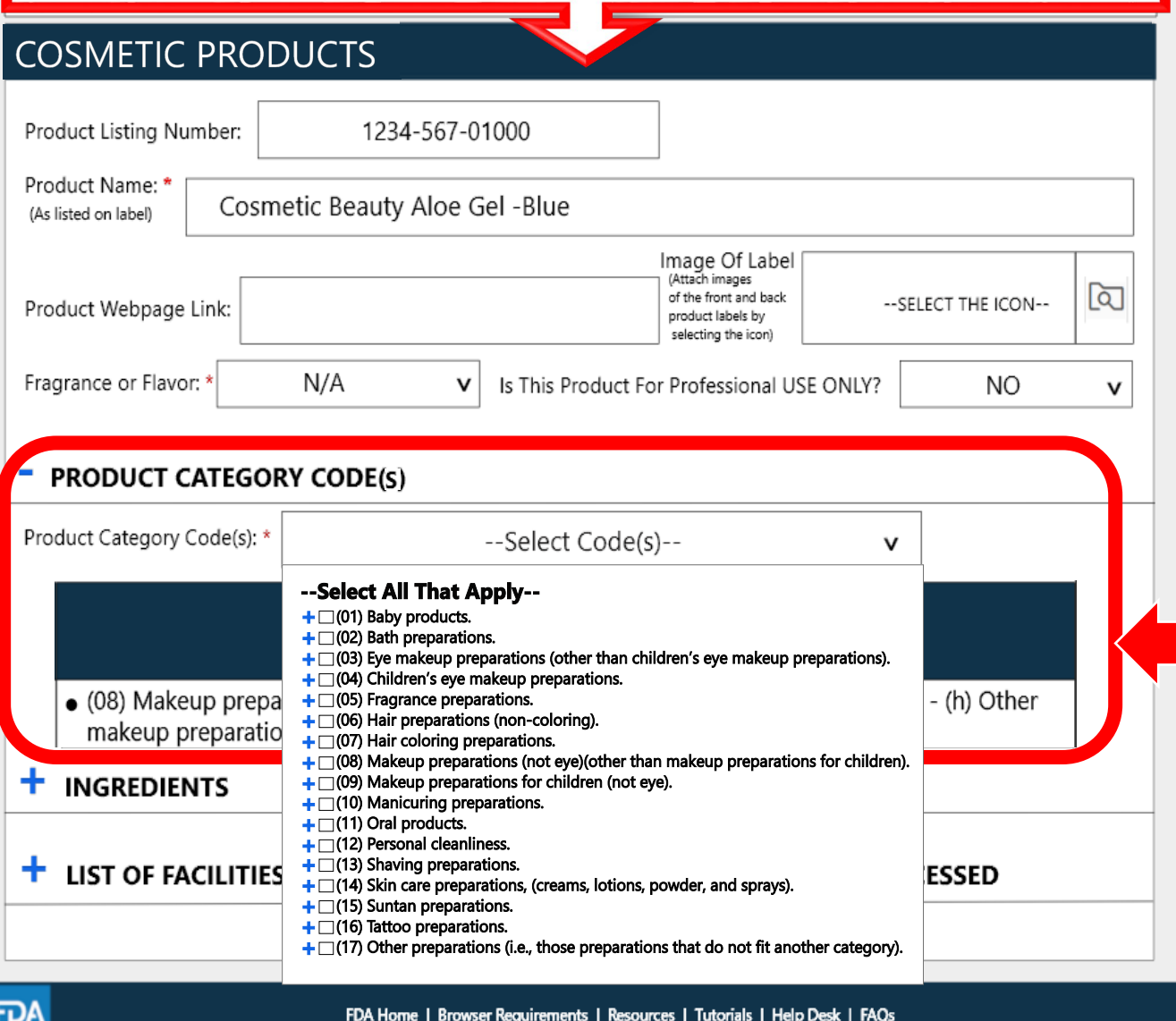

Follow FDA | FDA Voice Blog | Privacy | Vulnerability Disclosure Policy

**PRODUCT CATEGORY CODE(S)- EXAMPLE** 

Provide the Product Category Code(s) by selecting the dropdown icon. After selecting the drop-down icon, SELECT ALL PRODUCT CATEGORY CODE(s) that apply to this submission. The list can be minimized/maximized with the  $(-)$  or  $(+)$ .

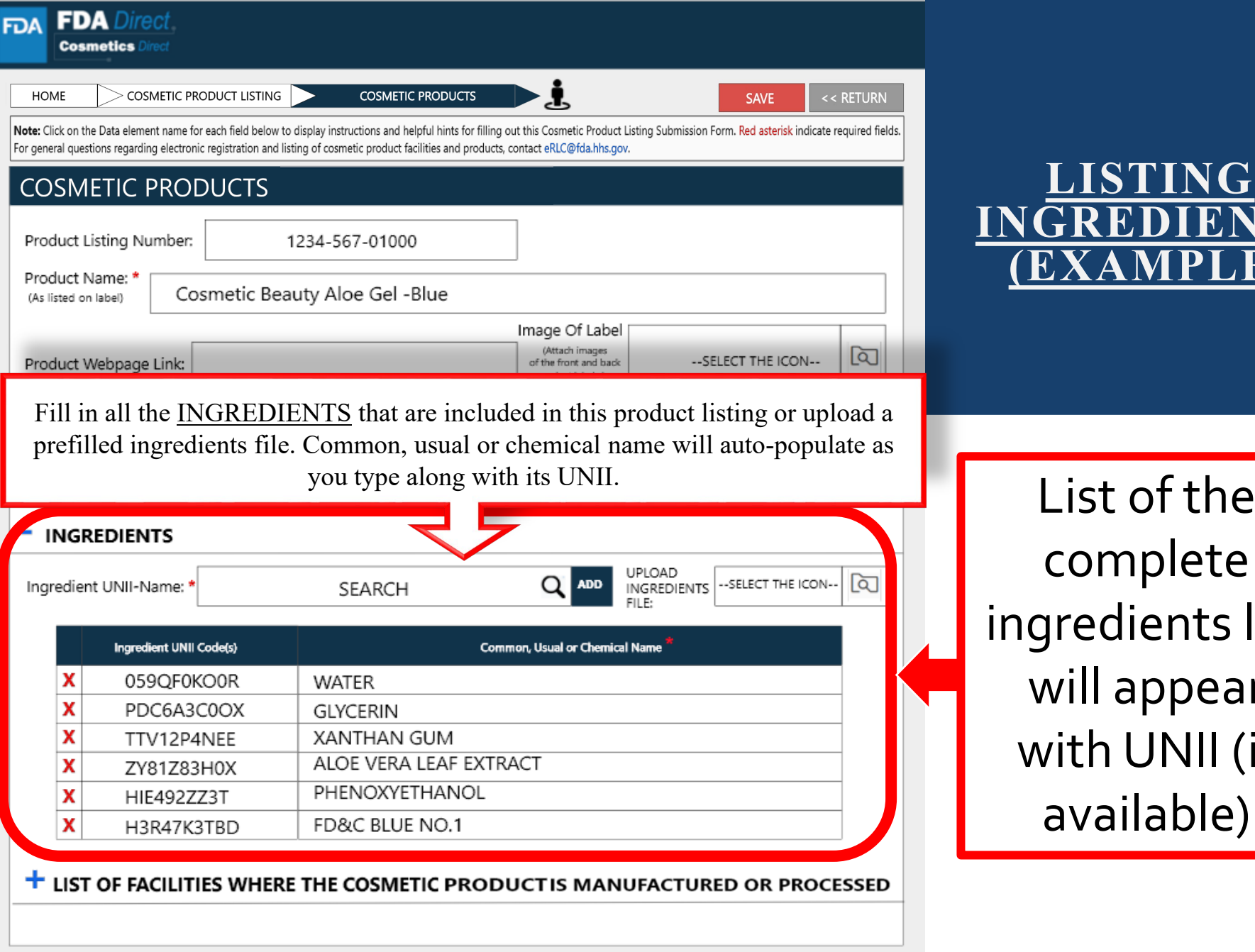

 $i$  ist of the complete redients list <sup>ill</sup> appear ith UNII (if available)

**INGREDIENTS** 

**(EXAMPLE)**

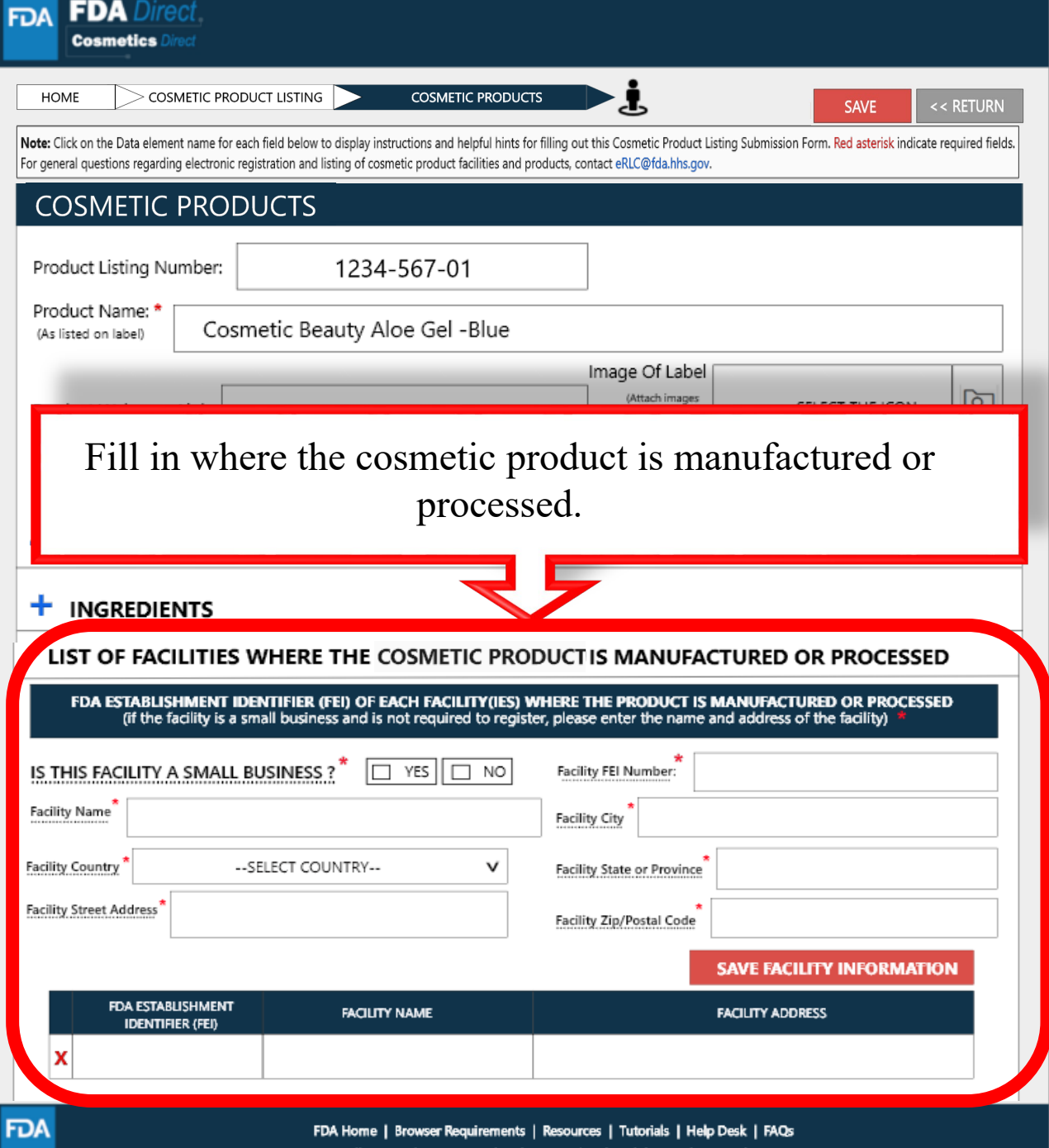

Follow FDA | FDA Voice Blog | Privacy | Vulnerability Disclosure Policy

 $\bf LIST$ **FACILITY(IES) (EXAMPLE)**

If the business is a NOT a small business, then FEI is REQUIRED.

If the facility is a small business and is not required to register, then FEI IS NOT REQUIRED, but will need to provide the name and address of the facility.

# **LIST OF FACILITY (EXAMPLE)**

FDA ESTABLISHMENT IDENTIFIER (FEI) OF EACH FACILITY(IES) WHERE THE PRODUCT IS MANUFACTURED OR PROCESSED (if the facility is a small business and is not required to register, please enter the name and address of the facility)

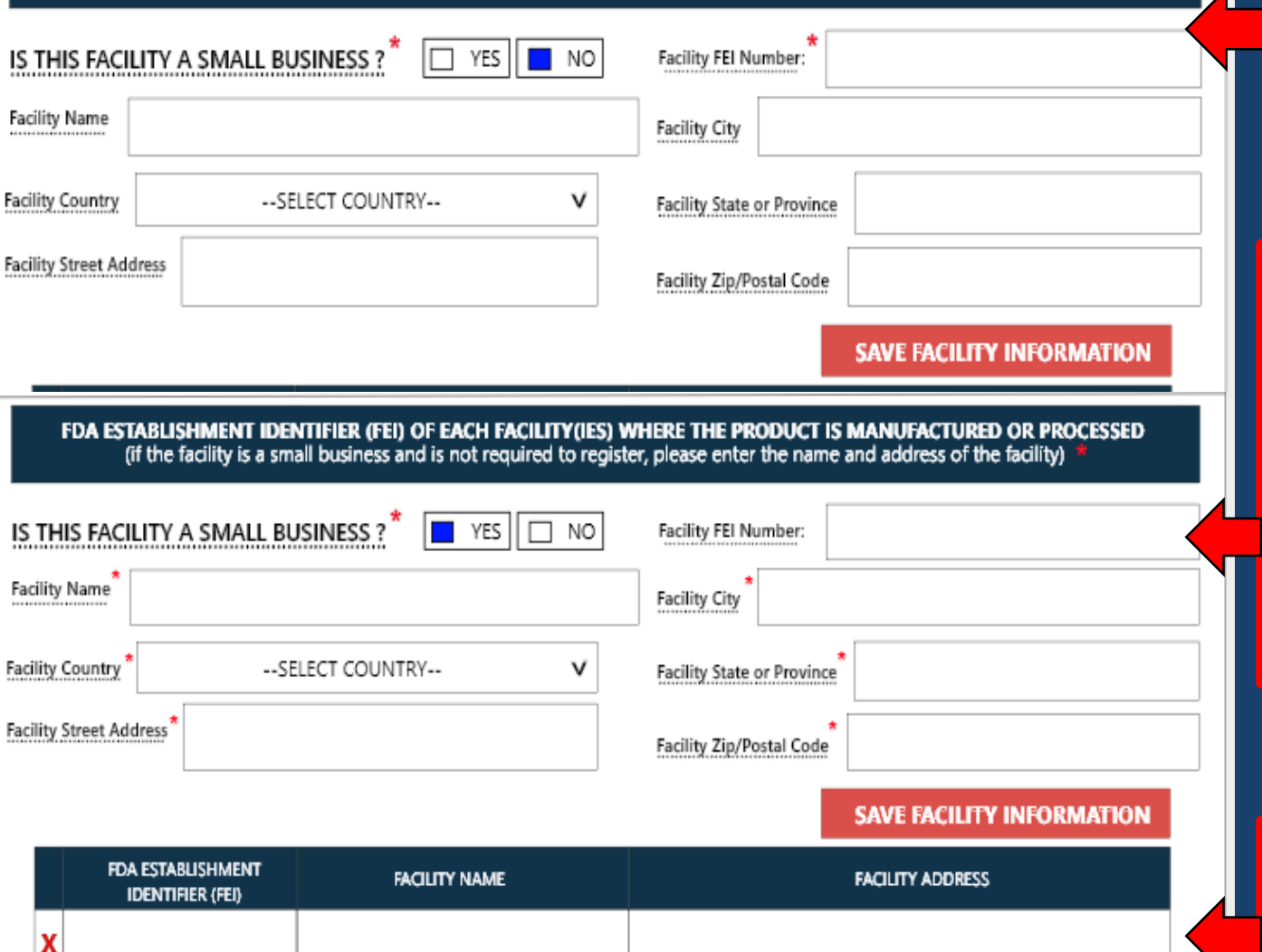

If the business is a NOT a small business, then FEI is REQUIRED

If the facility is a small business and is not required to register, then FEI IS NOT REQUIRED, but will need to provide the name and address of the facility.

Once SAVED, the information will appear in this table

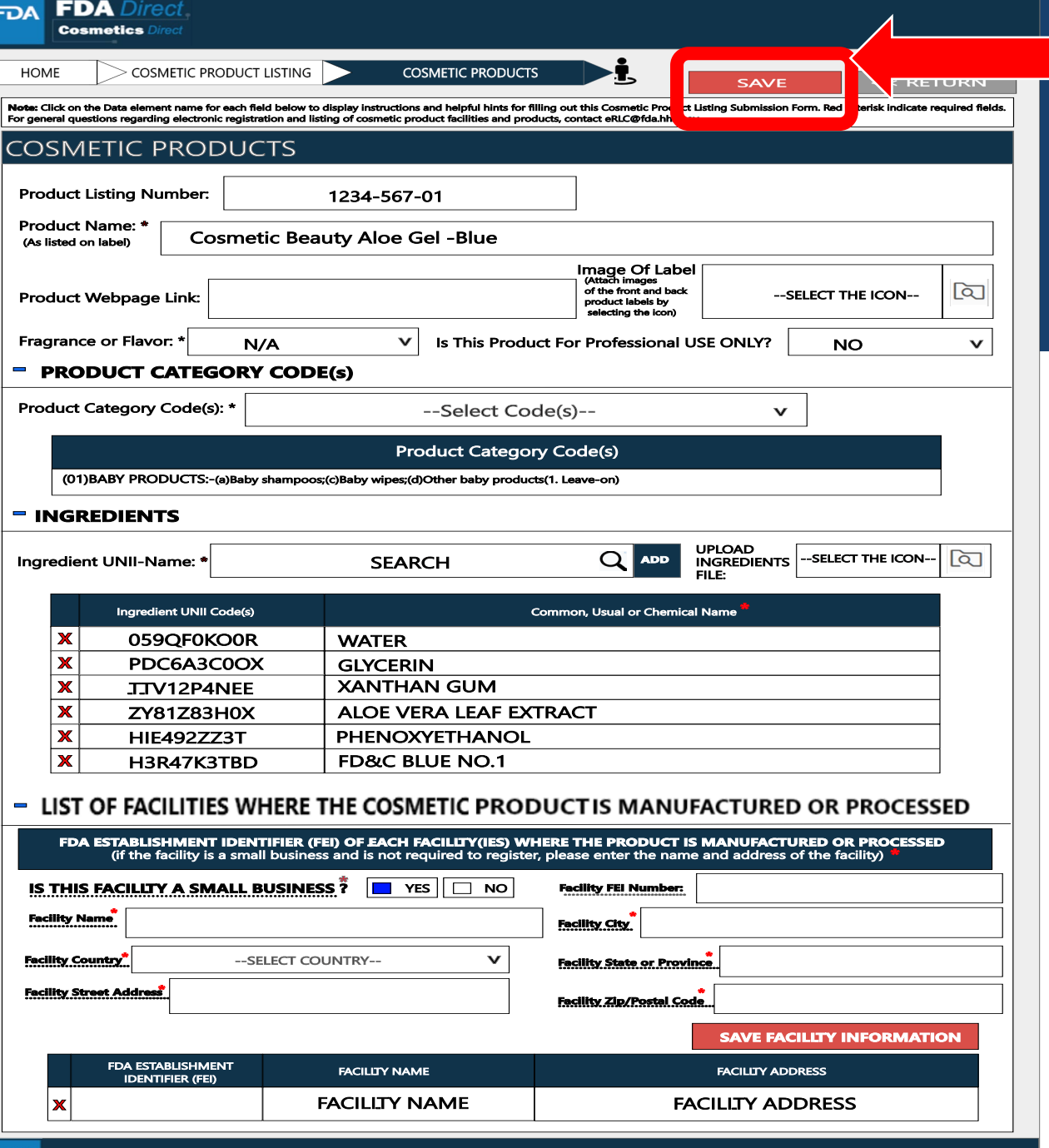

**After verifying the entered information is correct, select SAVE** 

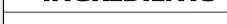

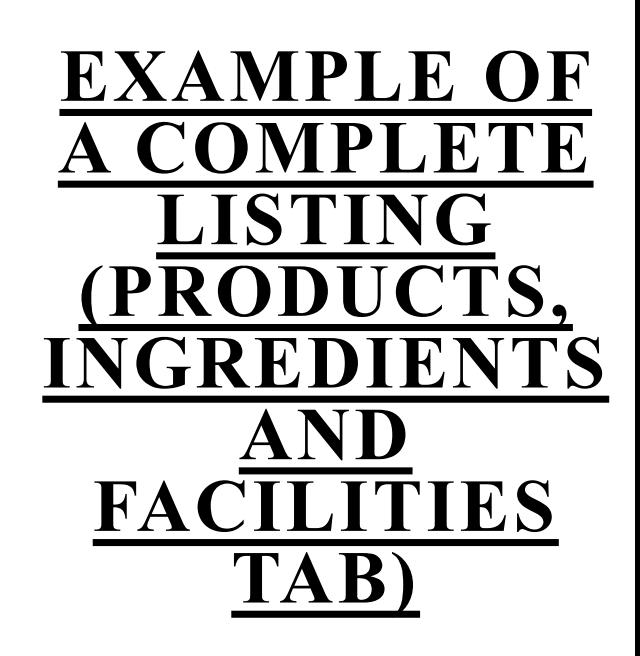

FDA Home | Browser Requirements | Resources | Tutorials | Help Desk | FAQs Follow FDA | FDA Voice Blog | Privacy | Vulnerability Disclosure Policy

# **PRODUCTS, INGREDIENTS AND FACILITIES**

The information that was provided in the pop-up will appear under PRODUCT(S), INGREDIENT(S) and FACILITY(IES).

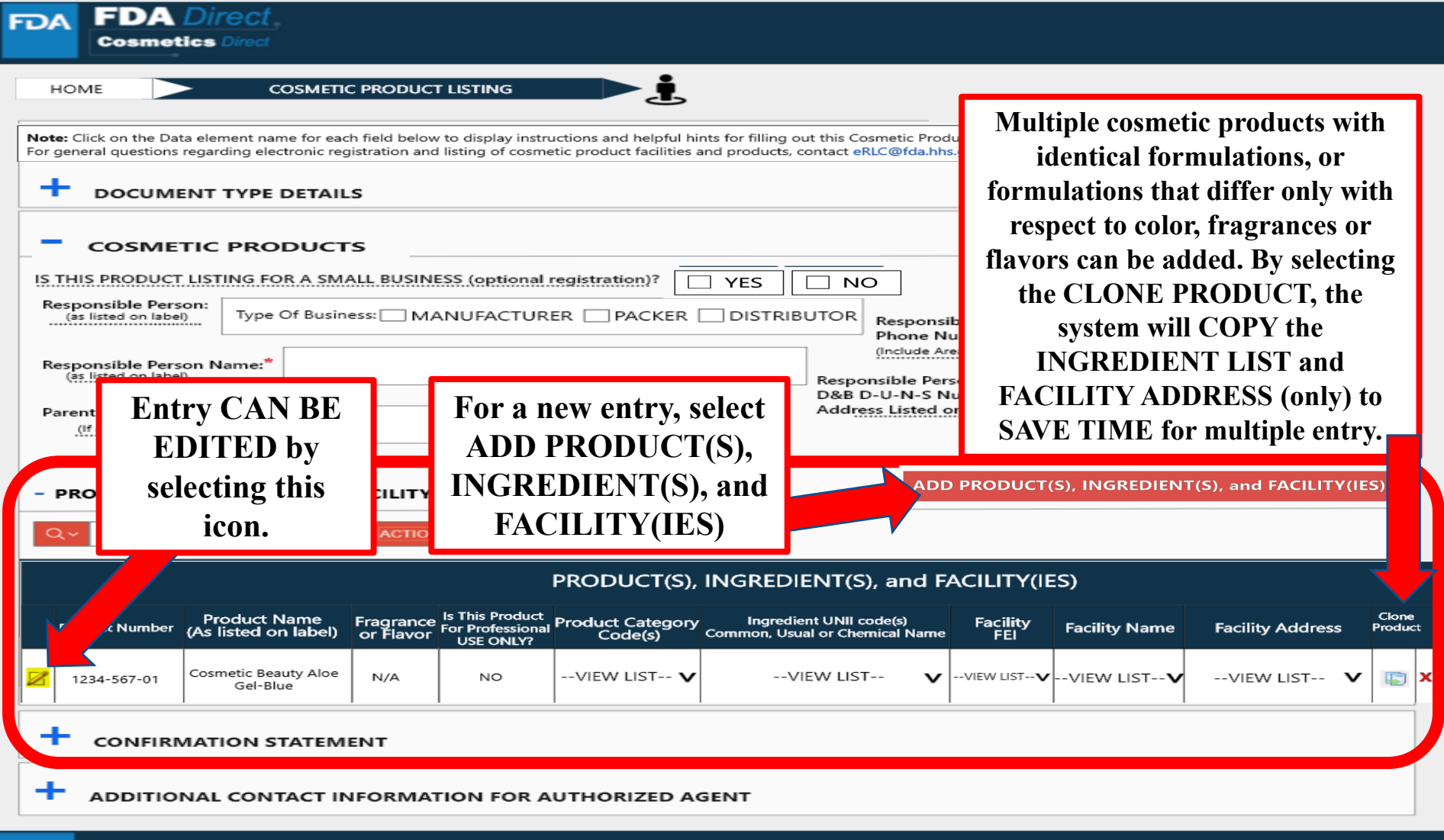

**FDA** 

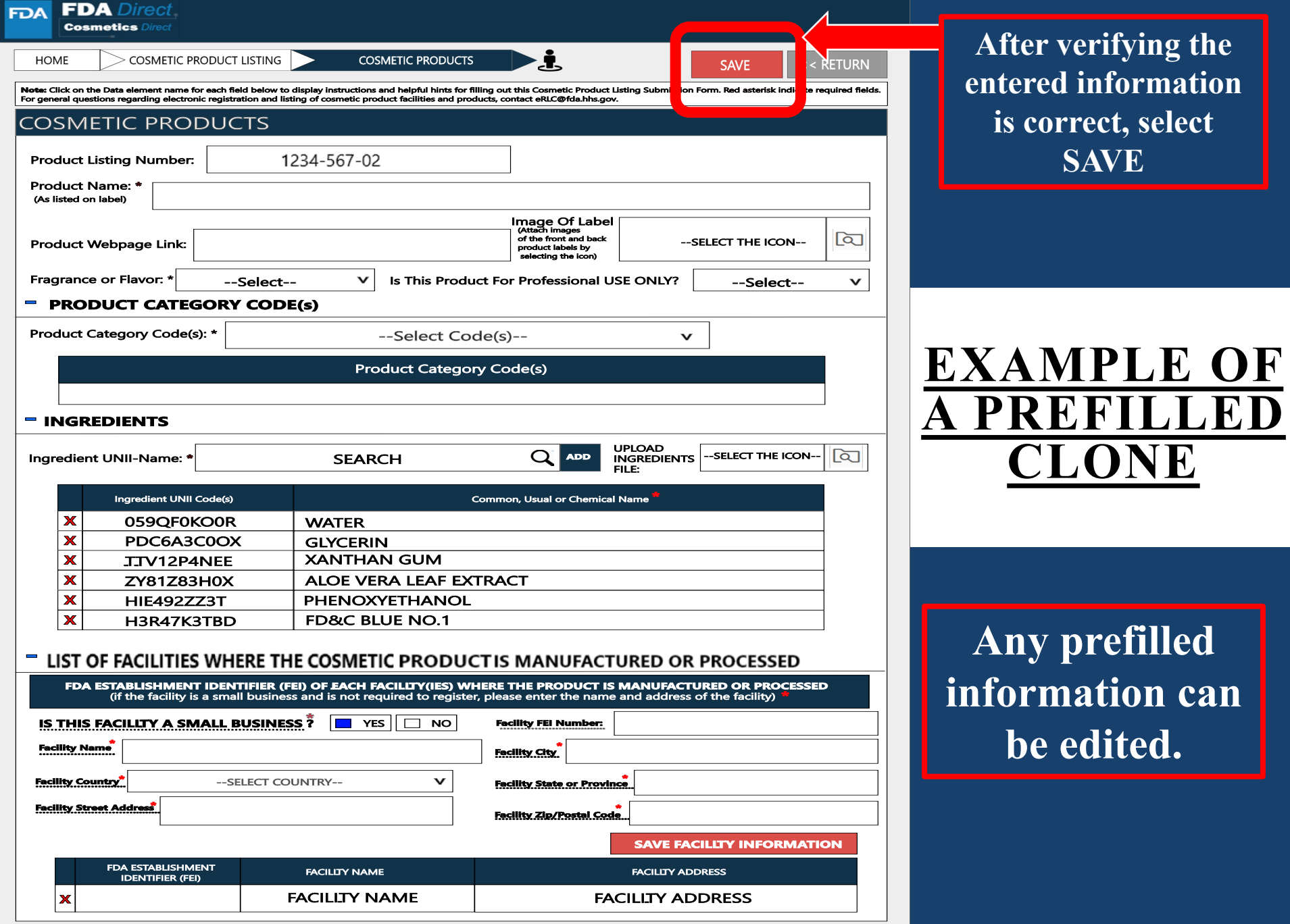

**Any prefilled inguish** can **be edited.** 

**verifying the** 

**SAVE** 

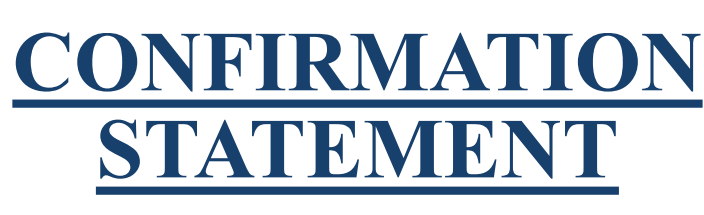

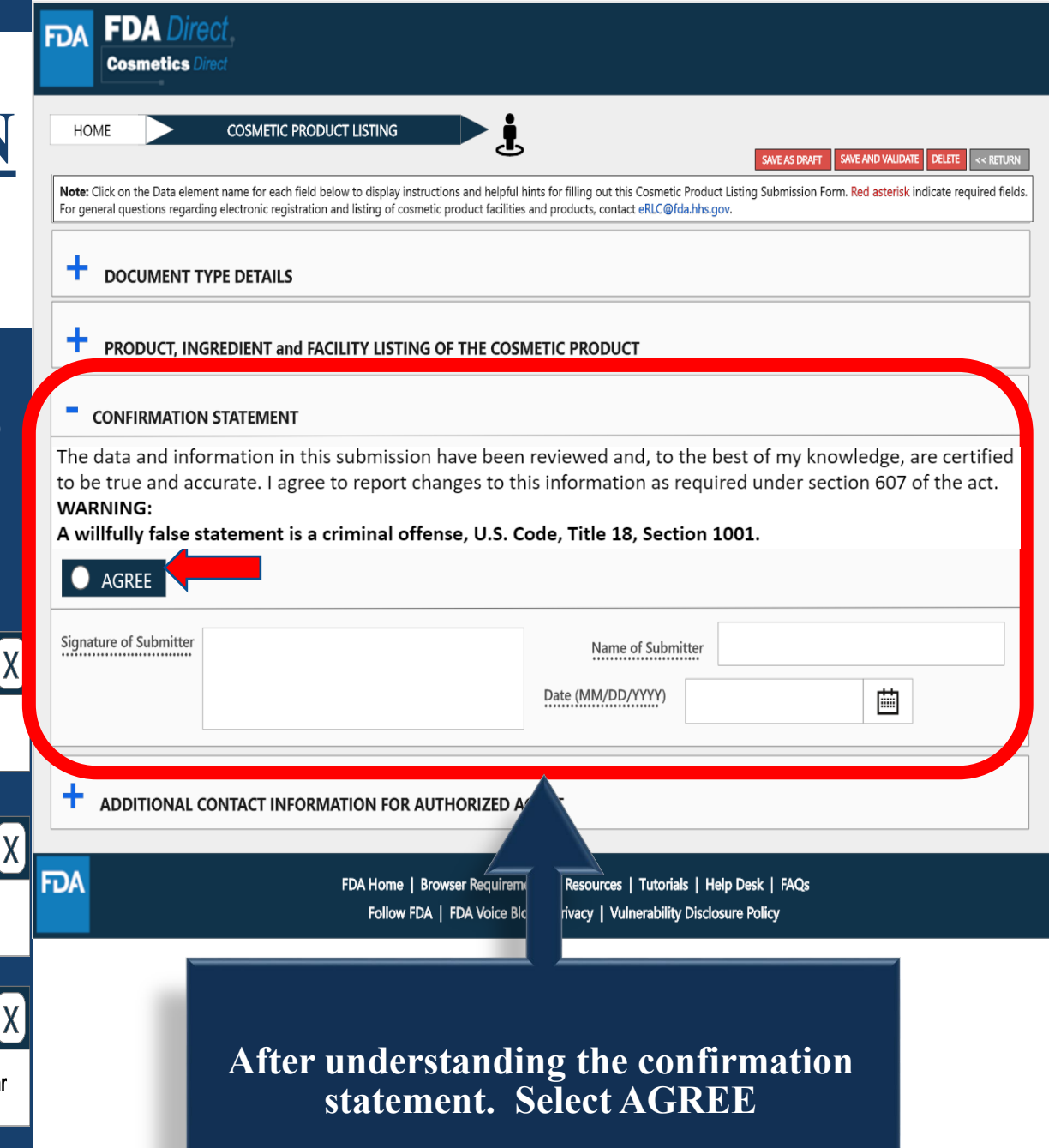

A dashed underline indicates help text (tool-tips) if clicked on, as listed below.

Signature of Submitter

(optional field) Click on the blank signature box to display signature pad

#### Name of Submitter

(optional field) Enter the full name of the submitter

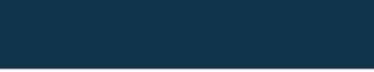

(optional field) Enter today's date, two digit month two digit day and four digit year

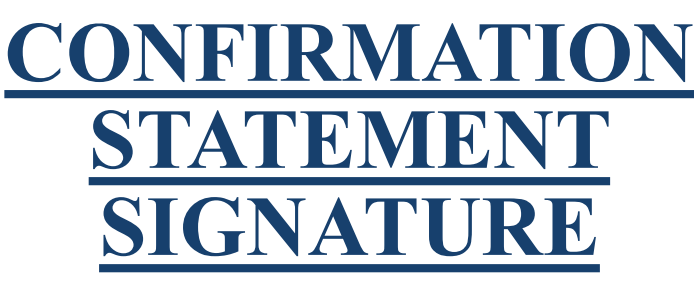

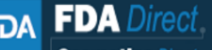

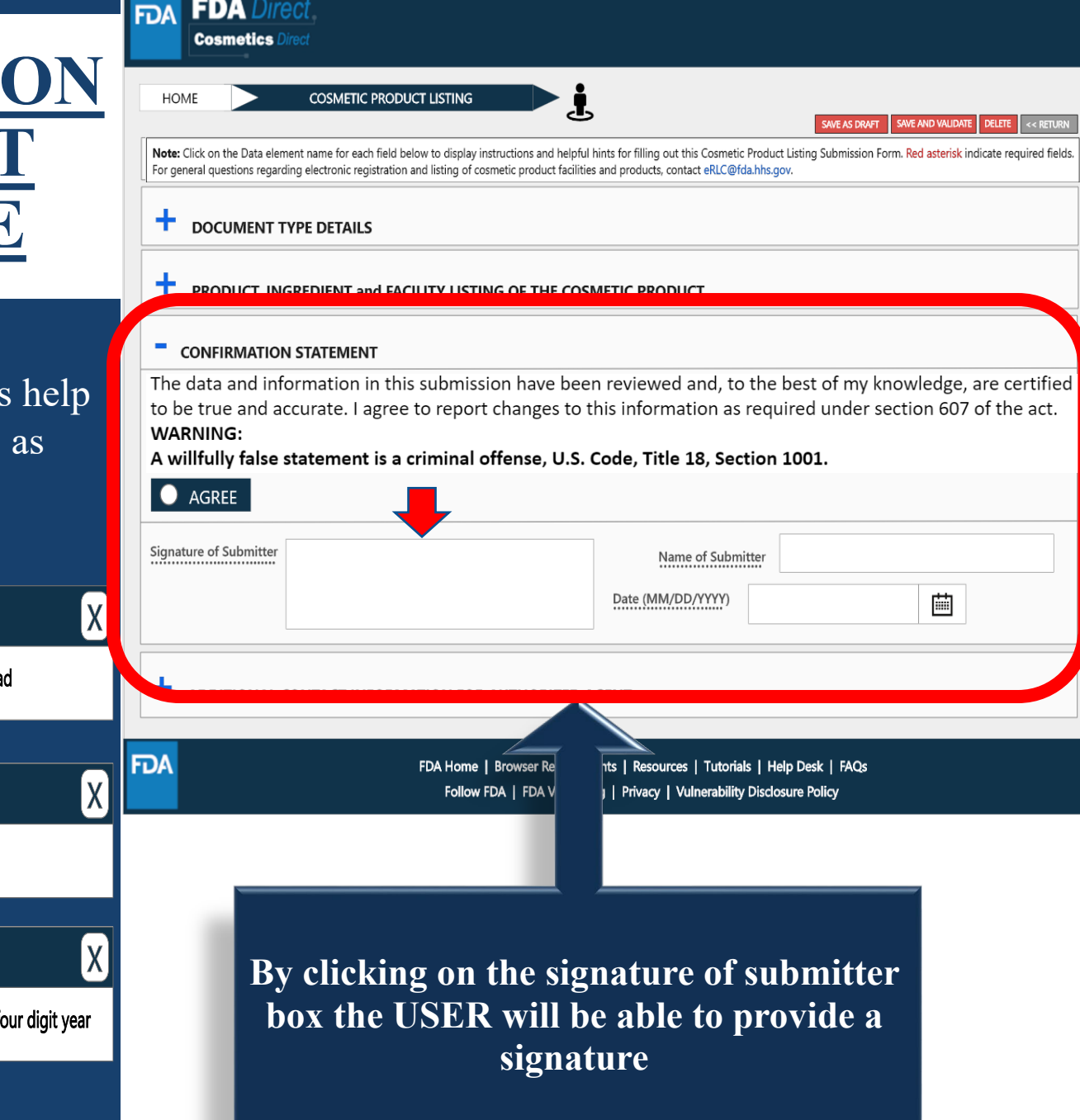

A dashed underline indicates help text (tool-tips) if clicked on, as listed below.

Signature of Submitter

(optional field) Click on the blank signature box to display signature pad

#### Name of Submitter

(optional field) Enter the full name of the submitter

#### Date

(optional field) Enter today's date, two digit month two digit day and four digit year

### **ADDITIONAL CONTACT INFORMATION FOR AUTHORIZED AGENT**

A dashed underline indicates help text (tool-tips) if clicked on, as listed below.

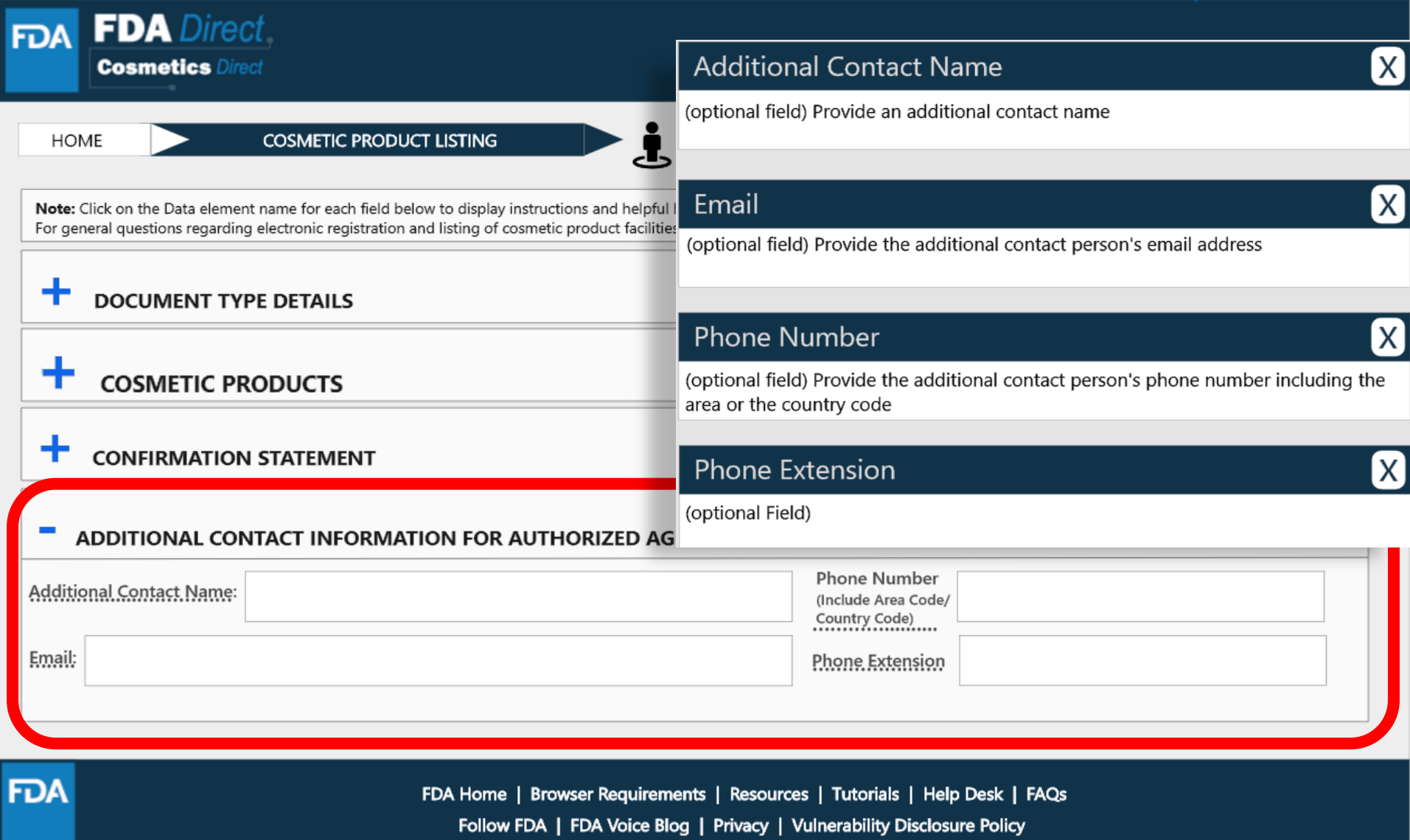

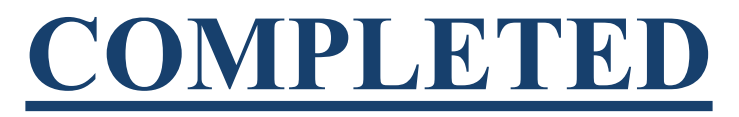

#### After filling in all the required information, SAVE AND VALIDATE, to identify any errors. OR

#### Select submit SPL for the form to be submitted to FDA.

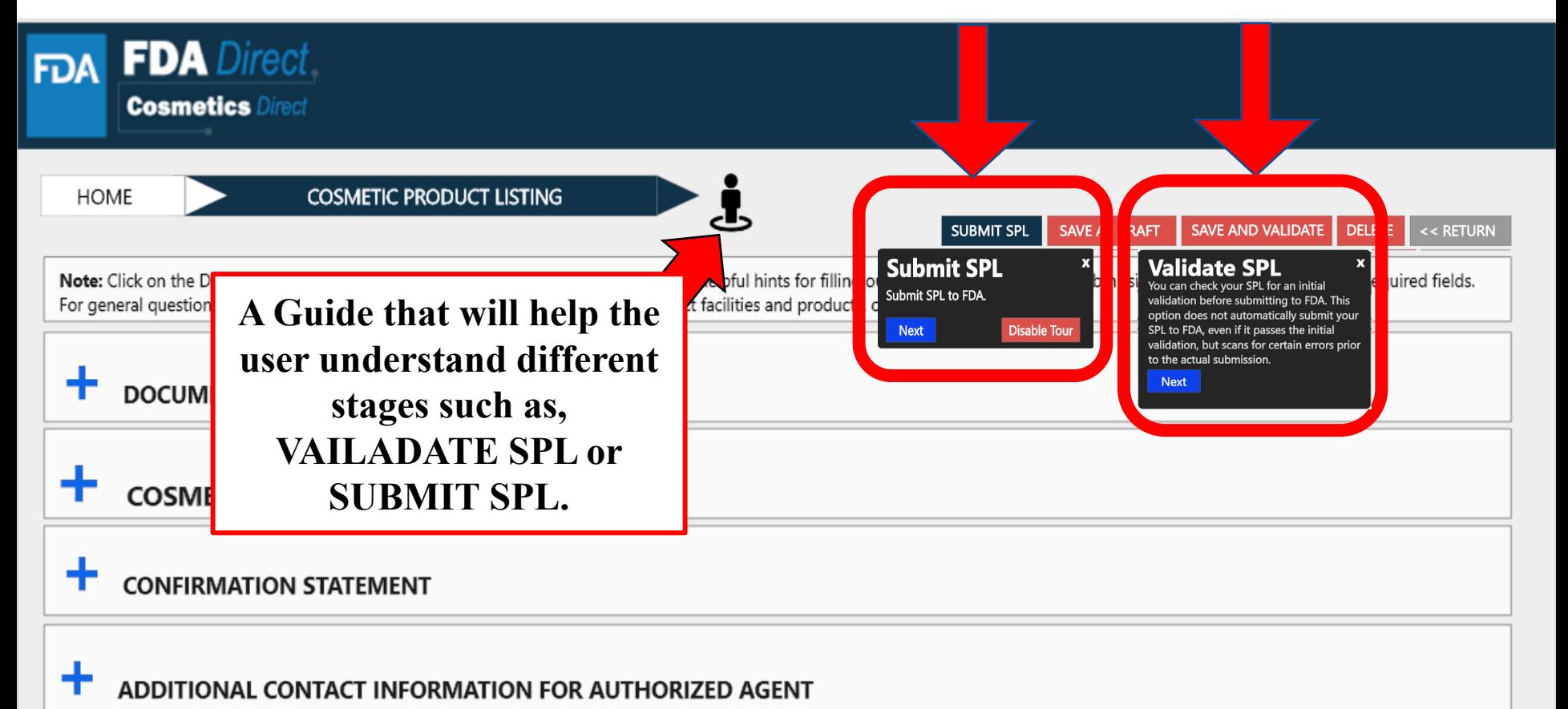

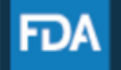

FDA Home | Browser Requirements | Resources | Tutorials | Help Desk | FAQs Follow FDA | FDA Voice Blog | Privacy | Vulnerability Disclosure Policy

# **UPLOAD A FILE**

In order to upload a file, select Import an existing Cosmetic Product Listing SPL. Importing an existing Cosmetic Product Listing SPL will be beneficial for bulk submission.

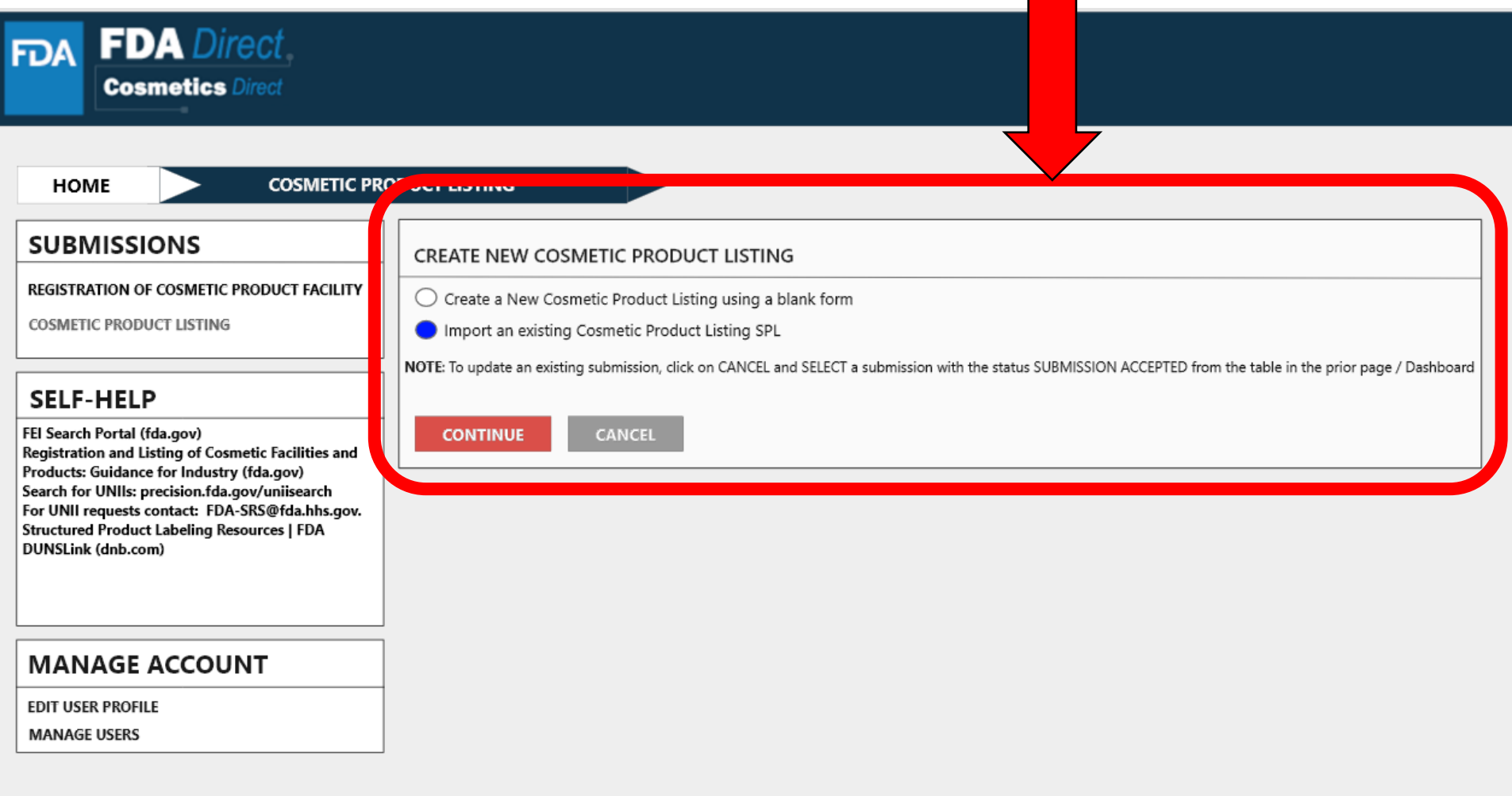

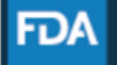

# **UPLOAD A FILE**

User will be able to upload a pre-existing ZIP FILE, this file may contain both the xml file and image (jpg) files. For more information regarding SPL, utilize the **Structured Product Labeling Resources | FDA (SPL)** link provided under **SELF-HELP**

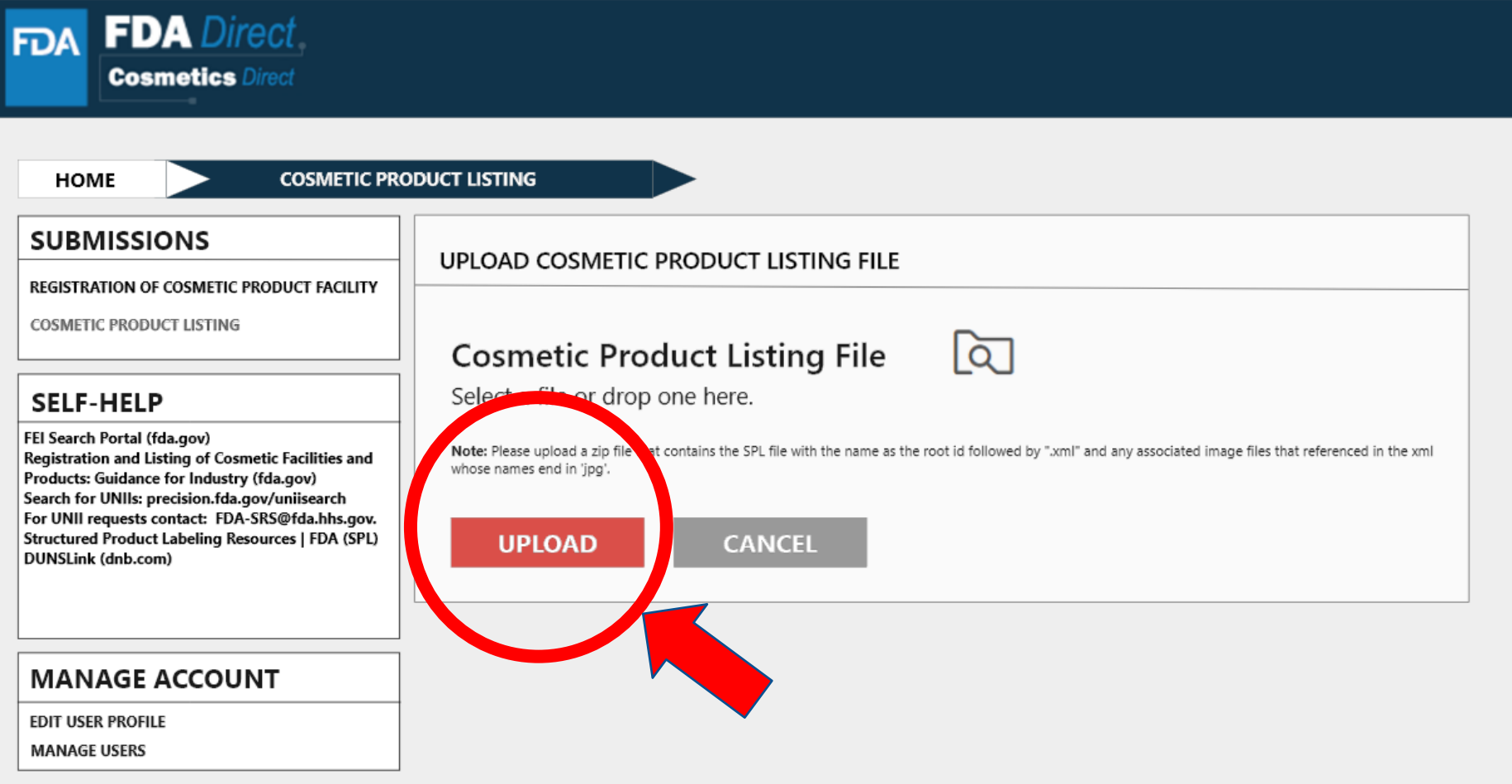

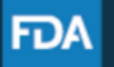

FDA Home | Browser Requirements | Resources | Tutorials | Help Desk | FAQs Follow FDA | FDA Voice Blog | Privacy | Vulnerability Disclosure Policy

# **UPLOAD A FILE (EXAMPLE)**

The content in the red circle is an example to what a zip file could be, may contain .xml file and image (jpg) files.

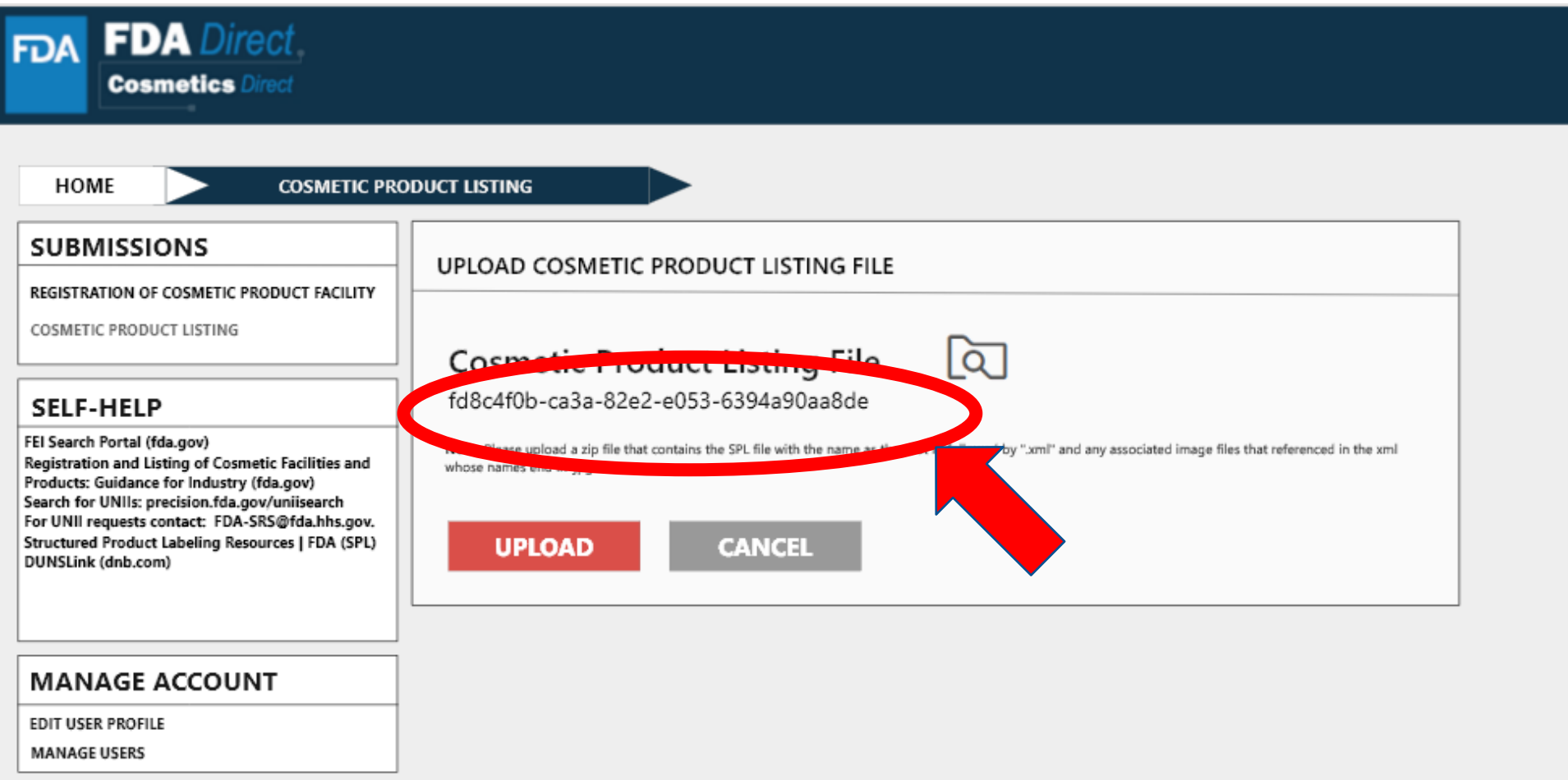

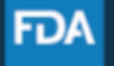

# **ZIP FILE (EXAMPLE)**

### An example to what an XML format could look like

```
<?xml version="1.0" encoding="UTF-8"?>
```
<?xml-stylesheet href="https://www.accessdata.fda.gov/spl/stylesheet/spl.xsl" type="text/xsl"?> <document xmlns="urn:hl7-org:v3" xmlns:xsi="http://www.w3.org/2001/XMLSchema-instance" xsi:schemaLocation="urn:hl7-org:v3 https://www.accessdata.fda.gov/spl/schema/spl.xsd">

```
<id root="fd8c4f0b-ca3b-82e2-e053-6394a90aa8de"/>
```
<code code="51725-0" codeSystem="2.16.840.1.113883.6.1" displayName=" COSMETIC PRODUCT  $LISTING "/*$ 

```
<effectiveTime value="[DATE]"/>
<setId root="fd8c4f0b-ca3a-82e2-e053-6394a90aa8de"/>
<versionNumber value="1"/>
<author>
 <time/>
 <assignedEntity>
  <representedOrganization>
   <assignedEntity>
    <assignedOrganization>
     <id root="1.3.6.1.4.1.519.1" extension="314988747"/>
```
# **UPLOAD A FILE (EXAMPLE)**

After **UPLOADING A FILE** (XML ZIP FILE), the system will auto-fill all the required fields and the form will be ready to save and validate to check for any errors. This is an easy way to submit multiple Cosmetic Product Listing under one submission ID.

**VALIDATE SPL**: "*You can check your SPL for an initial validation before submitting to FDA. This option does not automatically submit your SPL to FDA, even if it passes the initial validation, but scans for certain errors prior to the actual submission. "*

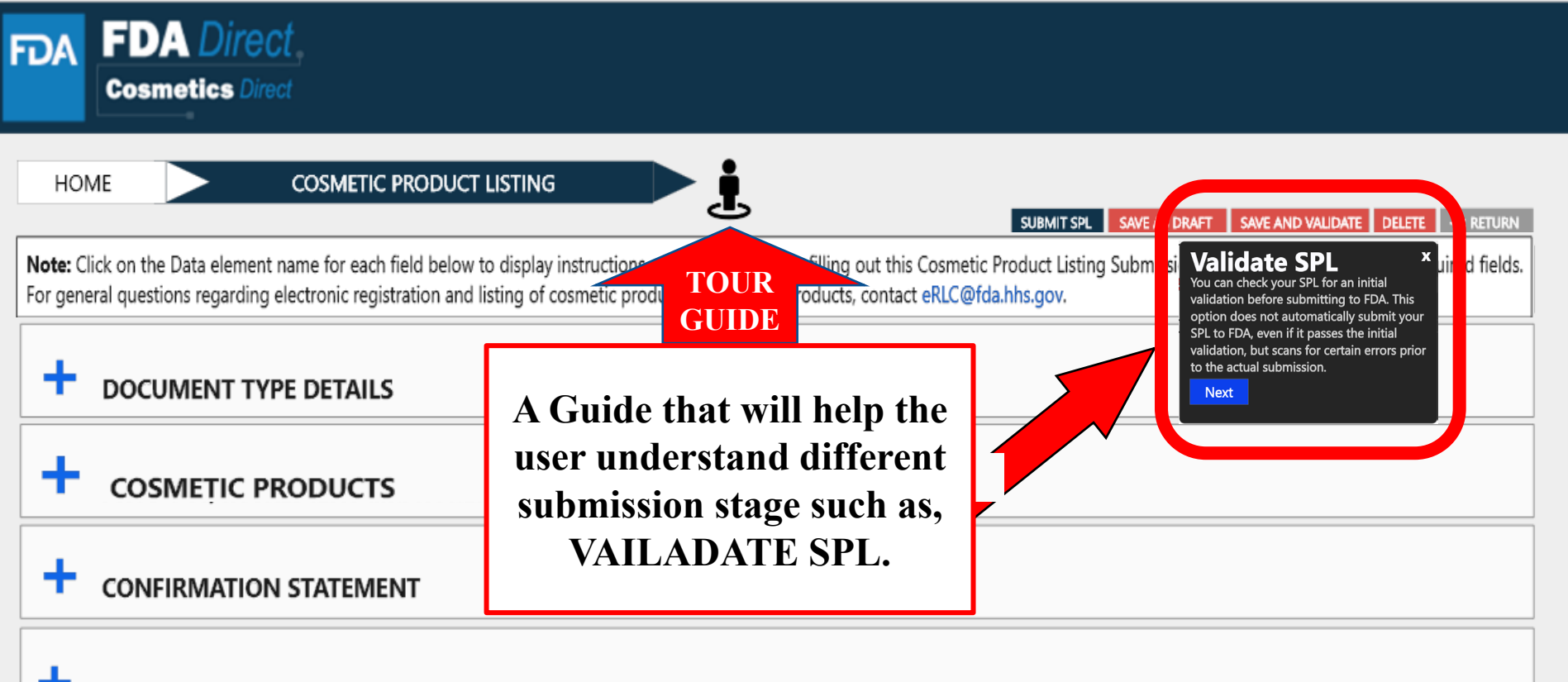

ADDITIONAL CONTACT INFORMATION FOR AUTHORIZED AGENT

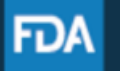

FDA Home | Browser Requirements | Resources | Tutorials | Help Desk | FAQs Follow FDA | FDA Voice Blog | Privacy | Vulnerability Disclosure Policy

### **UPLOAD A FILE (EXAMPLE)**

Select submit SPL for the form to be submitted to FDA.

The Submit SPL box is a help tool that can guide a user through the process.

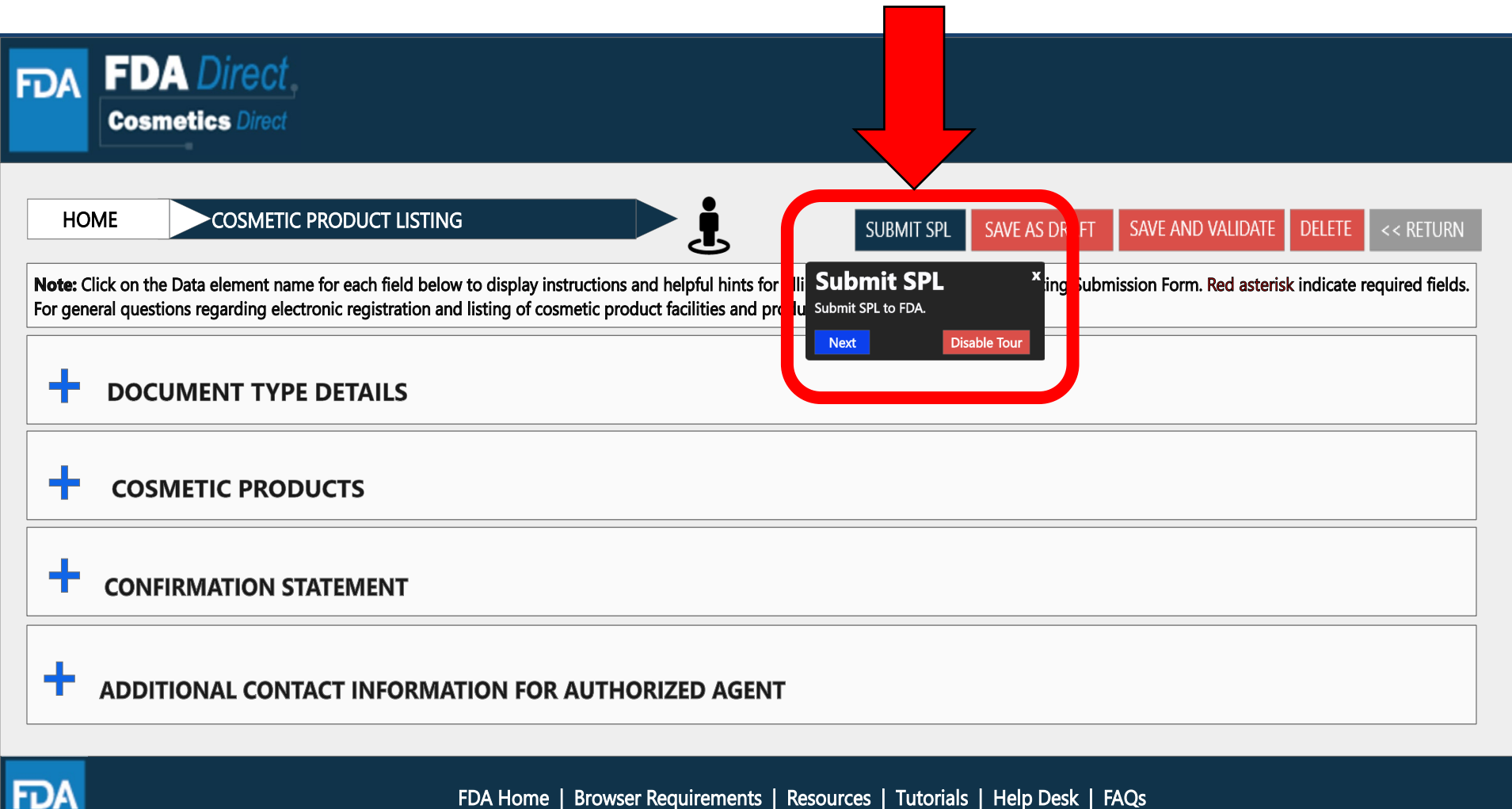

FDA Home | Browser Requirements | Resources | Tutorials | Help Desk | FAQs Follow FDA | FDA Voice Blog | Privacy | Vulnerability Disclosure Policy

# **PRODUCT LISTING STATUS EXAMPLES**

### **LISTING STATUS: VALIDATION IN PROGRESS**

After SAVE AND VALIDATE, the cosmetic product Listing home page will have the following details as shown below. The status will be in **VALIDATION IN PROGRESS**.

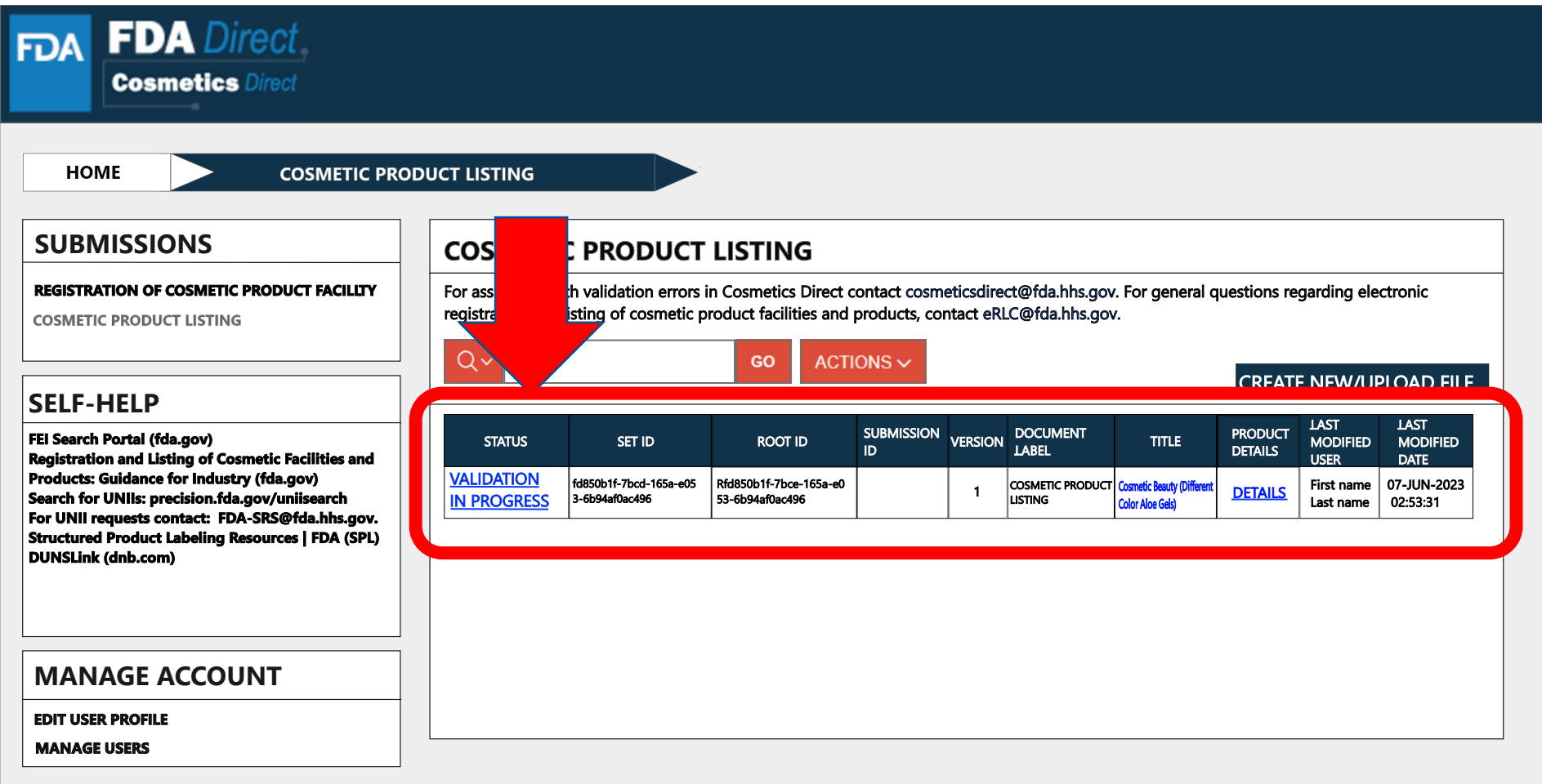

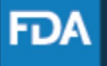
#### **LISTING STATUS: READY FOR SUBMISSION**

VALIDATE SPL: You can check your SPL for an initial validation before submitting to FDA. This option does not automatically submit your SPL to FDA, even if it passes the initial validation, but scans for certain errors prior to the actual submission. Once the system has completed a quick **VALIDATION**, the status **VALIDATION IN PROGRESS** will change to **READY FOR SUBMISSION**.

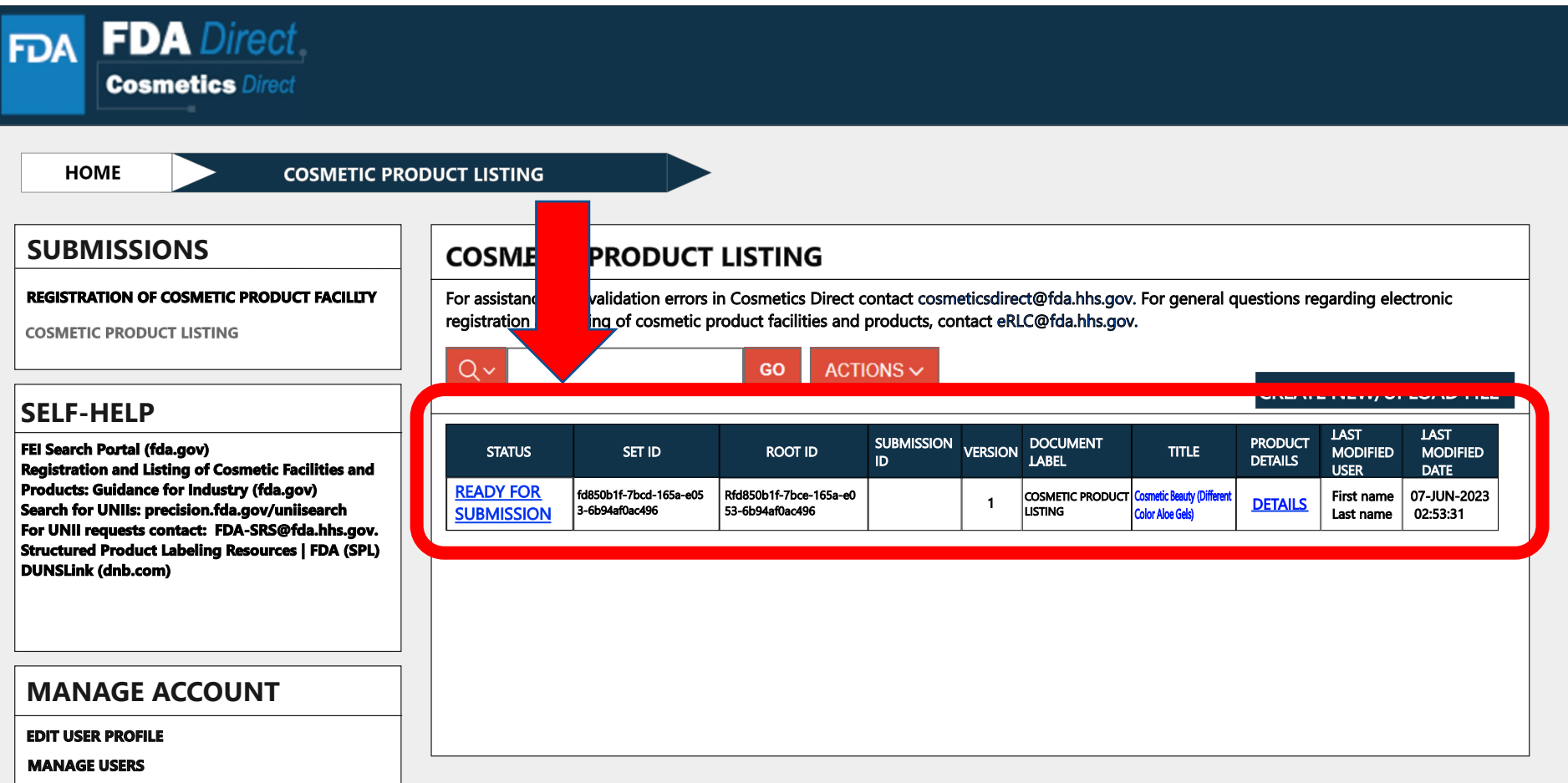

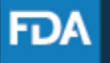

### **LISTING STATUS: READY FOR SUBMISSION TO SUBMIT SPL**

By clicking on the **READY FOR SUBMISSION**, the listing will be ready for **SUBMIT SPL**. The system will generate a message stating that*, This submission has passed the INITIAL VALIDATION but has NOT been ACTUALLY SUBMITTED TO FDA. Click ON "SUBMIT SPL" to SUBMIT.* 

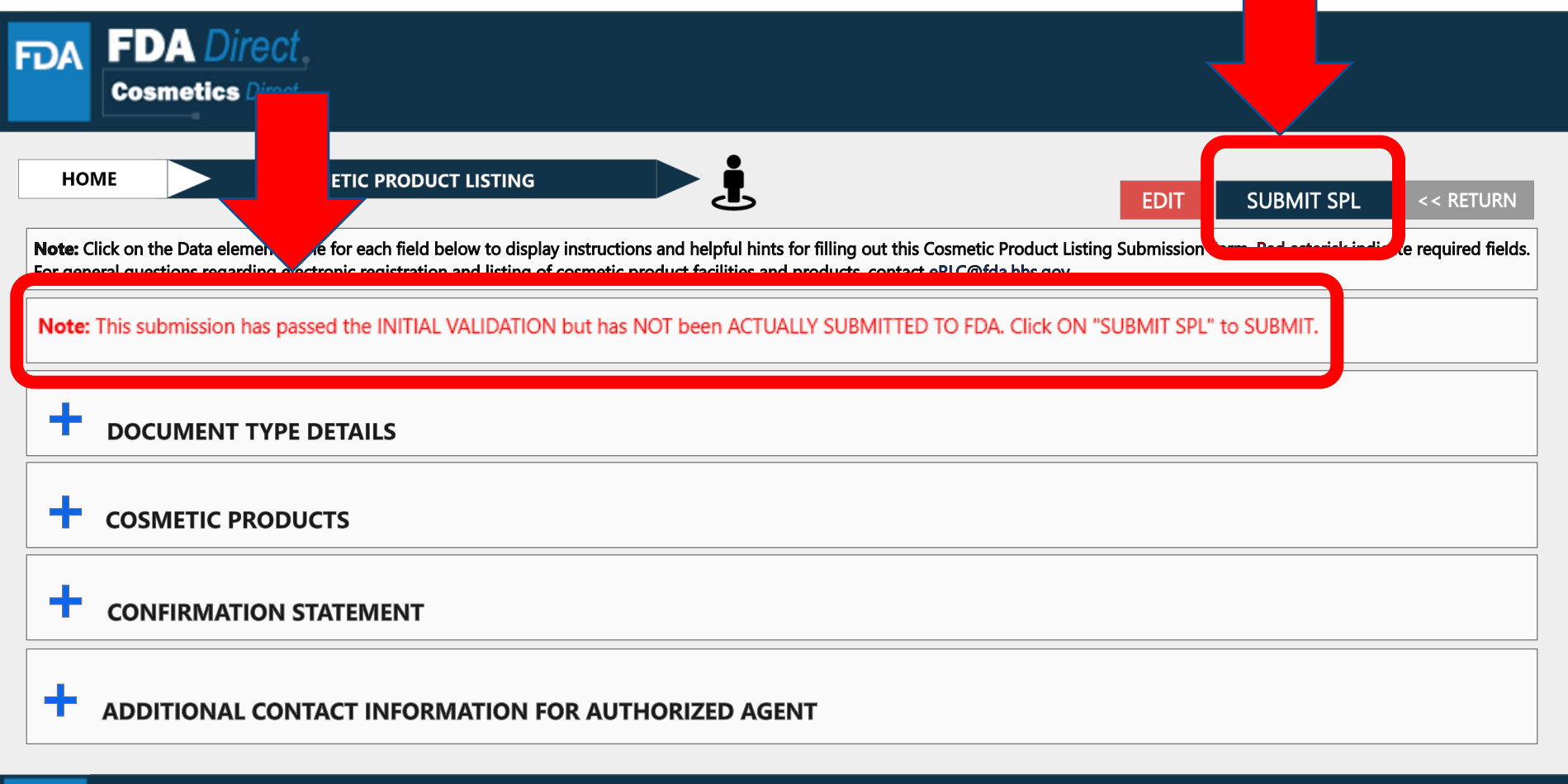

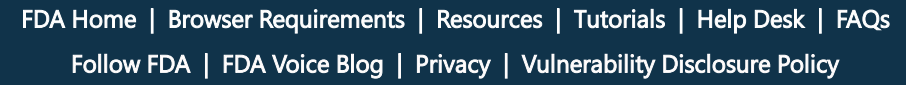

**FDA** 

#### **LISTING STATUS: SUBMIT SPL TO SUBMISSION ACCEPTED**

The status will change to **SUBMISSION ACCEPTED** after listing had been successfully completed. A **SUBMISSION ID**  will be given to all **ACCEPTED SUBMISSIONS**.

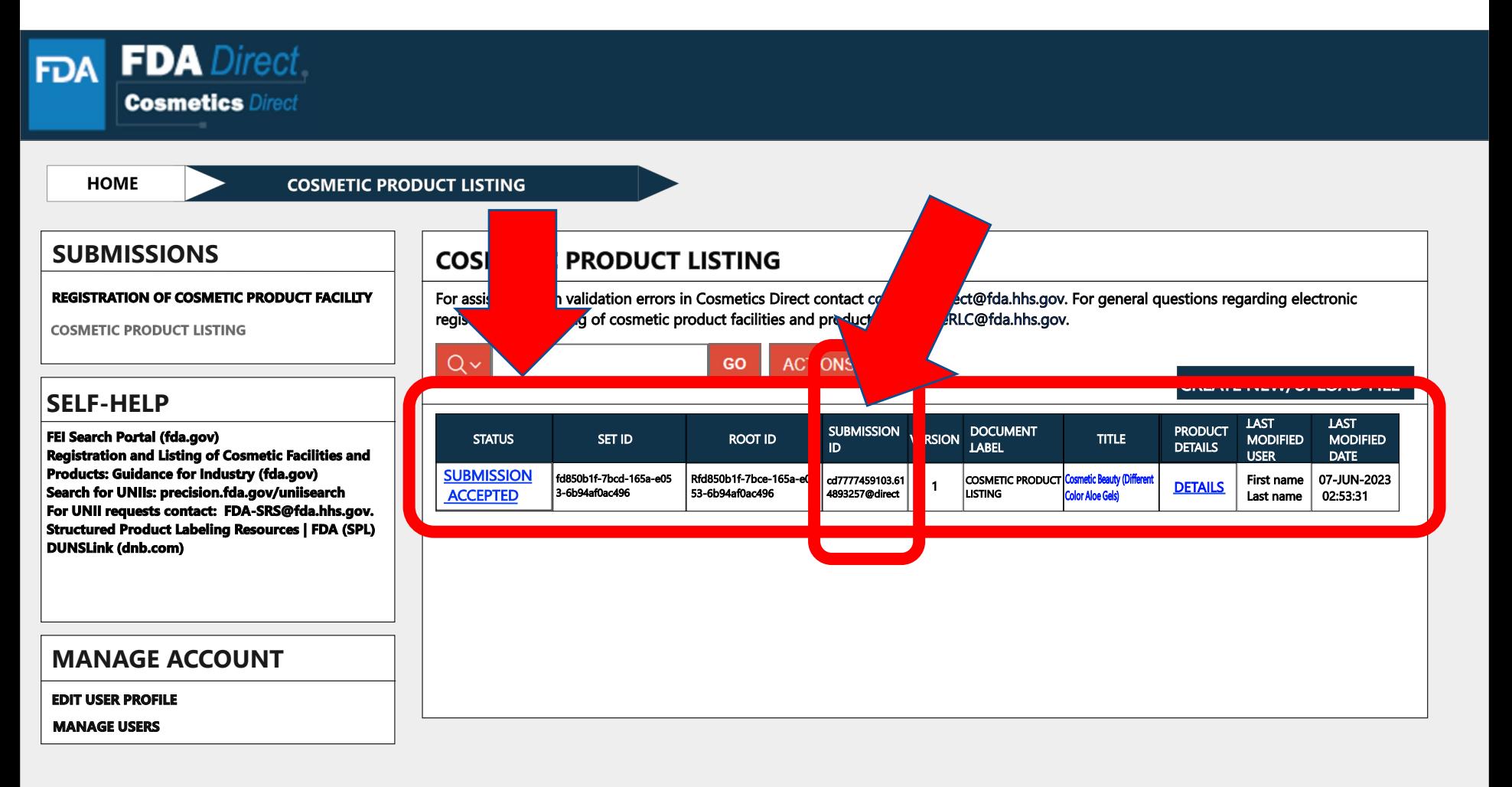

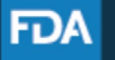

#### **LISTING STATUS: SUBMISSION ACCEPTED to VIEW SPL and DOWNLOAD SPL**

By clicking on the **SUBMISSION ACCEPTED** the system will allow user to **VIEW SPL** and **DOWNLOAD SPL**.

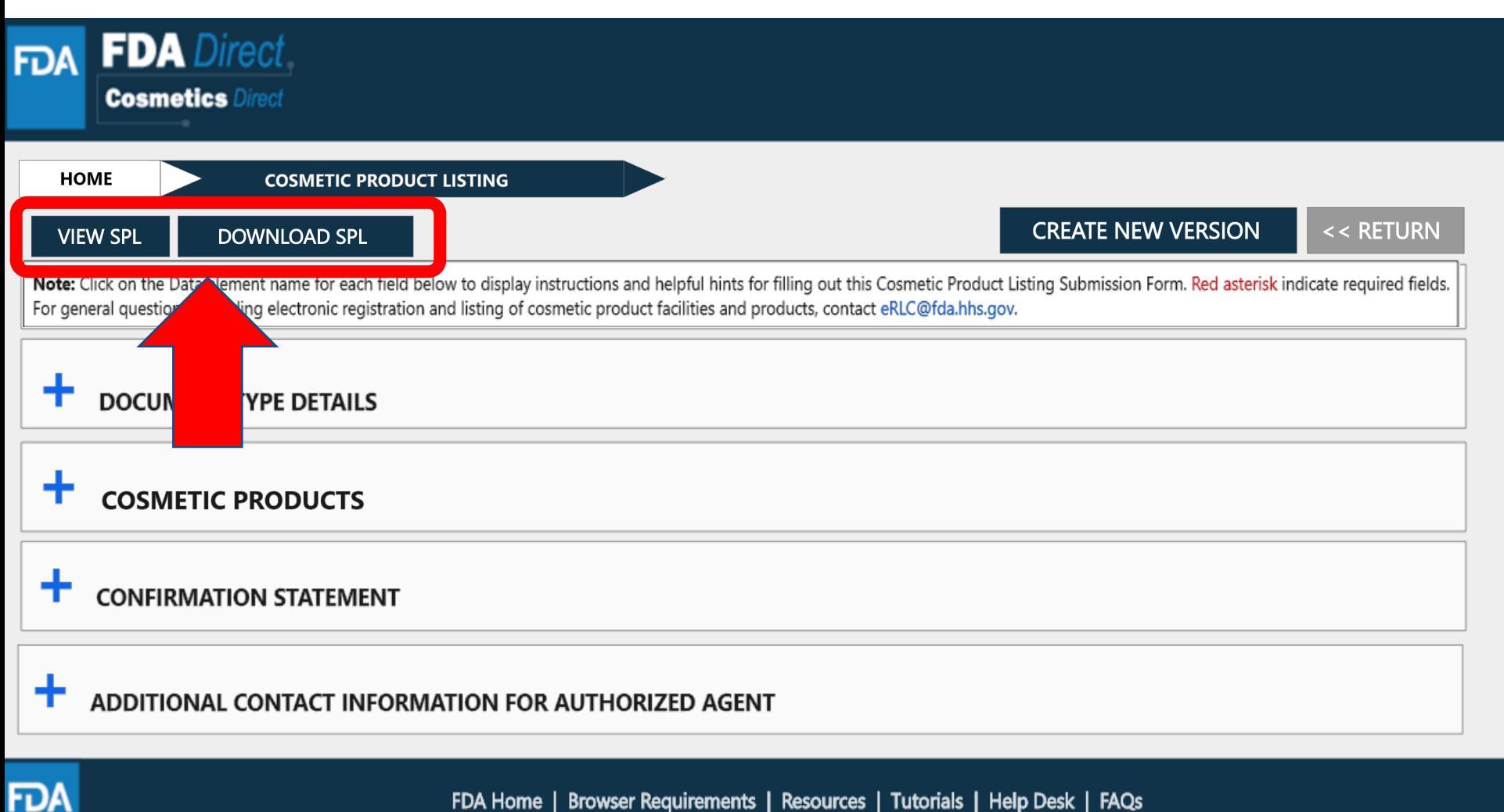

#### **CREATE A NEW VERSION**

By clicking on the **CREATE A NEW VERSION**, you can clone a successfully-submitted SPL as a starting point.

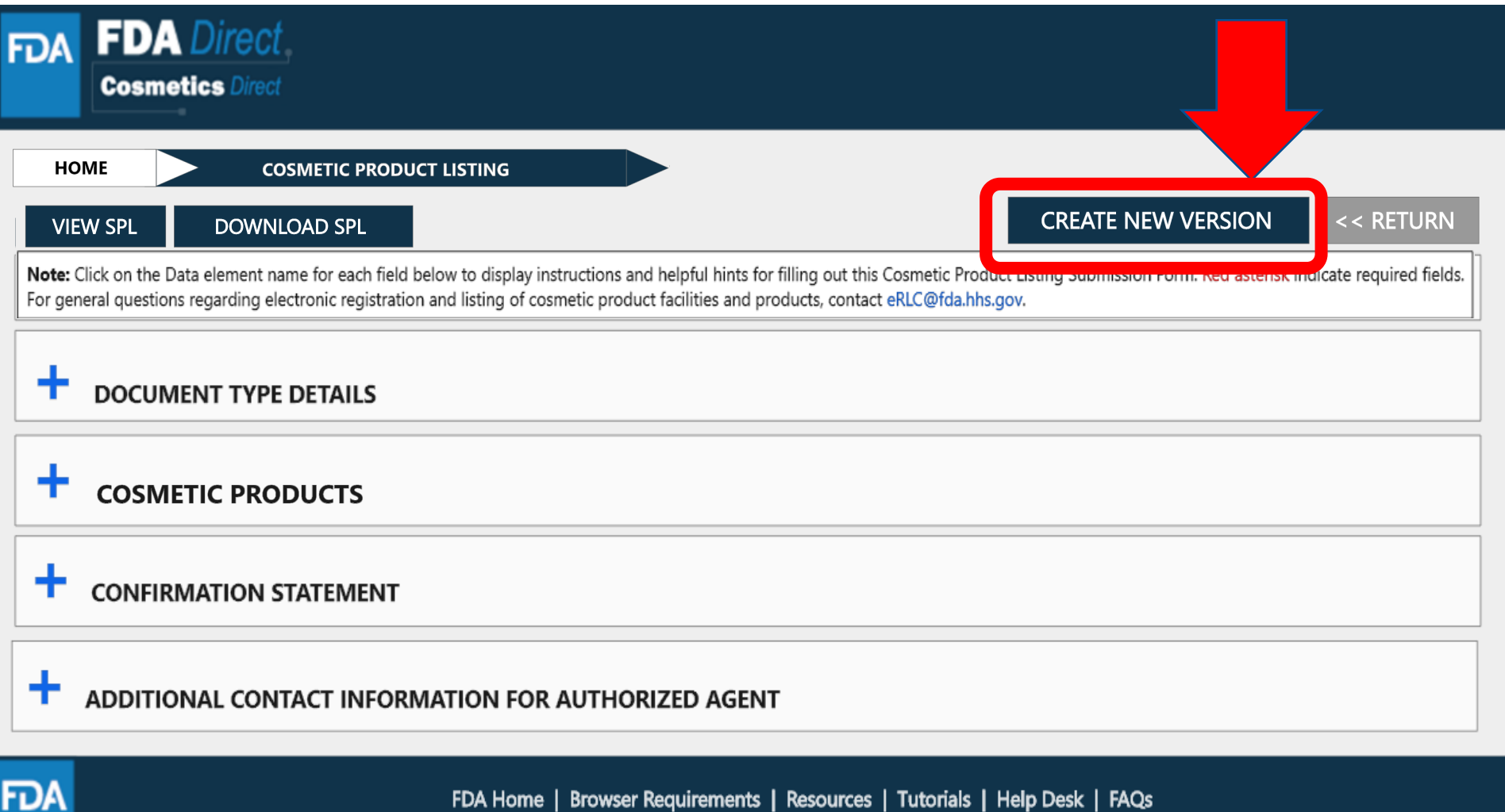

### **LISTING STATUS: VALIDATION FAILURE**

After SAVE AND VALIDATE, the cosmetic product listing home page will have the following details as shown below. The status will be in **VALIDATION IN PROGRESS**. However, if the system finds any errors the status will change to **VALIDATION FAILURE**.

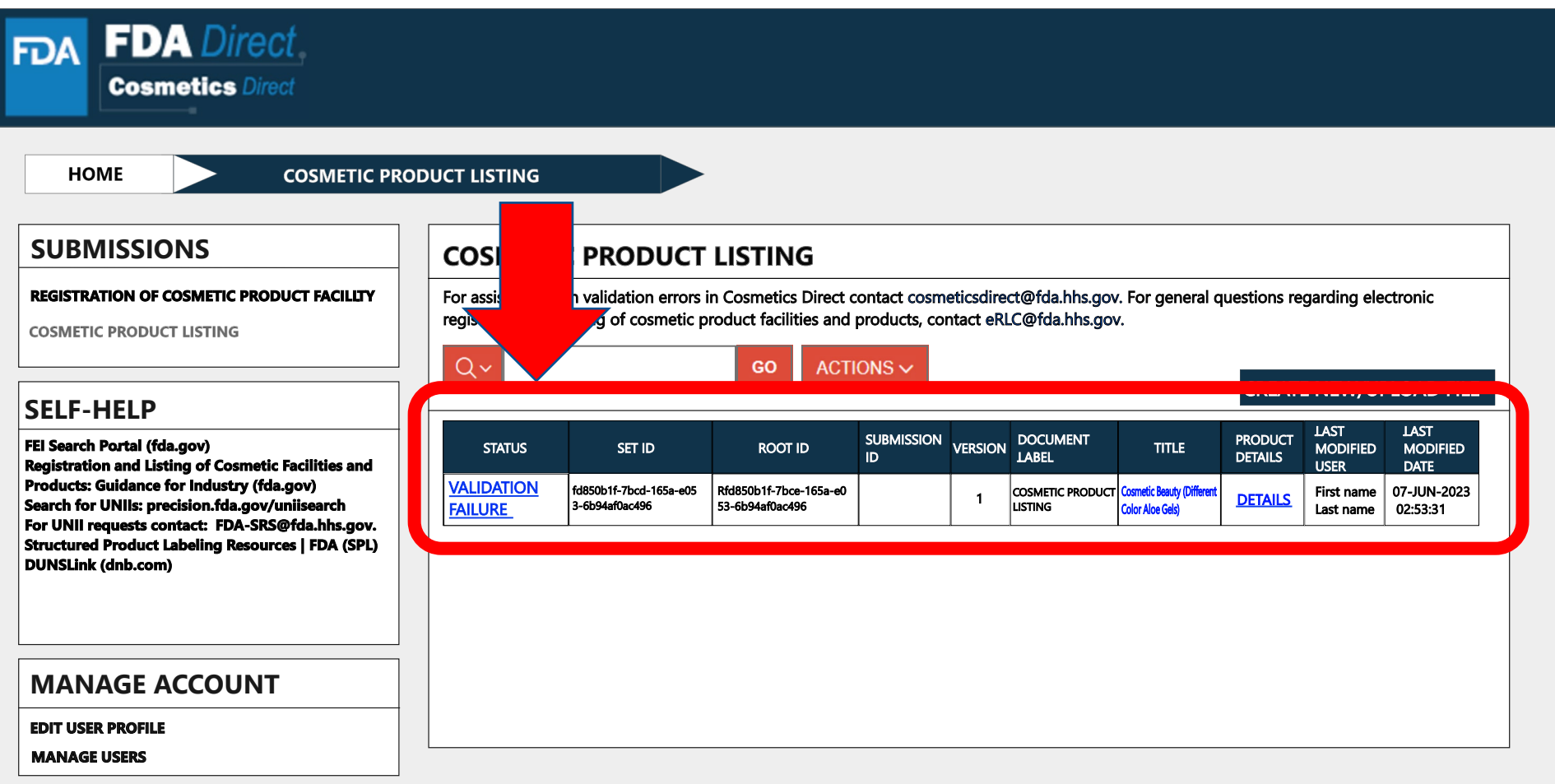

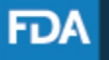

## **LISTING STATUS: VALIDATION FAILURE**

After selecting the **VALIDATION FAILURE** status, the system will provide a list of errors, that need to be fixed before submitting the SPL. After reviewing and fixing the errors, users can select **SUBMIT SPL** to resubmit the SPL or **SAVE AND VALIDATE** to check for any additional errors.

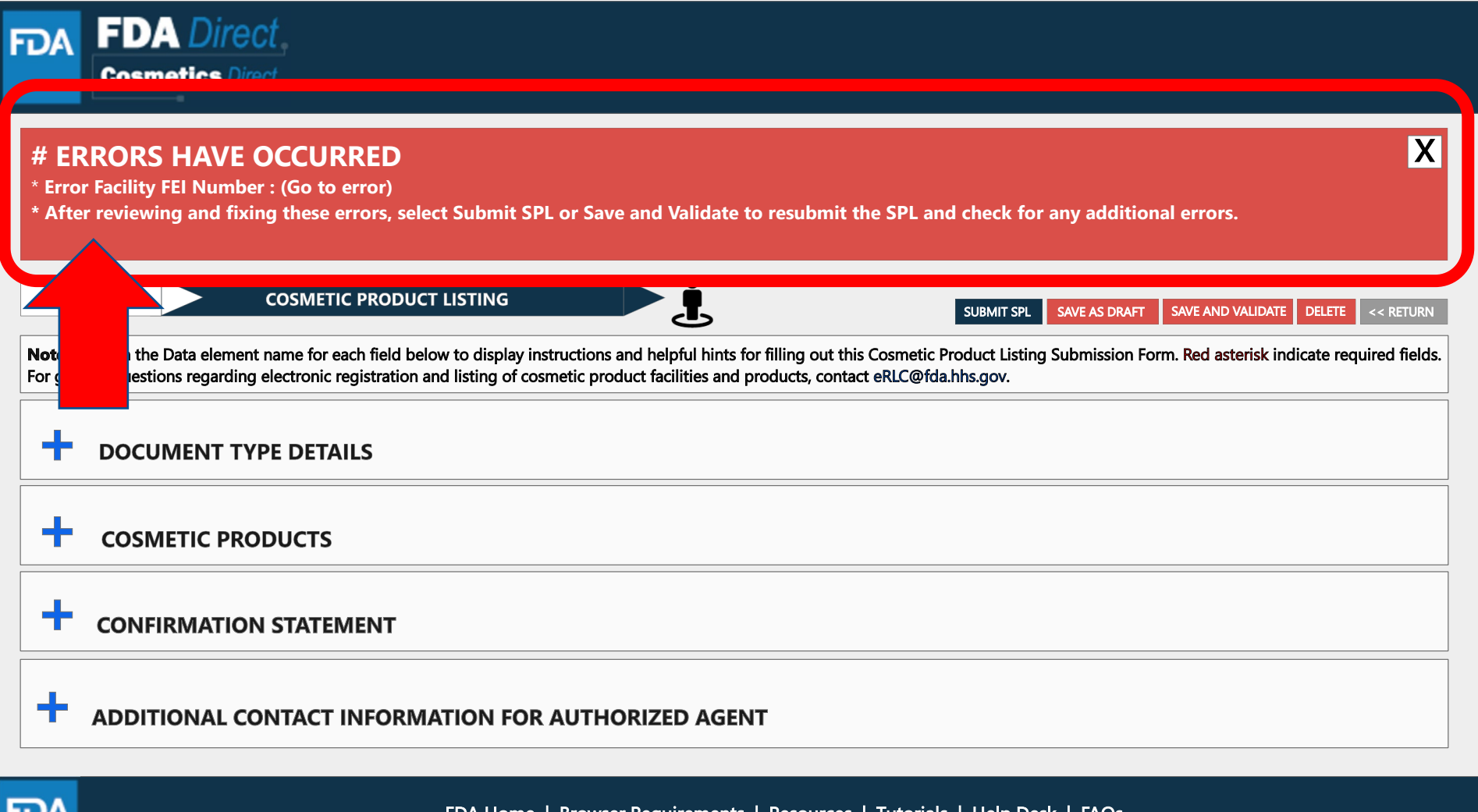

FDA Home | Browser Requirements | Resources | Tutorials | Help Desk | FAQs Follow FDA | FDA Voice Blog | Privacy | Vulnerability Disclosure Policy

гил

## **LISTING STATUS: DRAFT**

By selecting **SAVE AS DRAFT**, from any screen during the process of cosmetic product listing, the system will save all information and will bring the user back to the home page. The status will be in **DRAFT**.

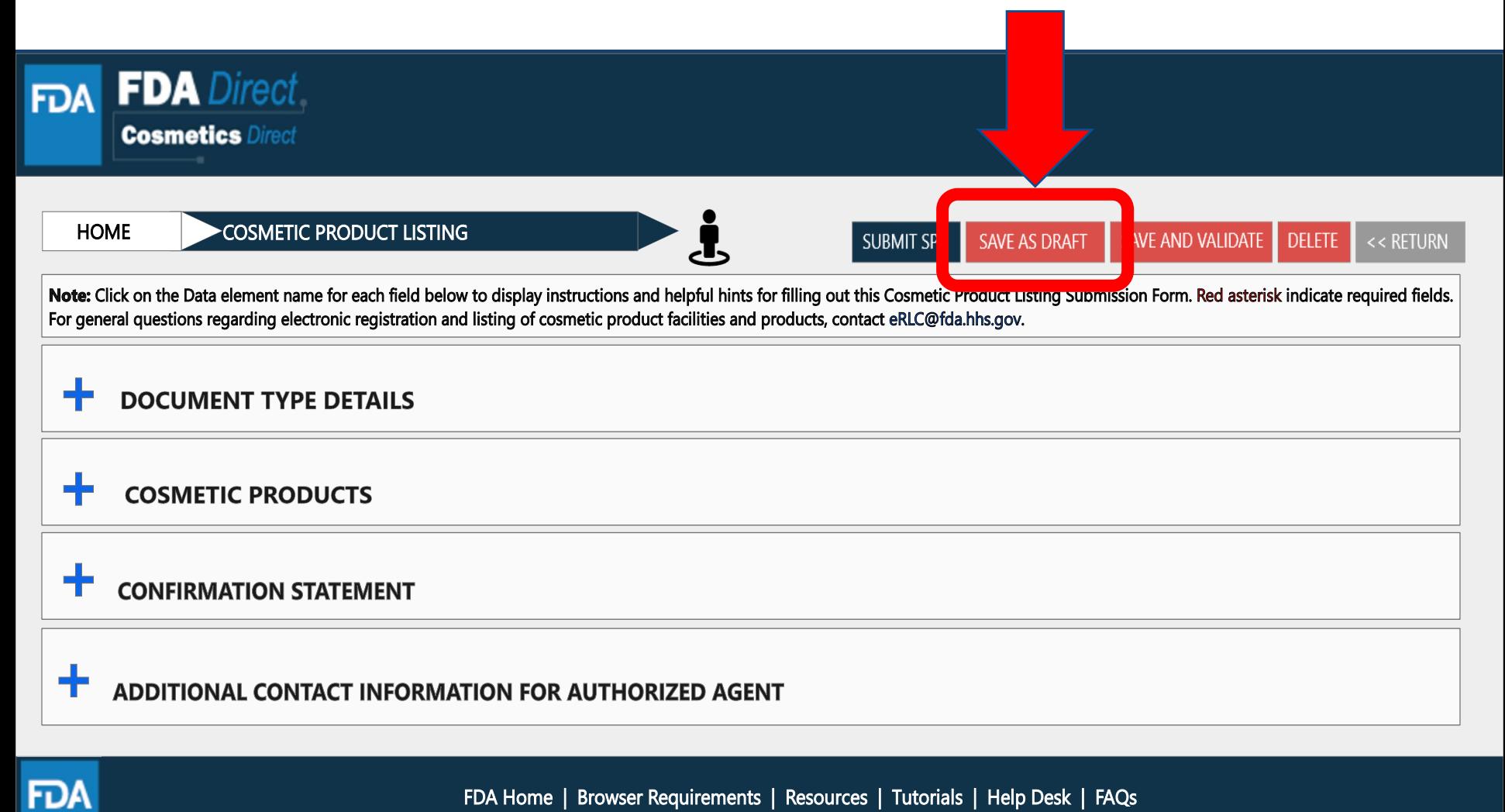

Follow FDA | FDA Voice Blog | Privacy | Vulnerability Disclosure Policy

## **LISTING STATUS: DRAFT**

The registration of cosmetic product facility home page will have the following details as shown below. The status will be in **DRAFT**.

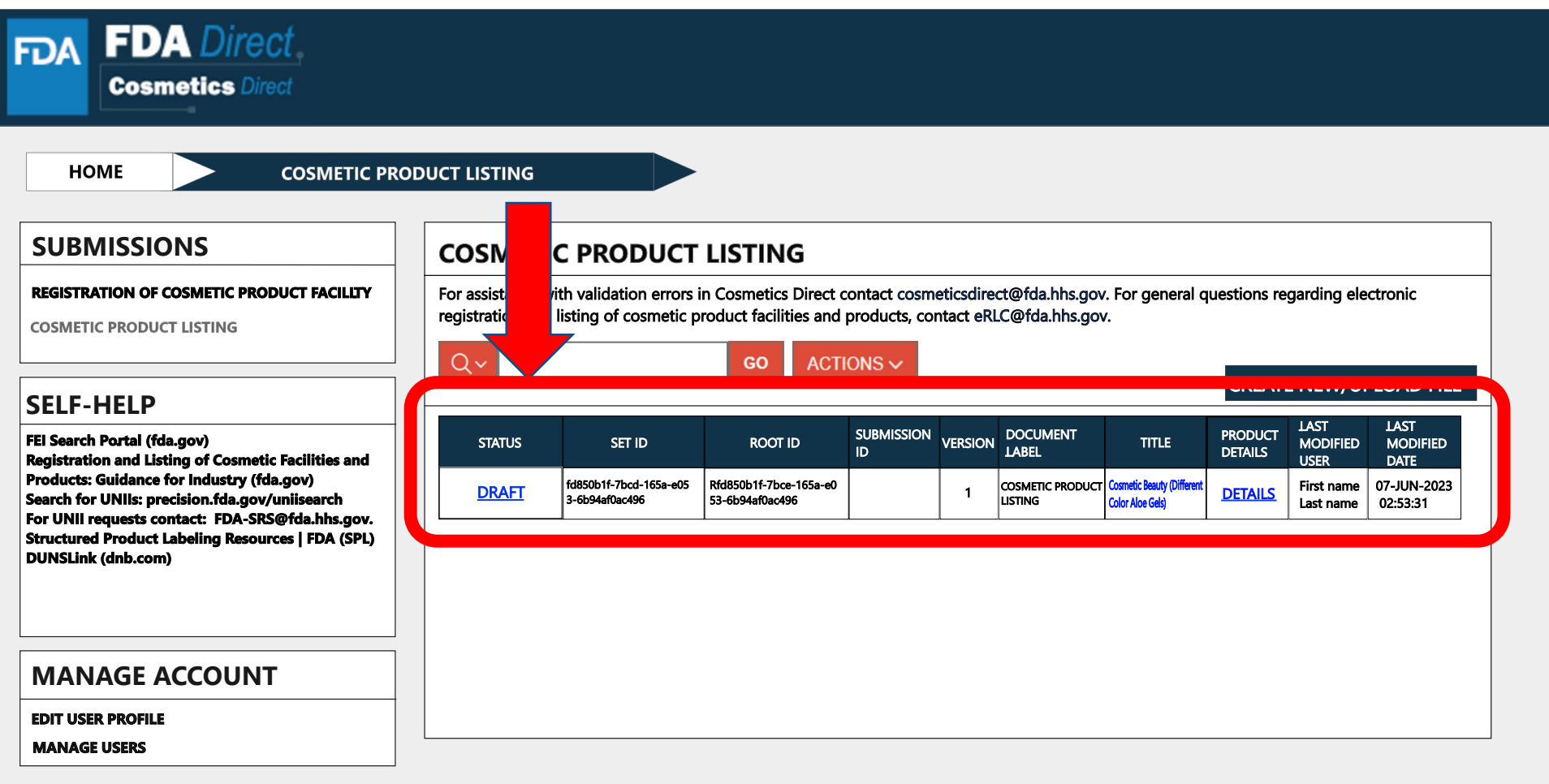

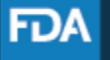

## **COSMETICS DIRECT HOME PAGE**

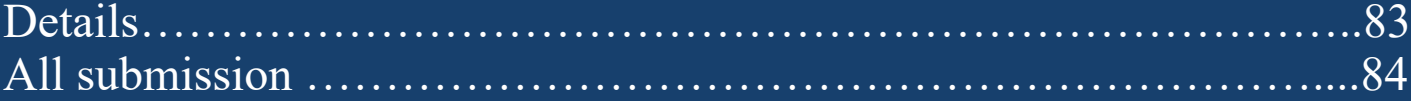

# **DETAILS**

By clicking on the **DETAILS**, the system will pop-up **PRODUCT LISTING DETAILS** box with information a shown below.

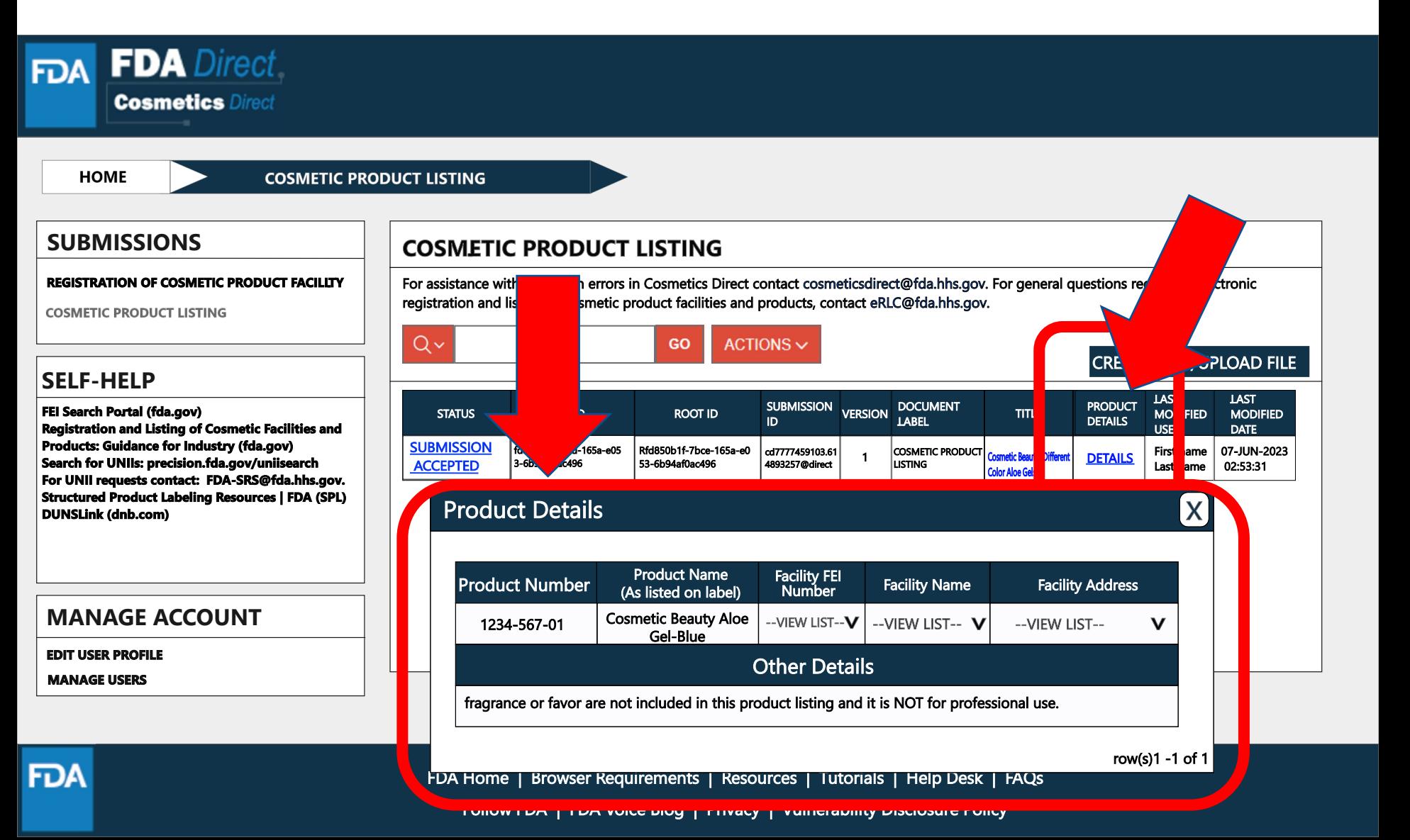

# **COSMETICS DIRECT HOME PAGE ALL SUBMISSION**

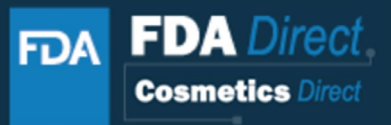

**HOME SUBMISSIONS ALL SUBMISSIONS REGISTRATION OF COSMETIC PRODUCT FACILITY** For assistance with validation errors in Cosmetics Direct contact cosmeticsdirect@fda.hhs.gov. For e stions regarding electronic registration and listing of cosmetic product facilities and products, contact eRLC@fda.hhs.gov. **COSMETIC PRODUCT LISTING** Qν GO  $ACTIONS \vee$ **SELF-HELPLAST LAST SUBMISSION DOCUMENT** FEI Search Portal (fda.gov) **STATUS** SET ID **ROOT ID VERSION MODIFIED MODIFIED** ID. **LABEL Registration and Listing of Cosmetic Facilities and USER DATE Products: Guidance for Industry (fda.gov) SUBMISSION** fd123451f-7bcd-165a-e053-6b94af Rfd850b1f-7bce-165a-e053-6b9 cd6287459103.61489 **REGISTRATION OF COSMETIC First name** 07-JUN-2023  $\mathbf{1}$ Search for UNIIs: precision.fda.gov/uniisearch Aaf0ac496 **ACCEPTED Oac496** 3257@direct PRODUCT FACILITY 02:53:31 Last name For UNII requests contact: FDA-SRS@fda.hhs.gov. **SUBMISSION Structured Product Labeling Resources | FDA (SPL)** fd8765451f-7nrg-143n-p075-6b94af Rfd850b1f-7ecd-172a-f176-7d3 First name 07-JUN-2023 cd6587346913.54689 **COSMETIC PRODUCT LISTING**  $\mathbf{1}$ **Oac123** 4af0bg554 **ACCEPTED** 3257@direct **DUNSLink (dnb.com)** Last name | 02:53:31 **MANAGE ACCOUNT**

**EDIT USER PROFILE** 

**MANAGE USERS** 

FDA

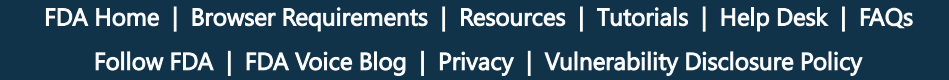